# $\equiv$  COSYNUS

#### Backend Communication Server® Version 5

#### Installation und Konfiguration

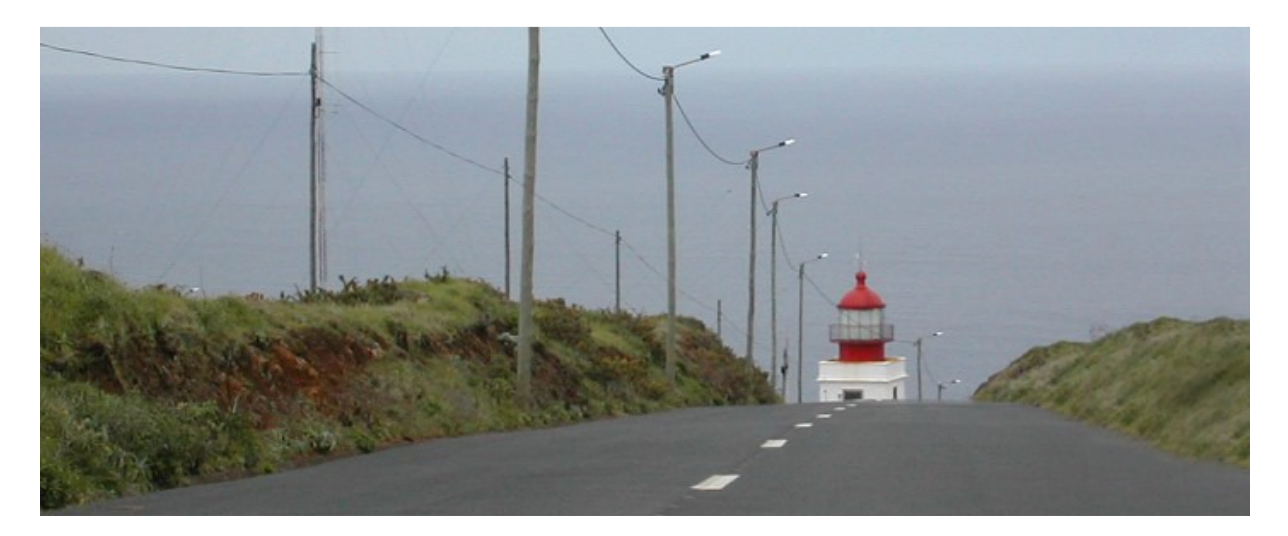

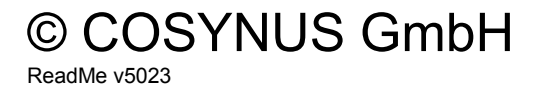

Kommunikation verbindet. Wir verbinden die Kommunikation.

#### Copyright 2003 - 2013 COSYNUS GmbH – Darmstadt

Alle Rechte vorbehalten. Der Inhalt dieses Dokuments unterliegt dem Urheberrecht. Ohne vorherige schriftliche Zustimmung von COSYNUS darf kein Teil dieses Dokuments in irgendeiner Form oder auf irgendeine Art vervielfältigt oder weitergegeben werden, auch nicht elektronisch, mechanisch, als Fotokopie, Aufnahme oder in irgendeinem Suchsystem gespeichert. Die Verwendung einer Urheberrechtserklärung bedeutet keinen ungehinderten Zugang zu irgendeinem Teil dieses Dokuments. Die in diesem Dokument verwendeten Handelsnamen von COSYNUS sind Warenzeichen von COSYNUS. Andere Warenzeichen werden als Besitz ihrer rechtmäßigen Eigentümer anerkannt.

# $\equiv$  COSYNUS

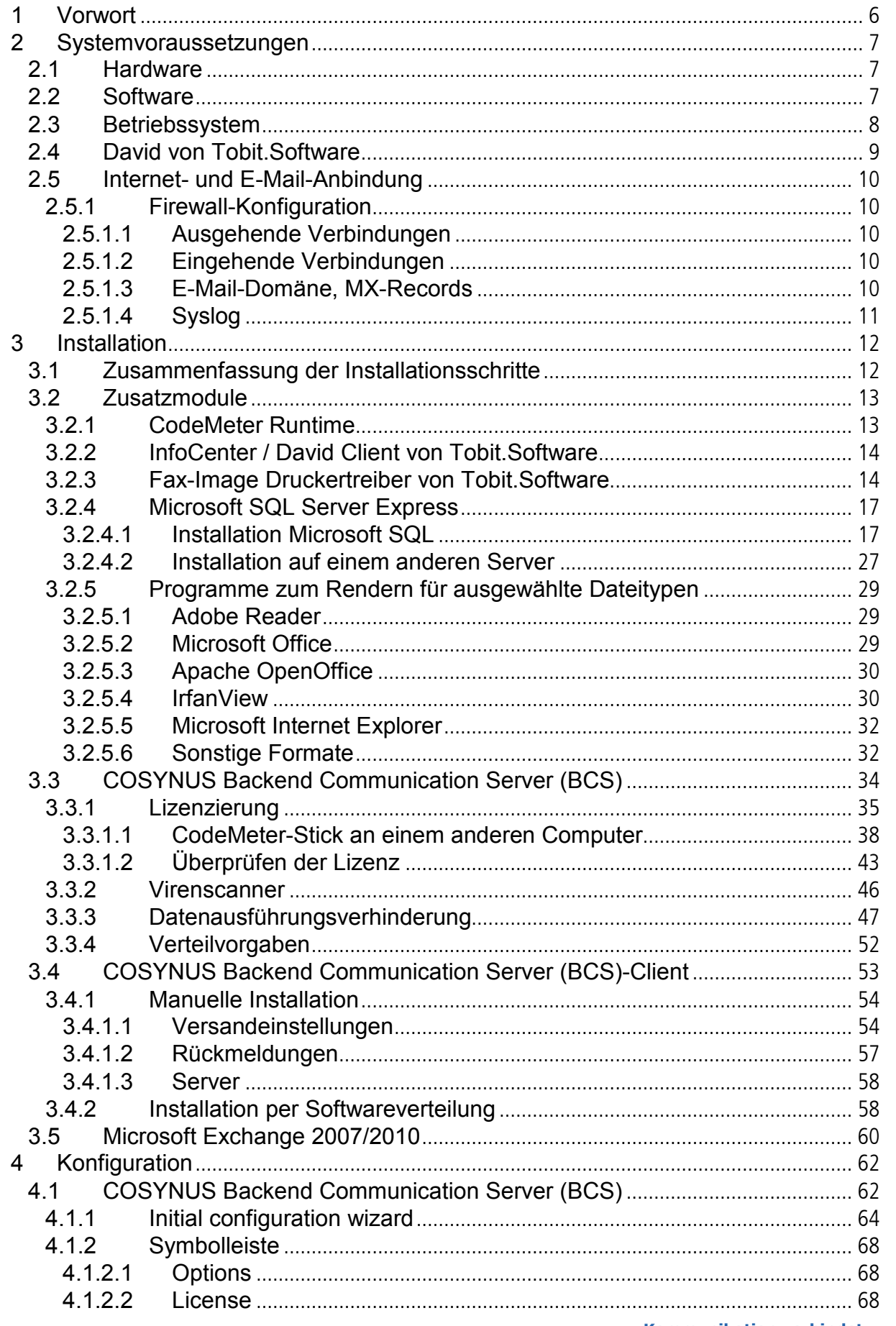

# $\equiv$  COSYNUS

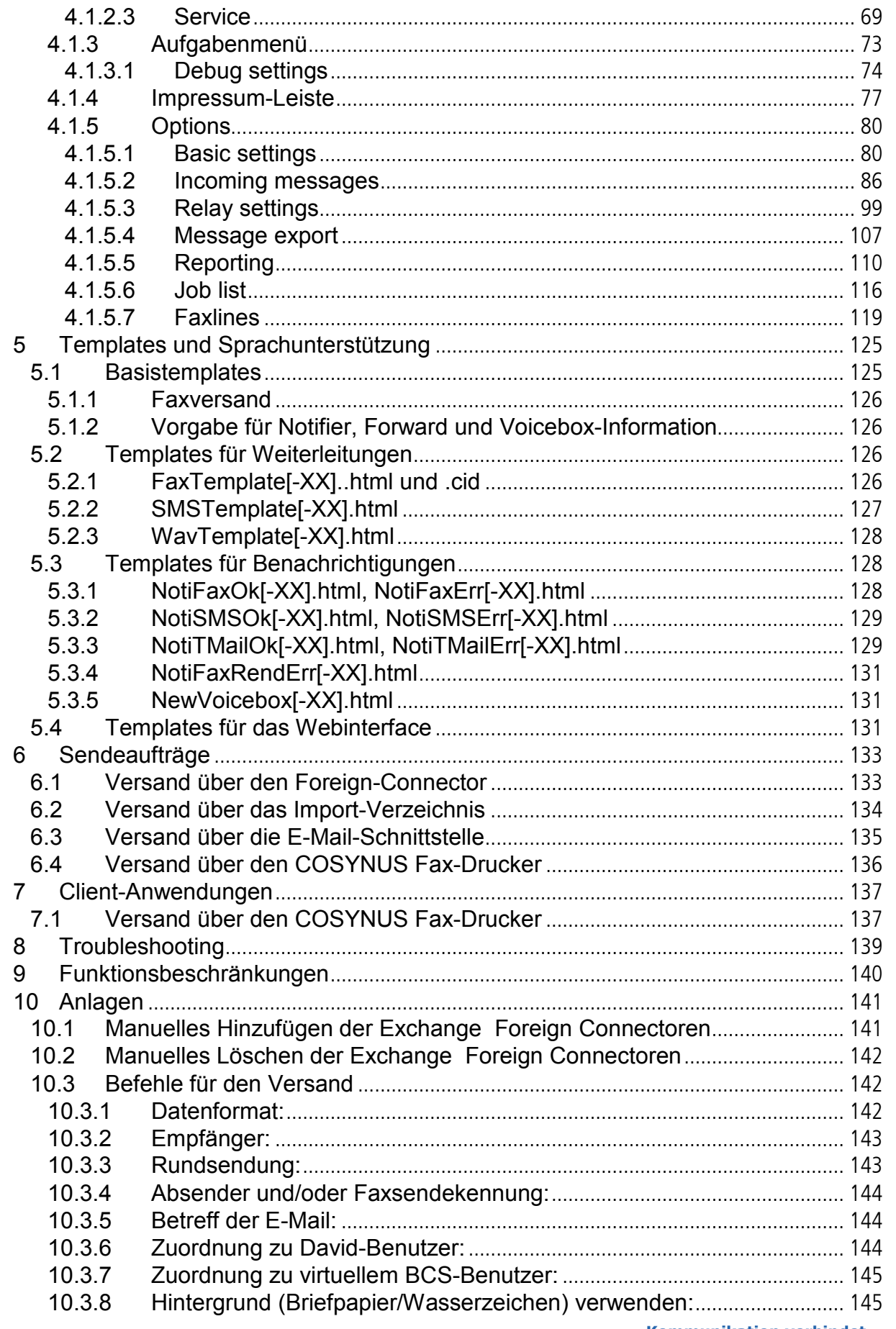

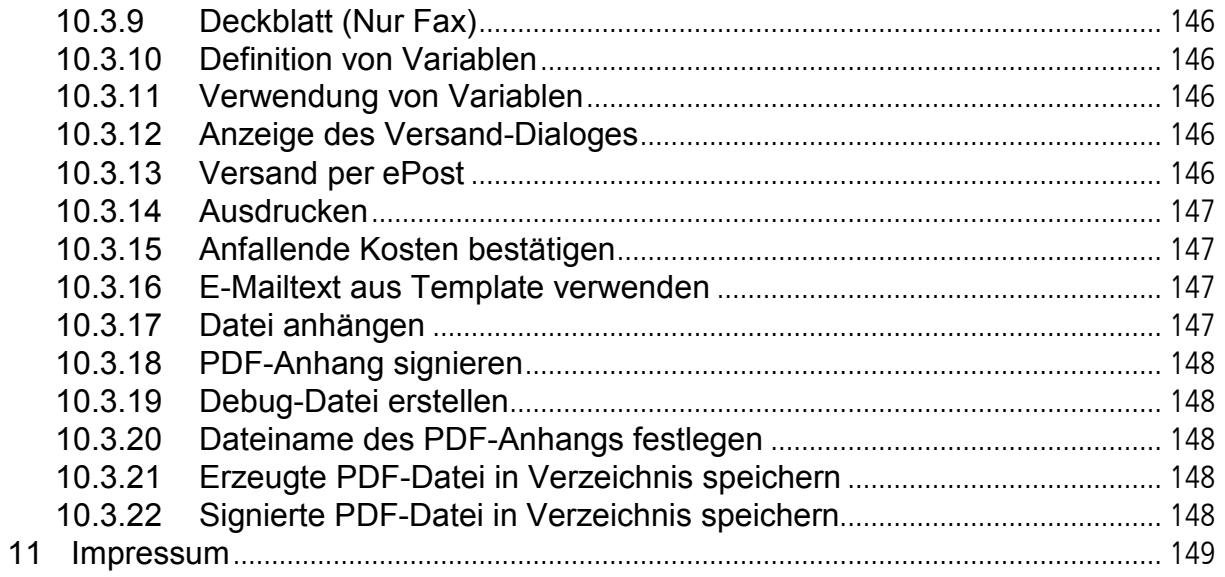

Ξ

#### 1 Vorwort

Vielen Dank, dass Sie sich für unser Produkt entschieden haben!

Dieses Handbuch soll dem Administrator eine Hilfestellung bei der Einrichtung unserer Software-Lösung geben sowie eine Referenz aller Funktionen, die enthalten sind.

Um den Umfang des Handbuchs zu begrenzen, werden Kenntnisse in der Administration des David-Server von Tobit.Software sowie grundlegende Netzwerkund Windows-Kenntnisse vorausgesetzt.

#### 2 Systemvoraussetzungen

#### 2.1 Hardware

Die Hardware, auf der der COSYNUS Backend Communication Server (BCS) installiert werden kann, muss folgende Voraussetzungen erfüllen:

- Pentium 4 oder höher, idealerweise mehrere Prozessorkerne
- Mindestens 1GB freier Arbeitsspeicher
- Mindestens 1GB freier Festplattenplatz
- Monitor-Auflösung mindestens 1024x768

#### 2.2 Software

Für den Betrieb des COSYNUS BCS sind folgende Softwarekomponenten erforderlich:

- Microsoft SQL Server 2012 oder 2008 R2 (Express Edition oder andere) mit SQL Management Studio. Dieser SQL Server muss sich nicht auf dem gleichen Rechner befinden. Die Kommunikation stellt der COSYNUS BCS über eine UDL-Datei her, daher kann ggf. auch vom Standard abgewichen werden.
- CodeMeter Runtime mindestens Version 4.1

#### 2.3 Betriebssystem

Die Installation des COSYNUS BCS kann auf folgenden Betriebssystemen erfolgen:

- Windows XP Professional x86 (mindestens SP3)
- Windows Vista x86/x64
- Windows 7 x86/x64
- Windows Server 2003 x86/x64 (mindestens SP2)
- Windows Server 2008 x86/x64 (mindestens SP1)
- Windows Server 2008 R2

Der COSYNUS BCS kann entweder auf dem David-Server selbst oder auf einem Computer im lokalen Netzwerk installiert werden, welcher Vollzugriff auf die Dateifreigaben des David-Servers hat.

Der Rechner, auf dem der COSYNUS BCS installiert wird, sollte kein Terminal- oder Citrix-Server sein. Von der Installation auf solchen Umgebungen wird abgeraten, auch wenn es technisch möglich ist. COSYNUS kann hierfür keine Unterstützung geben (leisten).

Weiterhin darf auf diesem Rechner kein weiteres COSYNUS-Produkt laufen, welches den Fax-Image Druckertreiber benötigt.

Der COSYNUS BCS-Server benötigt zum korrekten Betrieb im internen Netz eine feste IP-Adresse. Ist auf dem Server gleichzeitig ein Webserver oder ein anderer Dienst installiert, der die Ports 80/tcp (http) und/oder 443/tcp (https) bindet, ist es empfehlenswert, dem BCS eine eigene zweite IP-Adresse zuzuordnen.

HINWEIS: Bei 64-Bit-Betriebssystemen kann der Tobit Fax-Image-Druckertreiber erst ab David.fx! mit dem Hotfix vom 28.05.2010 (siehe Kapitel 2.2.4) installiert werden, da die älteren Versionen 16-Bit-Code enthalten. Ansonsten funktioniert hier die Weiterleitung von Faxen nicht. Dies ist eine Einschränkung seitens David von Tobit.Software.

#### 2.4 David von Tobit.Software

Unterstützt werden folgende David-Versionen:

- 
- David.fx bis Service Pack vom 03.05.2010, DvAPI-Version 275
- 
- David.fx 2011 bis Service Pack vom 12.08.2011, DvAPI-Version 332
- 
- David.fx 2012 bis Feature Pack 4 vom 22.06.2012, DvAPI-Version 363
- 
- David® vom 12.12.2012, DvAPI-Version 387

Linux- und Netware-Installationen sowie ältere David-Versionen werden nicht mehr unterstützt.

Für den einwandfreien Betrieb ist eine korrekte Konfiguration gemäß Handbuch zwingend erforderlich. Der David-Client muss auf dem Server, auf dem der BCS installiert wird, korrekt installiert sein. Weitere Voraussetzungen sind:

- Funktionierende Datenbereinigung
- Intakte Archivstruktur
- Keine Verwendung von Vorab- oder Abschluss-Includes (weder global noch benutzerseitig)
- Genügend Benutzerlizenzen (es werden keine zusätzlichen Benutzerlizenzen benötigt)
- E-Mail-Versand an externe Empfänger
- David Postman als Mail-Relay für alle Client-PCs geöffnet, durch Benutzername/Passwort abgesichert (SMTP (AUTH=LOGIN).

Sollten Sie Rückfragen haben, wenden Sie sich bitte vor Aktivierung der Services an einen Fachhandelspartner von COSYNUS oder an COSYNUS direkt. Sie erhalten dort auf Anfrage die gewünschte Dienstleistung.

#### 2.5 Internet- und E-Mail-Anbindung

Der COSYNUS BCS kommuniziert u.a. per E-Mail. Weitere Kommunikationsarten (Fax, Sprache, SMS) sind optional möglich, setzen aber immer zusätzlich zur E-Mail Kommunikation an.

#### 2.5.1 Firewall-Konfiguration

#### 2.5.1.1 Ausgehende Verbindungen

Für die ausgehende Kommunikation müssen in der Firewall einige Ports nach außen geöffnet werden:

- 135/tcp, 445/tcp, 445/udp (SMB) ausgehend auf erforderliche Dateifreigaben
- 53/udp (DNS) zu internem oder externem DNS-Server
- 25/tcp (SMTP) ausgehend auf alle IP-Adressen oder auf geeigneten E-Mail-Relay-Server für E-Mail-Versand
- 21/tcp (ftp) ausgehend auf webupdate.cosynus.de für Lizenzaktualisierung und Suche nach neueren Versionen
- 22/tcp (sftp) ausgehend auf lettershop.cosynus.de für den Versand von Briefen
- 80/tcp (http), 443/tcp (https) oder 7615/tcp (ISL) auf isl.cosynus.de oder 80/tcp (http), 443/tcp (https) oder 11438/tcp (NTR) auf ntr.cosynus.de für die **Fernwartung**
- 389/tcp (ldap) auf einen Server, der das Active Directory des Unternehmens bereitstellt

#### 2.5.1.2 Eingehende Verbindungen

Für die eingehende Kommunikation müssen in der Firewall des Betriebssystems, aber auch in einer externen Firewall ggf. einige Ports geöffnet werden, falls sich zwischen PC-Client und BCS-Server eine Firewall befindet:

- 17798/tcp eingehend, Webinterface für Statusinformationen
- 25/tcp (SMTP), 21/tcp (ftp) oder 22/tcp (sftp) eingehend
- 135/tcp, 445/tcp, 445/udp (SMB) für Zugriff auf Dateifreigabe
- 80/tcp (http), Webinterface für JobList

#### 2.5.1.3 E-Mail-Domäne, MX-Records

Damit der BCS-Server Nachrichten per E-Mail empfangen und versenden kann, muss eine eigene E-Mail-Domäne eingerichtet werden. Das kann in der Regel eine interne und von außen nicht erreichbare Subdomain der öffentlichen E-Mail-Domäne

sein. Der MX-Record für diese Domäne muss über den DNS-Server, den andere beteiligte Mail-Server oder Clients verwenden, korrekt aufgelöst werden.

#### 2.5.1.4 Syslog

Ist die Debug-Protokollierung an einen Syslog-Server aktiviert (siehe Kapitel 3.1.2.1), muss zu diesem Server folgender UDP-Port freigeschaltet sein (nicht TCP):

• 514/udp (SYSLOG) ausgehend

#### 3 Installation

Für die volle Funktionalität des COSYNUS Backend Communication Servers (BCS) müssen eine clientseitige sowie eine serverseitige Software-Komponente (mit Zusatzmodulen) installiert und eingerichtet werden. Außerdem muss der David-Server angepasst werden. Hierbei ist ggf. ein Neustart des Rechners notwendig.

HINWEIS: Halten Sie sich bei den einzelnen Installationsschritten unbedingt an die angegebene Reihenfolge.

#### 3.1 Zusammenfassung der Installationsschritte

- 1. Konfigurieren Sie die Internetanbindung gemäß Systemvoraussetzungen (siehe Kapitel 1.4)
- 2. Installieren Sie die Zusatzmodule (siehe Kapitel 2.2)
- 3. Installieren Sie den COSYNUSBCS (siehe Kapitel 2.3)
- 4. Konfigurieren Sie den Virenscanner (siehe Kapitel 2.3.2)
- 5. Starten Sie den COSYNUS BCS
- 6. Konfigurieren Sie die Dienste-Anmeldung (siehe Kapitel 3.1.2.3)
- 7. Fordern Sie die Lizenz an (siehe Kapitel 2.3.1)
- 8. Konfigurieren Sie den Exchange Server (nur mit Exchange Modul) (siehe Kapitel 2.5)
- 9. Konfigurieren Sie den COSYNUS BCS (Domain, Anmeldung an Tobit-API, E-Mail-Versand, NTFS-Rechte) (siehe Kapitel 3.1.5)
- 10. Beenden Sie den COSYNUS BCS wieder
- 11. Legen Sie die Verteilvorgaben für Relay-Dienste an (siehe Kapitel 2.3.4)
- 12. Testen Sie die Funktionalität sowie der serverseitig eingerichteten Verteilregeln
- 13. Installieren Sie die Client-Software (siehe Kapitel 2.4)

#### 3.2 Zusatzmodule

Vor der eigentlichen Installation des COSYNUS BCS müssen einige Programme und Treiber installiert werden, um Zusatzfunktionen nutzen zu können. Hierbei ist ggf. ein Neustart des Rechners notwendig.

Sollten COSYNUS BCS und David-Server auf zwei verschiedenen Computern installiert sein, so müssen diese Zusatzmodule auf dem BCS-Rechner installiert werden.

#### 3.2.1 CodeMeter Runtime

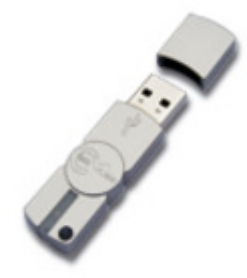

Der COSYNUS BCS wird über den CodeMeter USB-Stick lizenziert.

HINWEIS: Sollte der CodeMeter USB-Stick in einem anderen Computer eingesteckt sein als auf dem MDS-Rechner, so muss die CodeMeter Runtime auf beiden Computern installiert werden.

- 1. Sollte die CodeMeter Runtime bereits installiert sein, verifizieren Sie, dass dies die aktuelle Version ist. Installieren Sie die CodeMeter Runtime nicht ÜBER die ältere Version, da diese ansonsten doppelt installiert wird. Falls Sie eine ältere Version einsetzen, deinstallieren Sie bitte vorher die alte.
- 2. Laden Sie das 'CodeMeter Runtime-Kit' von der Webseite des Herstellers herunter: http://codemeter.de/de/service/downloads.html Beachten Sie, dass es sowohl für 32-Bit- als auch für 64-Bit-Systeme eigene Treiber gibt.
- 3. Starten Sie die Datei 'CodeMeterRuntime32.exe' bzw. 'CodeMeterRuntime64.exe' und folgen Sie den Anweisungen des Installationsprogramms.

- 4. Überprüfen Sie, ob Windows dem CodeMeter USB-Stick automatisch einen Laufwerksbuchstaben vergeben hat. Sollte dies nicht der Fall sein, öffnen Sie bitte die Datenträgerverwaltung und weisen Sie manuell einen Laufwerksbuchstaben zu. Erst dann wird der CodeMeter USB-Stick von der CodeMeter Runtime richtig erkannt!
- 5. Stecken Sie anschließend, sofern noch nicht geschehen, den CodeMeter USB-Stick ein.

HINWEIS: Der CodeMeter USB-Stick muss dauerhaft eingesteckt bleiben. Wird er entfernt, wird der COSYNUS BCS nach kurzer Zeit nicht mehr arbeiten, da sporadisch das Vorhandensein der Lizenz überprüft wird.

HINWEIS: Der CodeMeter wird vom Computer als Wechseldatenträger erkannt. Konfigurieren Sie das BIOS so, dass nicht über Wechseldatenträger gebootet wird.

#### 3.2.2 InfoCenter / David Client von Tobit.Software

Starten Sie die Datei 'Setup.exe' in der David-Freigabe unter 'David\Clients', um den David Client zu installieren. Folgen Sie den Anweisungen des Installationsprogramms.

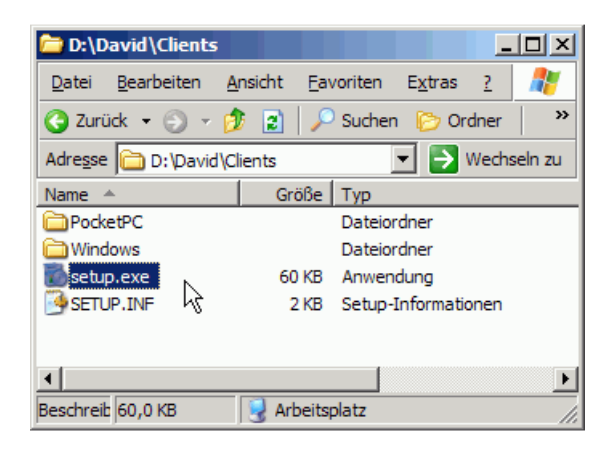

#### 3.2.3 Fax-Image Druckertreiber von Tobit.Software

Starten Sie das Programm , Setup.exe' aus dem David-Verzeichnis 'David\Clients\Windows\FAXIMG' und treffen Sie im folgenden Dialog unbedingt die angegebenen Einstellungen.

HINWEIS: Eine 64-Bit-Version des Fax-Image Druckertreibers wird seitens Tobit.Software erst seit David.fx 2011 bereitgestellt.

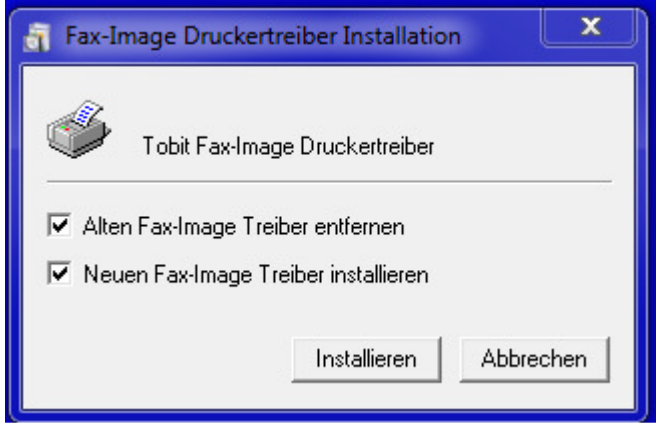

Eine evtl. folgende Meldung mit Hinweis auf einen Neustart kann ignoriert werden.

Prüfen Sie in den Eigenschaften des Druckers, dassss als Papiergröße A4 ausgewählt ist und korrigieren Sie dies ggf.:

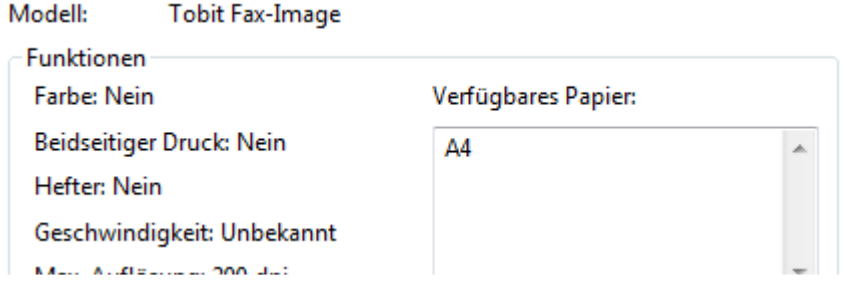

Falls der COSYNUS BCS mit dem Benutzer SYSTEM (LocalSystem) gestartet werden soll, muss der Fax-Image-Drucker auch diesem Benutzer zur Verfügung stehen. Falls bei der Installation der Drucker nicht für den Default-Benutzer eingetragen wurde, muss dies manuell nachgeholt werden. Starten Sie dazu mit REGEDIT.exe den Registry-Editor und exportieren Sie die Schlüssel

HKEY\_CURRENT\_USER\Software\Microsoft\Windows NT\CurrentVersion\Devices HKEY\_CURRENT\_USER\Software\Microsoft\Windows NT\CurrentVersion\PrinterPorts HKEY\_CURRENT\_USER\Software\Microsoft\Windows NT\CurrentVersion\Windows

Editieren Sie mit Notepad die exportierten Dateien und belassen Sie in den ersten beiden Dateien nur die Einträge, die mit dem Fax-Image-Drucker von Tobit.Software korrespondieren. In der dritten Datei belassen Sie nur den Wert 'Device'. Ersetzen Sie in allen drei Dateien 'HKEY\_CURRENT\_USER' durch

'HKEY\_USERS\.DEFAULT' und importieren Sie die drei Dateien mit Doppelklick wieder.

#### COSYNUS  $\frac{1}{\sqrt{2}}$

#### 3.2.4 Microsoft SQL Server Express

Es wird eine Datenbank in einem Microsoft SQL Server 2012 Express oder 2008 R2 Express zum Betrieb des COSYNUS BCS benötigt.

Die Datenbank kann sich auch auf einem separaten System befinden oder anders heißen. In diesem Fall muss eine Verknüpfungsdatei ,bcs.udl' erzeugt werden (siehe unten).

Das Setup für Microsoft SQL Server Express kann entweder auf der Microsoft-Webseite heruntergeladen werden oder Sie starten es von der Installations-DVD von David.fx Edition 2011/2012.

Hier liegt es im Unterordner \SQL\SQL Express 2008'.

Download-Link für SQL Server 2012 Express (ohne Gewähr): http://www.microsoft.com/de-de/download/details.aspx?id=29062

HINWEIS: Achten Sie darauf, auf der Microsoft-Webseite die Datei 'SQLEXPRWT\_\*.exe' herunterzuladen, da nur diese Variante das SQL Management Studio enthält.

HINWEIS: Beachten Sie bitte, dass es eigene Versionen für x86 und x64 gibt und wählen Sie vorher die passende Sprache für Ihr System aus!

3.2.4.1 Installation Microsoft SQL

1. Installieren Sie Microsoft SQL Server Express nach den Anweisungen des Setup-Prozesses. Wählen sie 'Neuinstallation oder Hinzufügen zu einer vorhanden Installation'. Bestehende Installationen bleiben unverändert:

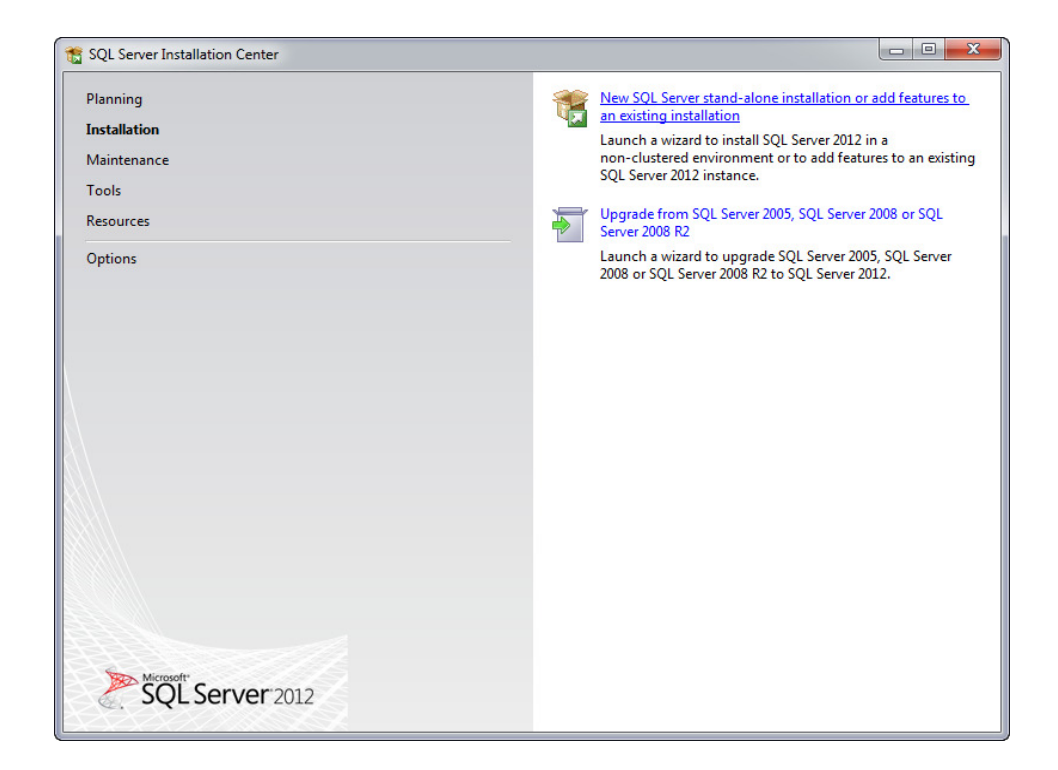

2. Lesen und akzeptieren Sie die Lizenzbedingungen:

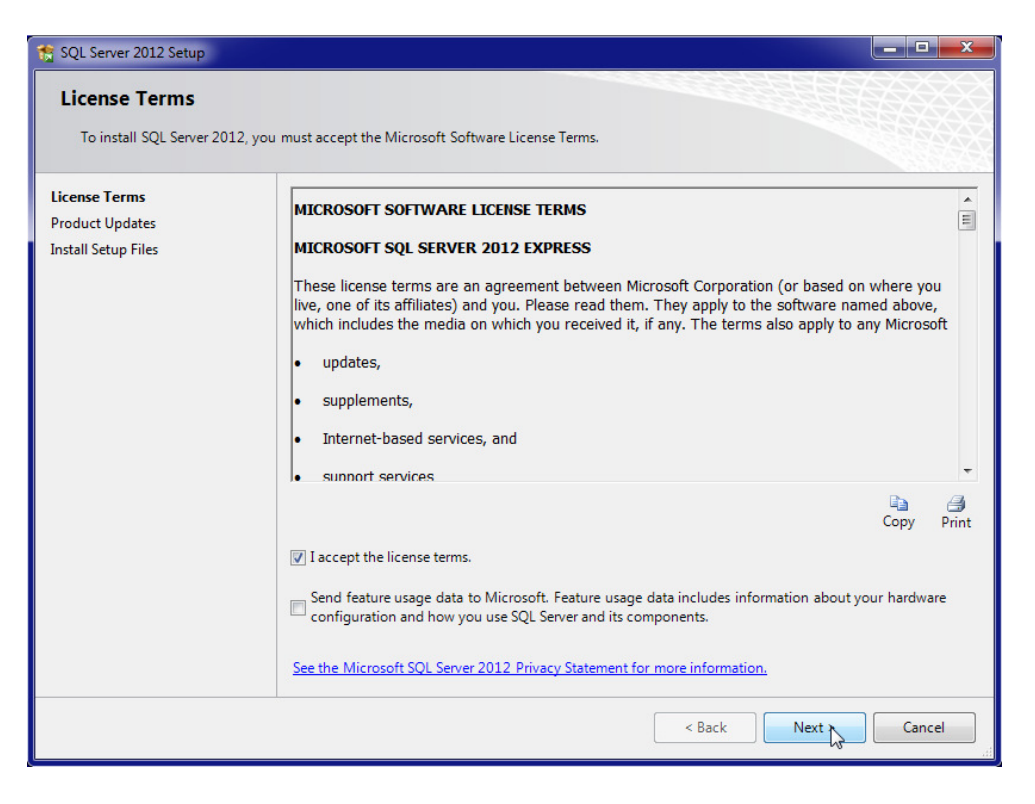

3. Erzeugen Sie eine neue Instanz:

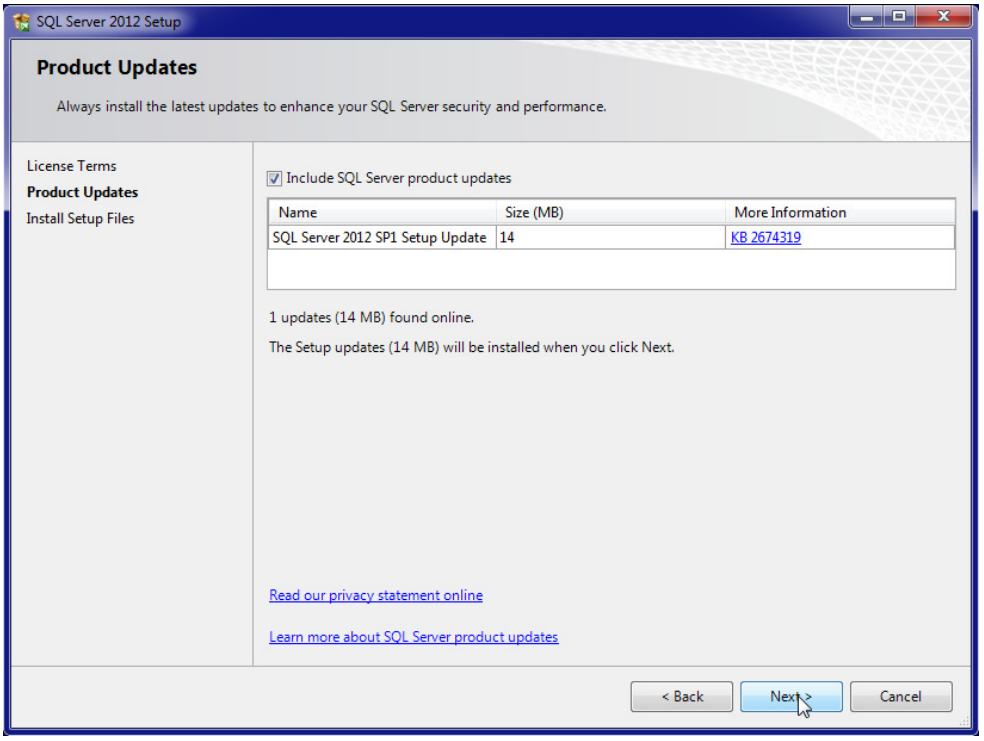

4. Wählen Sie mindestens die 'Database Engine Services' sowie die 'Management Tools – Basic' aus. Dadurch wird das Microsoft SQL Server

Management Studio installiert. Dies wird zum späteren Anlegen der Datenbank benötigt.

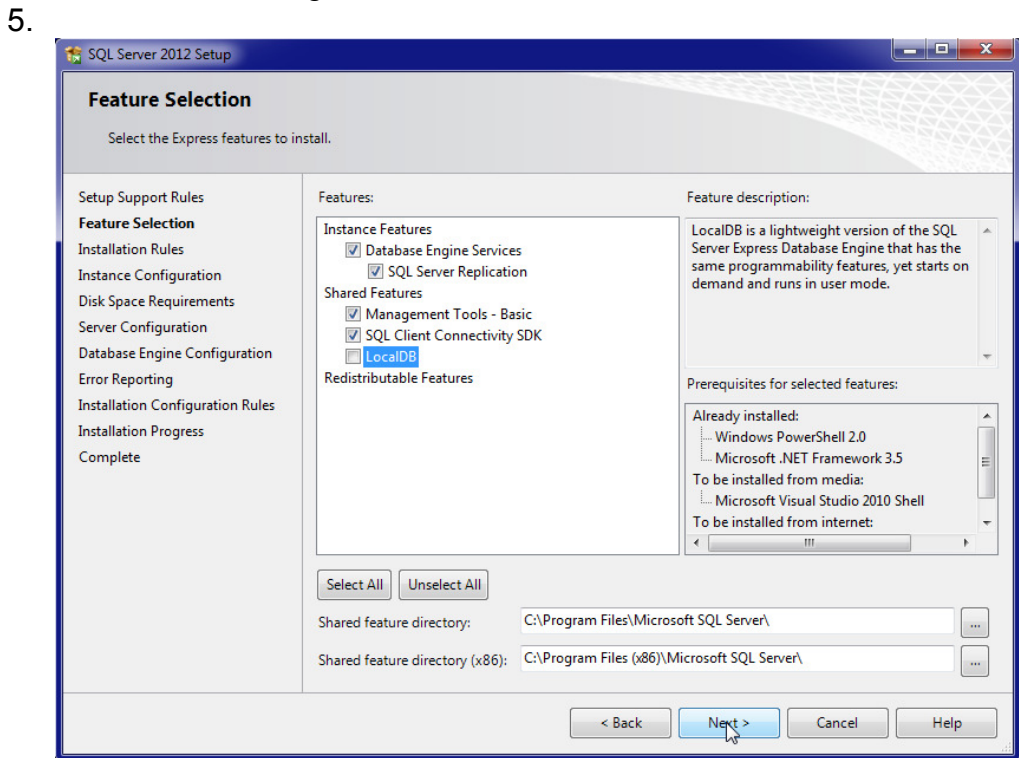

- 6. Wählen Sie die Neuinstallation aus. Bestehende Installationen bleiben unverändert.
- 7. Nennen Sie die neue Instanz , BCS'.

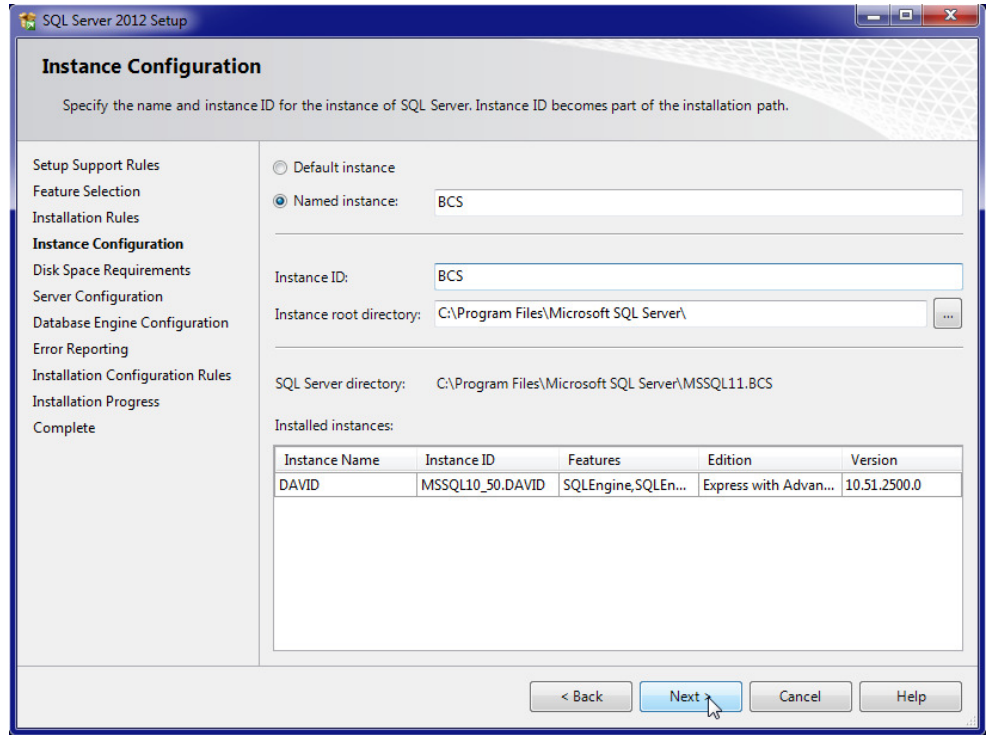

Kommunikation verbindet. Wir verbinden die Kommunikation.

8. Lassen Sie den Datenbank-Dienst unter einem Benutzerkonto laufen, das über die entsprechenden Berechtigungen verfügt. In der Regel ist das System-Konto hier ausreichend.

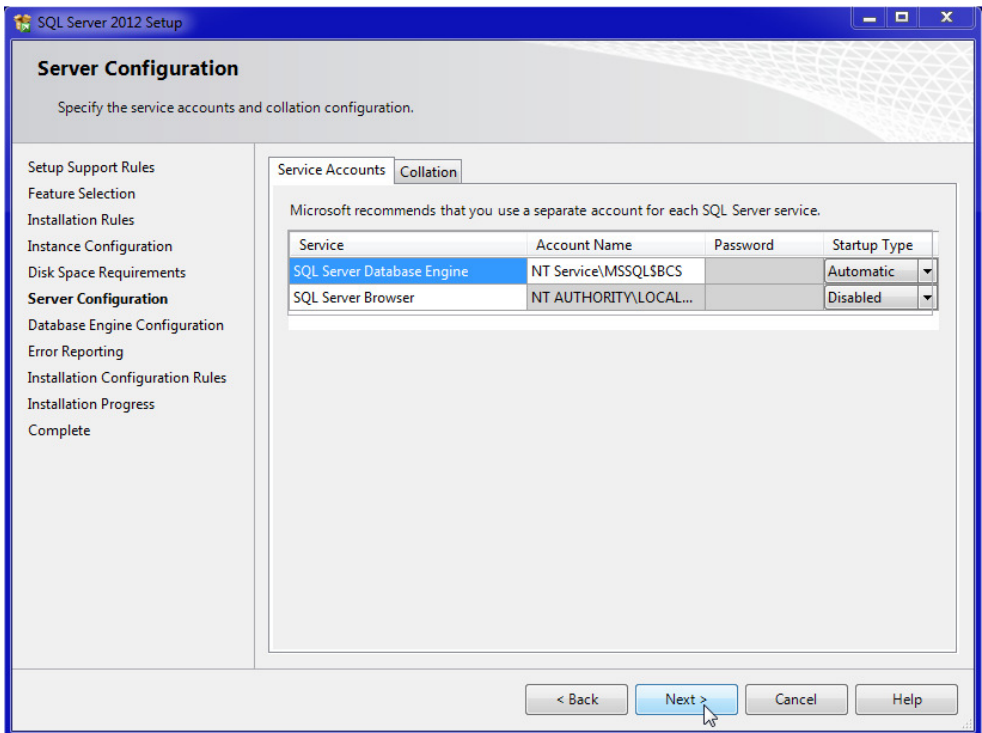

9. Wählen Sie , Windows-Authentifizierung' und wählen Sie den oder die Benutzer aus, unter denen der COSYNUS BCS läuft.

ACHTUNG: Die Datenbank kann nur von Benutzern administriert werden, die hier eingetragen sind, wählen Sie deshalb ggf. noch einen Benutzer zusätzlich aus.

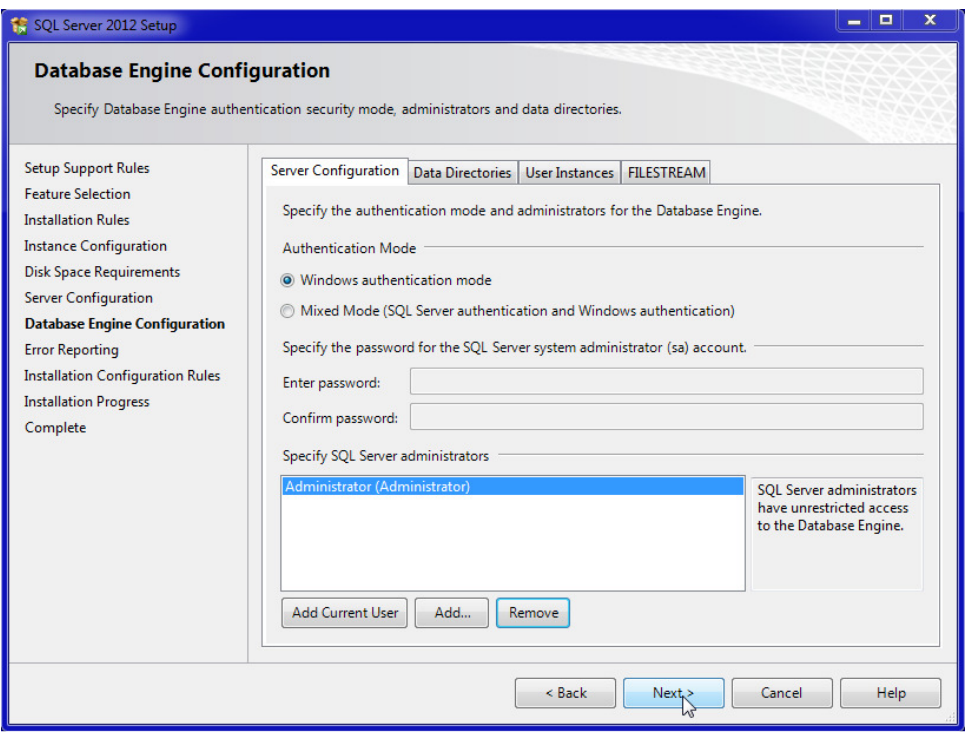

#### 10. Führen Sie die Installation mit den Standard-Optionen zu Ende

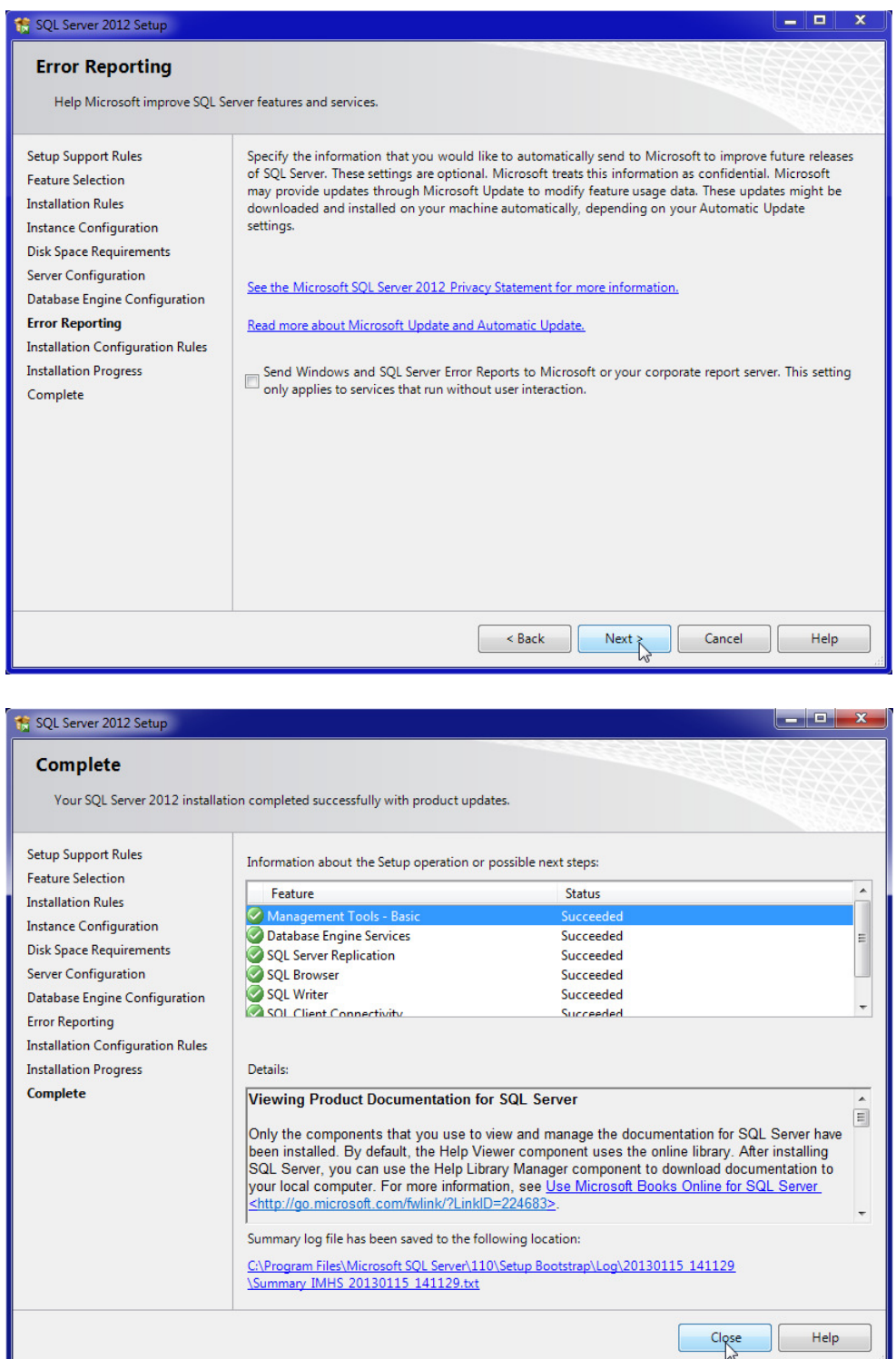

11. Starten Sie jetzt das Programm 'Microsoft SQL Server Management Studio' aus dem Startmenü und melden Sie sich unter Angabe des Servernamens und der Instanz an, z.B. , SERVER\BCS'.

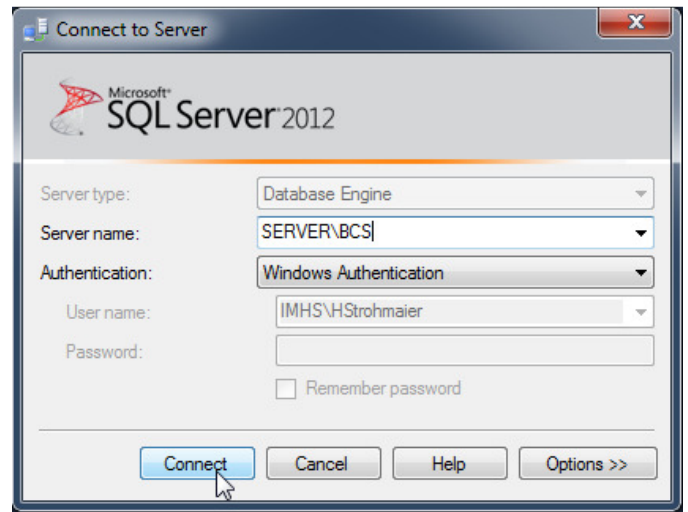

12. Erweitern Sie in der Baumstruktur den Servernamen und klicken sie mit der rechten Maustaste auf ,Datenbanken  $\rightarrow$  Neue Datenbank...'

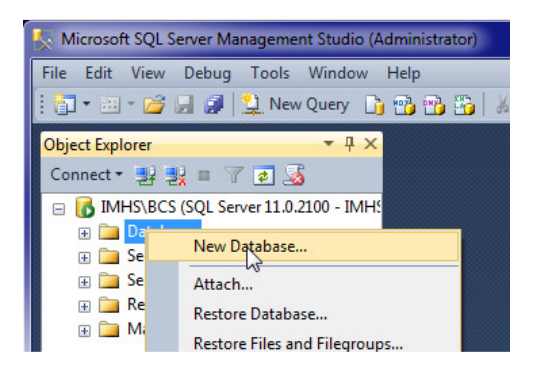

13. Erzeugen Sie eine neue Datenbank , BCS'.

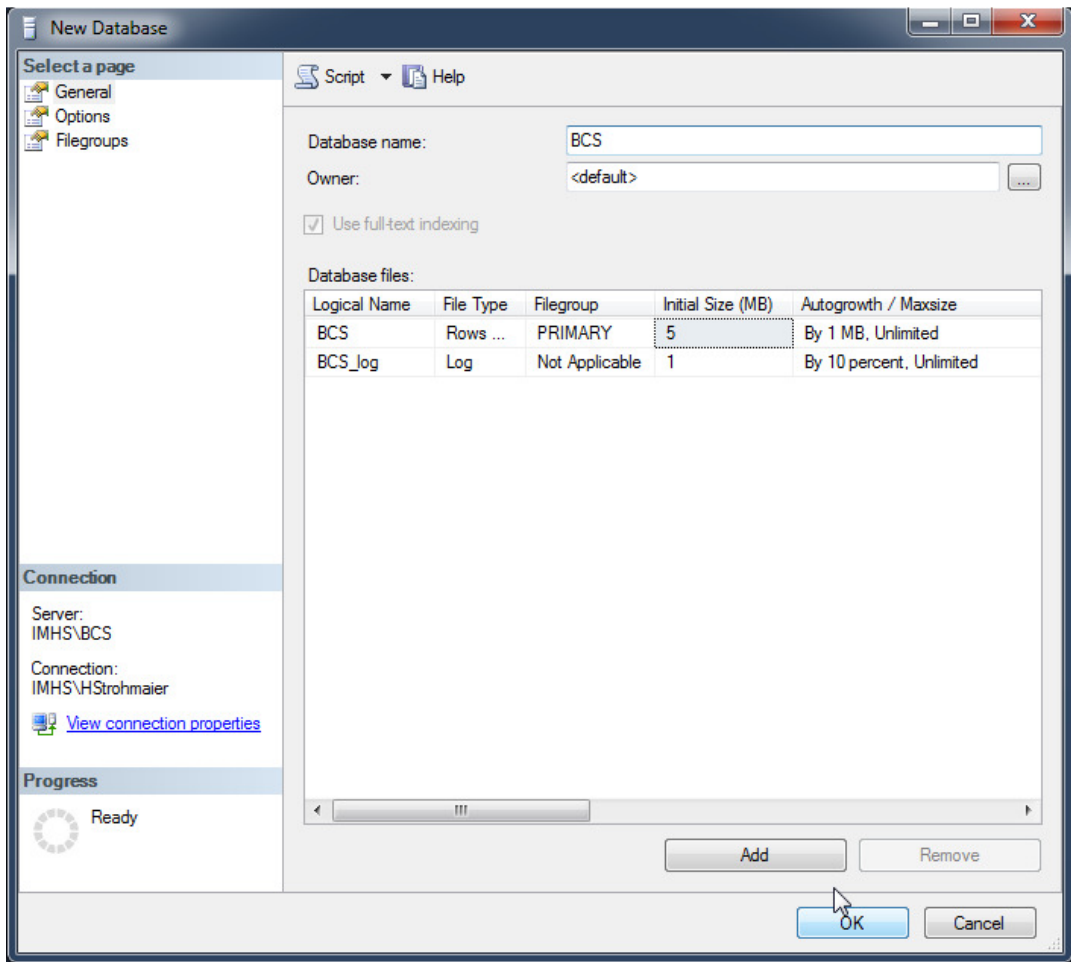

14. Beschränken Sie den Hauptspeicher, indem Sie dieser Instanz in den Eigenschaften der Datenbank maximal 512MB Speicher zuweisen:

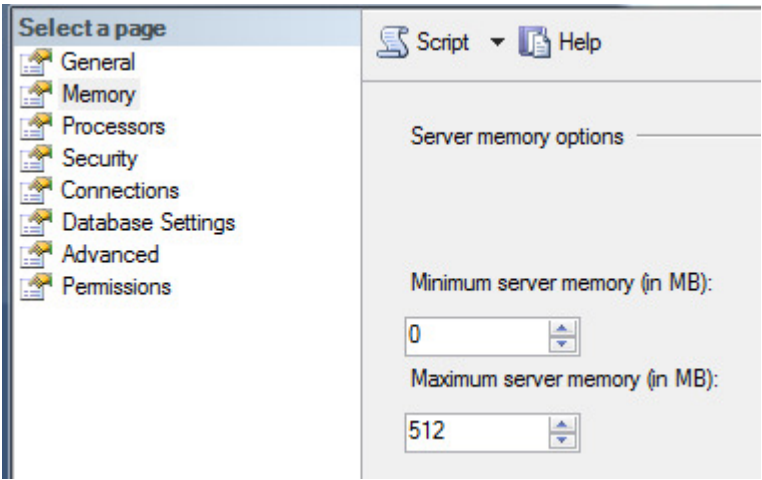

15. Starten Sie jetzt den , SQL Server Configuration Manager', den Sie im Startmenü finden. Wählen Sie ,SQL Server Network Configuration  $\rightarrow$ Protocols for BCS'. Setzen Sie auf der rechten Seite ,TCP/IP' auf ,Enabled'

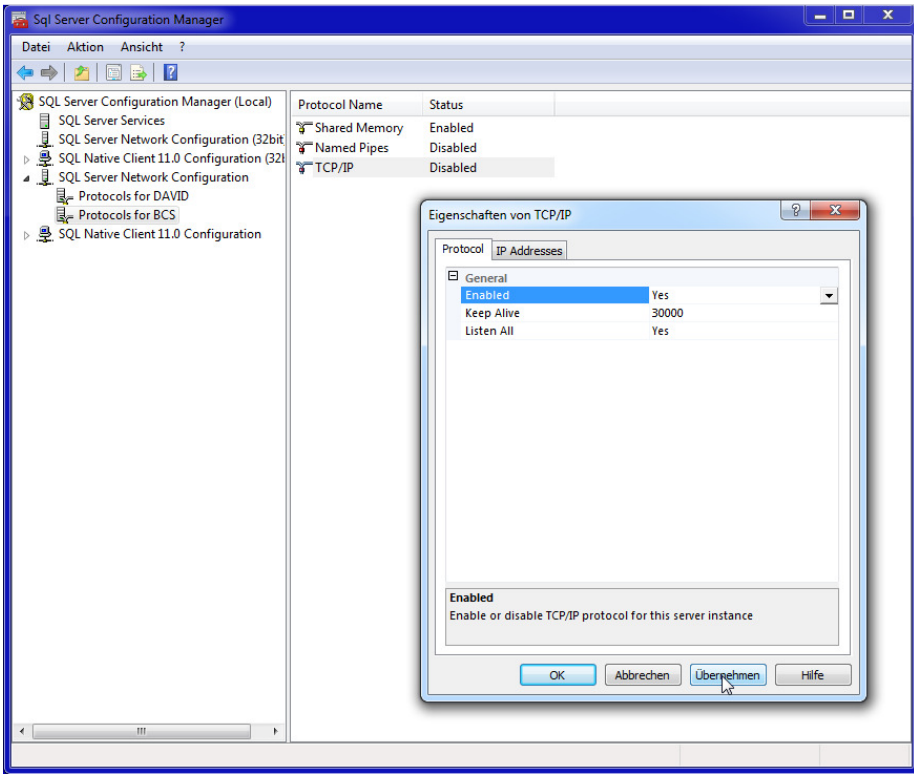

#### 3.2.4.2 Installation auf einem anderen Server

Liegt die Datenbank auf einem anderen Server oder wurde die Instanz der Datenbank nicht 'BCS' benannt, müssen die Zugangsdaten gesondert konfiguriert werden. Dies erfolgt über eine .udl-Datei:

- 1. Erzeugen Sie im Programmverzeichnis des COSYNUS BCS (standardmäßig 'C:\Programme\COSYNUS\BCS') eine neue leere Textdatei mit dem Namen 'bcs.udl'.
- 2. Öffnen Sie die Datei mit einem Doppelklick. Es öffnet sich die Konfiguration der Datenbank-Verbindung.
- 3. Konfigurieren Sie die Verbindung zur Datenbank, indem Sie Provider, Servername und Instanz angeben, beispielsweise , SERVERNAME\BCS'. Wählen Sie anschließend die Datenbank , BCS' aus und klicken Sie auf 'Verbindung testen'.

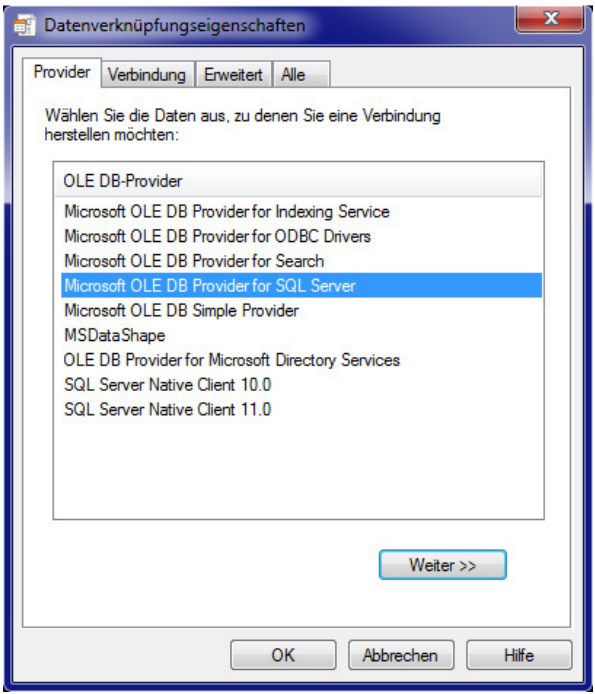

# $\equiv$  COSYNUS

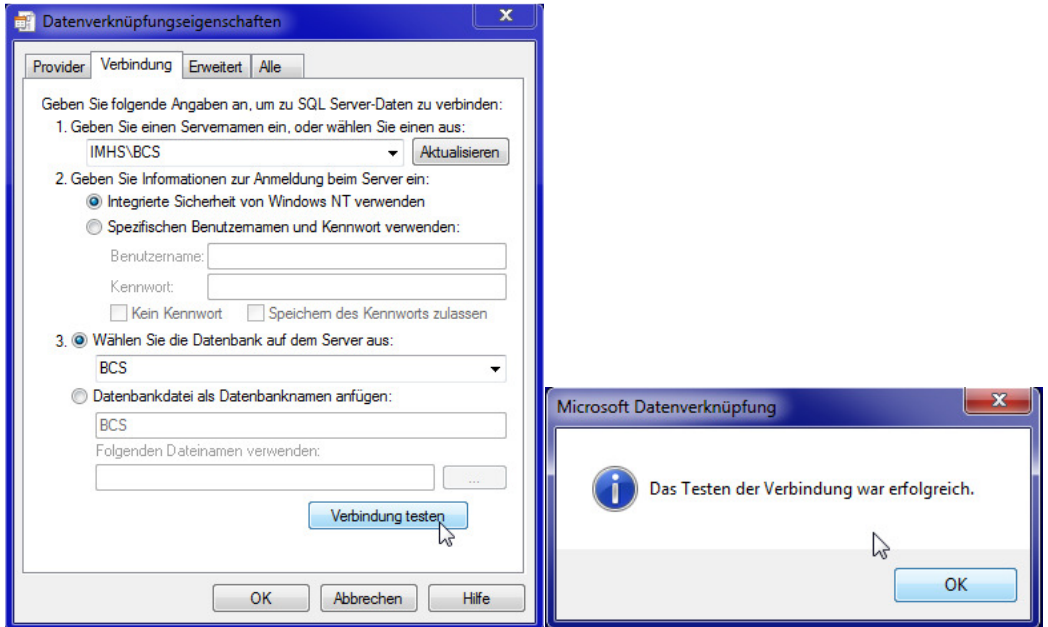

#### 3.2.5 Programme zum Rendern für ausgewählte Dateitypen

Um Dateianhänge faxen oder per E-Mail als PDF-Anhang versenden zu können, müssen Applikationen installiert sein, die für die jeweiligen Dokumente einen Printoder PrintTo Befehl unterstützen. Der COSYNUS BCS verwendet diesen Druckbefehl, um das Dokument über den Tobit Fax-Image- oder den COSYNUS Fax-Drucker auszugeben und damit umzuwandeln.

Aufzählung der am häufigsten verwendeten Formate mit den dafür am besten geeigneten Anwendungen:

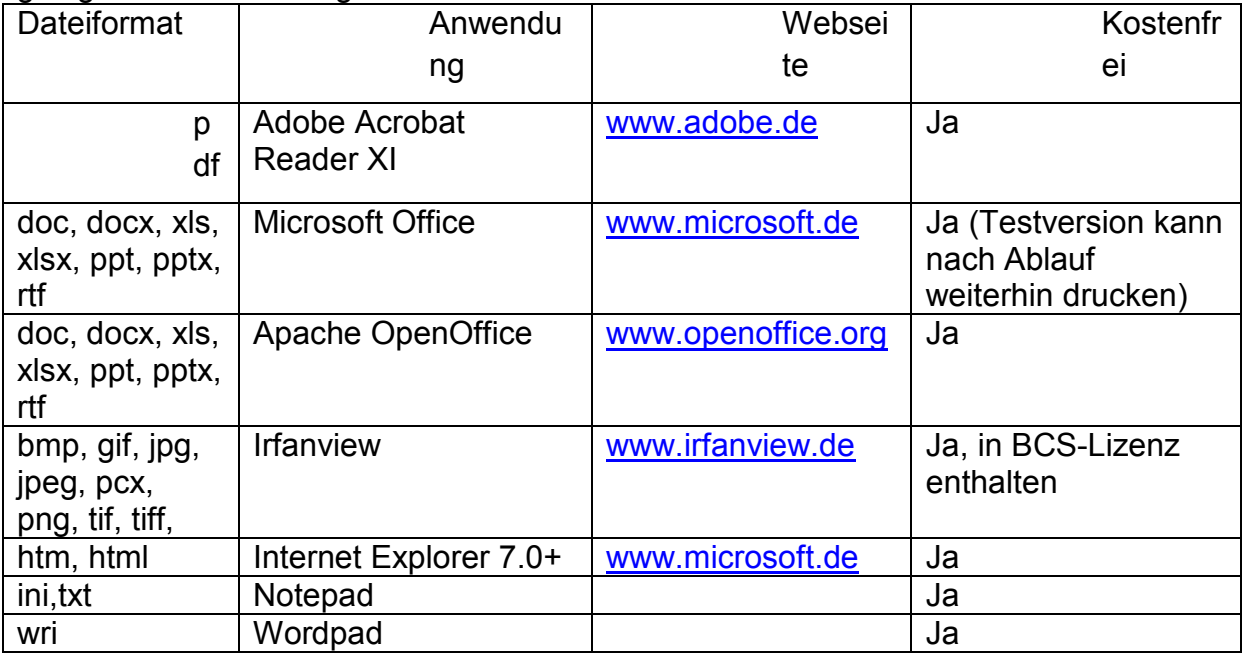

#### 3.2.5.1 Adobe Reader

Laden Sie zunächst die neueste Version des Adobe Reader herunter: http://get.adobe.com/de/reader/

Starten Sie das Setup-Programm und folgen Sie den Anweisungen des Installationsprogramms.

HINWEIS: Konfigurieren Sie Acrobat Reader so, dass er nicht automatisch nach Updates sucht. Ansonsten werden pdf-Dokumente nicht konvertiert, sobald ein Update bereitgestellt wurde. Wählen Sie dazu unter Voreinstellungen → Updater die Einstellung 'Updates nicht automatisch herunterladen oder installieren' aus.

#### 3.2.5.2 Microsoft Office

Installieren Sie Microsoft Office in einer Version, die geeignet ist, alle im Unternehmen erstellten Dokumente zu verarbeiten. Für Word-, Excel- und Powerpoint-Dokumente ist Microsoft Office Home 2010 ausreichend. Unter http://office.microsoft.com/de-de/try/redir/XT101852692.aspx kann eine Testversion

heruntergeladen werden, die nach Ablauf der Testzeit immer noch geeignet ist, um die erforderlichen Druckfunktionen auszuführen.

#### 3.2.5.3 Apache OpenOffice

Als Alternative zu Microsoft Office kann auch Apache OpenOffice installiert werden. OpenOffice ist kostenfrei und kann sowohl die eigenen Formate drucken als auch mit Microsoft Office erstellte Dateien. Die Darstellung von Dokumenten, die mit Microsoft Office erstellt wurden, kann von der Originaldarstellung abweichen. Unter http://www.openoffice.org/download/index.html kann die aktuelle Version heruntergeladen werden.

#### 3.2.5.4 IrfanView

IrfanView ist eine von COSYNUS lizenzierte Anwendung, die alle gängigen Graphikformate unterstützt. BCS ist speziell auf IrfanView optimiert, kann aber auch mit anderen Anwendungen arbeiten, die den jeweiligen Formaten zugeordnet sind. Unter http://www.irfanview.info/files/iview435g\_setup.exe kann die deutsche Version heruntergeladen werden. Ein zweites Setup für zusätzliche Plug-ins steht unter http://www.irfanview.info/files/irfanview\_plugins\_435\_setup.exe bereit. Bei der Installation sind einige Einstellungen vorzunehmen, damit IrfanView vom COSYNUS BCS genutzt werden kann. Starten Sie das Setup und stellen Sie sicher, dass die erzeugten Verknüpfungen für alle Benutzer gelten:

Verknüpfungen erzeugen:

- V Irfan View-Verknüpfung auf dem Desktop
- V Thumbnails-Verknüpfung auf dem Desktop
- √ Irfan View-Verknüpfung im Start-Menü -> Programme
- C Nur für den aktuellen Benutzer
- Für alle Benutzer

Wählen Sie im Folgenden über die Schaltfläche 'Nur Bilder' die verknüpften Dokumente aus und aktivieren Sie die Option 'Für alle Benutzer (XP)', bevor Sie auf 'Weiter' klicken:

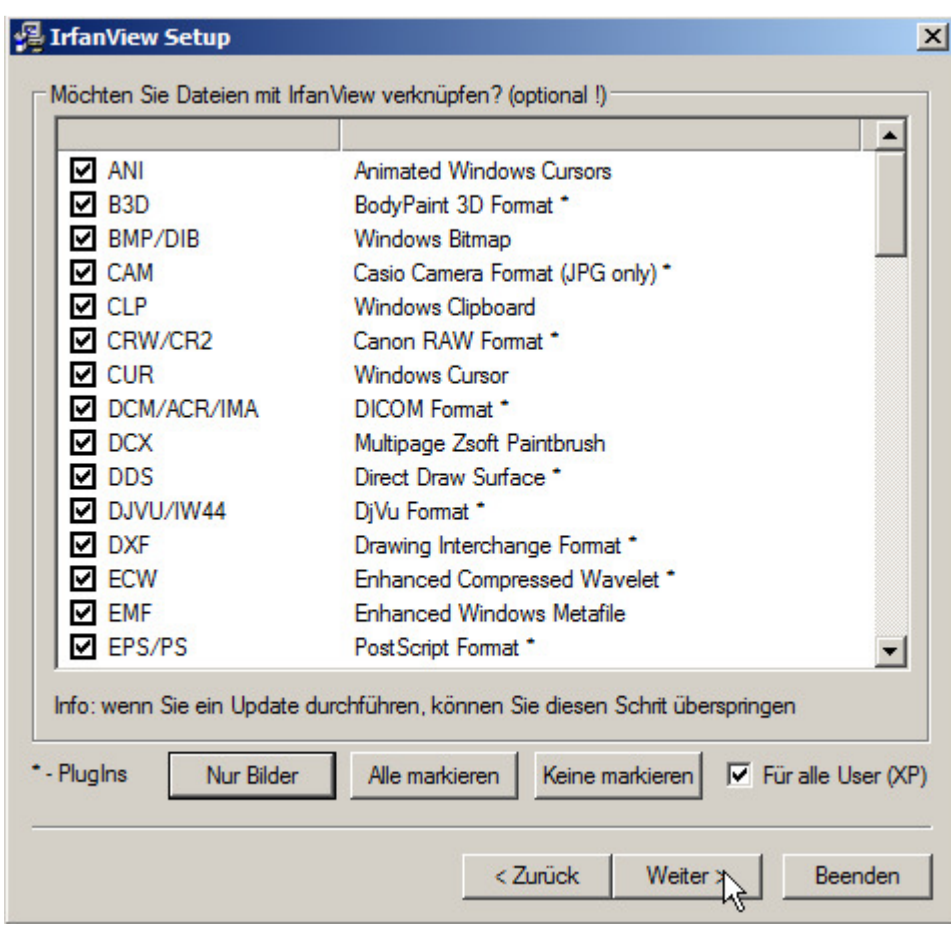

Vermeiden Sie den Download und die Installation etwaiger Add-Ons:

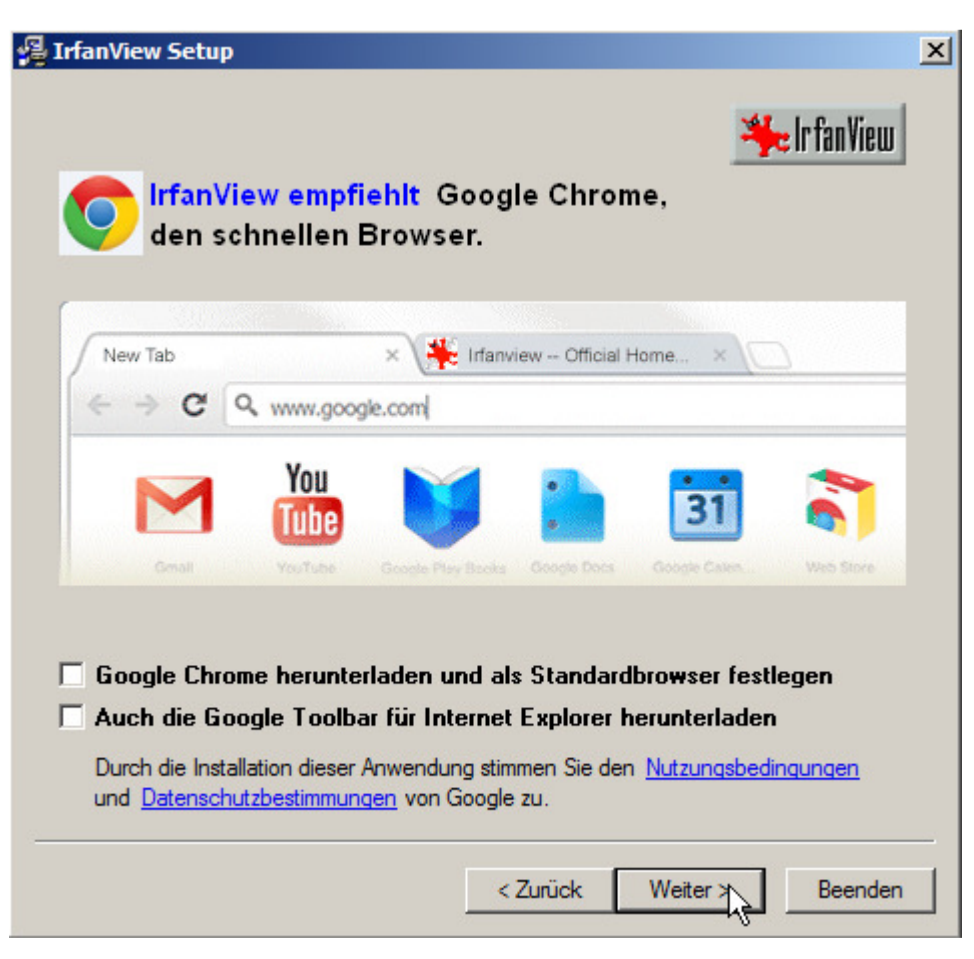

Alle weiteren Optionen können gemäß Vorgabe übernommen werden. Nach dem Abschluss der Installation startet IrfanView. Registrieren Sie IrfanView über Hilfe-> Registrierung und geben Sie Im Feld 'Name' den Wert 'COSYNUS GmbH – Kommandozeile – Lizenz 1 – 40' ein. Der zugehörige Code lautet '186609102'. Damit ist die Anwendung korrekt lizenziert. Starten Sie nun das Setup für die Plug-ins mit den vorgegebenen Einstellungen.

#### 3.2.5.5 Microsoft Internet Explorer

Installieren Sie den für Ihr Betriebssystem aktuellen Microsoft Internet Explorer und stellen Sie sicher, dass dieser als Standardbrowser eingerichtet ist.

#### 3.2.5.6 Sonstige Formate

Es können alle anderen Dokumente ebenfalls verarbeitet werden, wenn die zugehörige Anwendung installiert ist. Entnehmen Sie ggf. der Dokumentation dieser Anwendung, ob und wie der Print- und PrintTo-Befehl implementiert ist. Wenn Sie eine Dokumentart manuell zuordnen wollen, müssen sie mit Regedit die passenden Einträge in der Registry einfügen. Anhand der Dateiendung .bsp müssen für die Anwendung c:\programme\bsp\beispiel.exe folgende Einträge erstellt werden:

Neuer Schlüssel: HKEY\_CLASSES\_ROOT\.bsp Wert für HKEY\_CLASSES\_ROOT\.bsp\(Standard): Beispiel.bsp Schlüssel: HKEY\_CLASSES\_ROOT\Beispiel.bsp Wert für HKEY\_CLASSES\_ROOT\Beispiel.bsp \(Standard): Beispiel bsp-Datei

Neuer Schlüssel: HKEY\_CLASSES\_ROOT\Beispiel.bsp\shell Neuer Schlüssel: HKEY\_CLASSES\_ROOT\Beispiel.bsp\shell\print Neuer Schlüssel: HKEY\_CLASSES\_ROOT\Beispiel.bsp\shell\print\command Wert für HKEY\_CLASSES\_ROOT\ Beispiel.bsp\shell\print\command\(Standard): "c:\programme\bsp\beispiel.exe" "%1" Neuer Schlüssel: HKEY\_CLASSES\_ROOT\Beispiel.bsp\shell\printto Neuer Schlüssel: HKEY\_CLASSES\_ROOT\Beispiel.bsp\shell\printto\command Wert für HKEY\_CLASSES\_ROOT\ Beispiel.bsp\shell\print\command\(Standard): "c:\programme\bsp\beispiel.exe" /pt "%1" "%2"

Der Platzhalter "%1" wird für den Dateinamen verwendet, "%2" ist der Druckername, der beim PrintTo verwendet werden soll. Die Syntax kann je Anwendung unterschiedlich sein. Insbesondere stellen nicht alle Anwendungen einen PrintTo-Befehl zur Verfügung und sind damit nur bedingt geeignet. Sofern der Ausdruck nicht über eine Kommandozeile angesteuert wird, sondern über DDE, werden die korrekten Einstellungen in der Regel von der Anwendung bei der Installation korrekt erzeugt.

#### 3.3 COSYNUS Backend Communication Server (BCS)

- 1) Beenden Sie zur Installation des COSYNUS BCS eventuell vorhandene ältere Versionen der Software (sowohl Dienst als auch Anwendung).
- 2) Stoppen Sie ggf. im Hintergrund laufende Virenscanner.
- 3) Starten Sie das Programm, Setup BCS.exe' und wählen Sie die Sprache aus, in der Sie das Setup ausführen möchten. Folgen Sie den Anweisungen des Programms. Sollte es sich um einen Terminal- oder Citrix-Server handeln, setzen Sie den Server vorher in den Installationsmodus.
- 4) Nachdem die Installation abgeschlossen ist, werden Sie informiert, ob ein Neustart erforderlich ist. Dies ist immer dann der Fall, wenn eine der installierten Dateien in Benutzung war und ersetzt werden musste. Starten Sie bitte vor dem Neustart weder die Applikation noch ein anderes Setup, um sicherzustellen, dass die Installation einwandfrei und ordnungsgemäß durchgeführt wird.
- 5) Starten Sie anschließend den COSYNUS BCS.
- 6) Überprüfen Sie jetzt die Anmeldung des Windows-Dienstes (Standard ist 'LocalSystem', dies sollte geändert werden).

#### 3.3.1 Lizenzierung

HINWEIS: Der COSYNUS BCS wird über den CodeMeter-USB-Stick lizenziert. Bei Lieferung des CodeMeters von COSYNUS oder von Ihrem Fachhandelspartner ist auf dem CodeMeter noch keine Lizenz gespeichert. Diese muss manuell angefordert werden.

HINWEIS: Auch wenn Softwarepflege gebucht ist, muss die Lizenz einmal jährlich manuell aktualisiert werden.

COSYNUS rechnet die Softwarepflege immer zum Anfang eines Jahres ab. Sobald Ihre Rechnung für die Softwarepflege beglichen ist, können Sie über eine Lizenzanforderung die auf dem CodeMeter hinterlegte Softwarepflege verlängern lassen. Unter Berücksichtigung der allgemeinen Banklaufzeiten übermitteln Sie dazu einfach zwei bis drei Tage nach Ihrer Überweisung eine Lizenzanforderung an uns. Direkt nach Zahlungseingang werden Sie eine Aktualisierung erhalten.

HINWEIS: Der CodeMeter wird vom Computer als Wechseldatenträger erkannt. Konfigurieren Sie das BIOS so, dass nicht über Wechseldatenträger gebootet wird.

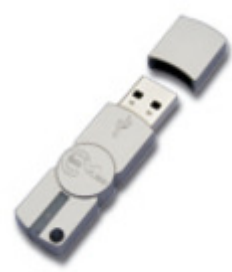

- 1. Schließen Sie den CodeMeter-Stick an.
- 2. Starten Sie den COSYNUS BCS als Applikation.
- 3. Wählen Sie in der Anwendung , License'.

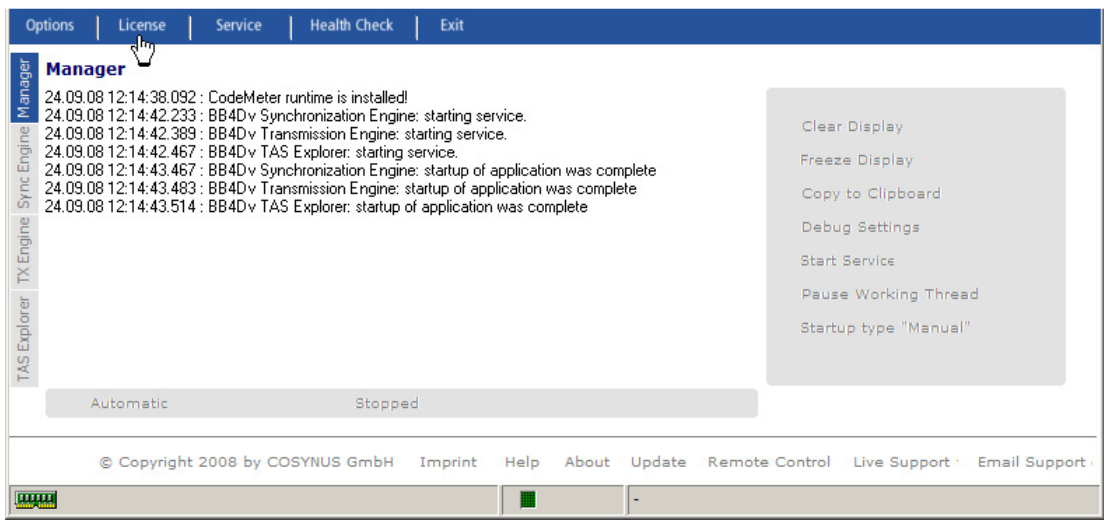

4. Es öffnet sich ein Formular, in dem die Daten Ihrer David-Registrierung als Vorgabe schon eingetragen sind. Vervollständigen Sie die Angaben soweit erforderlich und prüfen Sie, dass die eingetragene E-Mail-Adresse korrekt eingetragen und von außen erreichbar ist (hierhin wird die Lizenzdatei geschickt). Wählen Sie den gewünschten Lizenztyp aus und fordern Sie die Lizenz mit , Request license' an.

TIPP: Tragen Sie die Daten vorab im David Administrator ein (System  $\rightarrow$ Rechtsklick → Firmendaten')

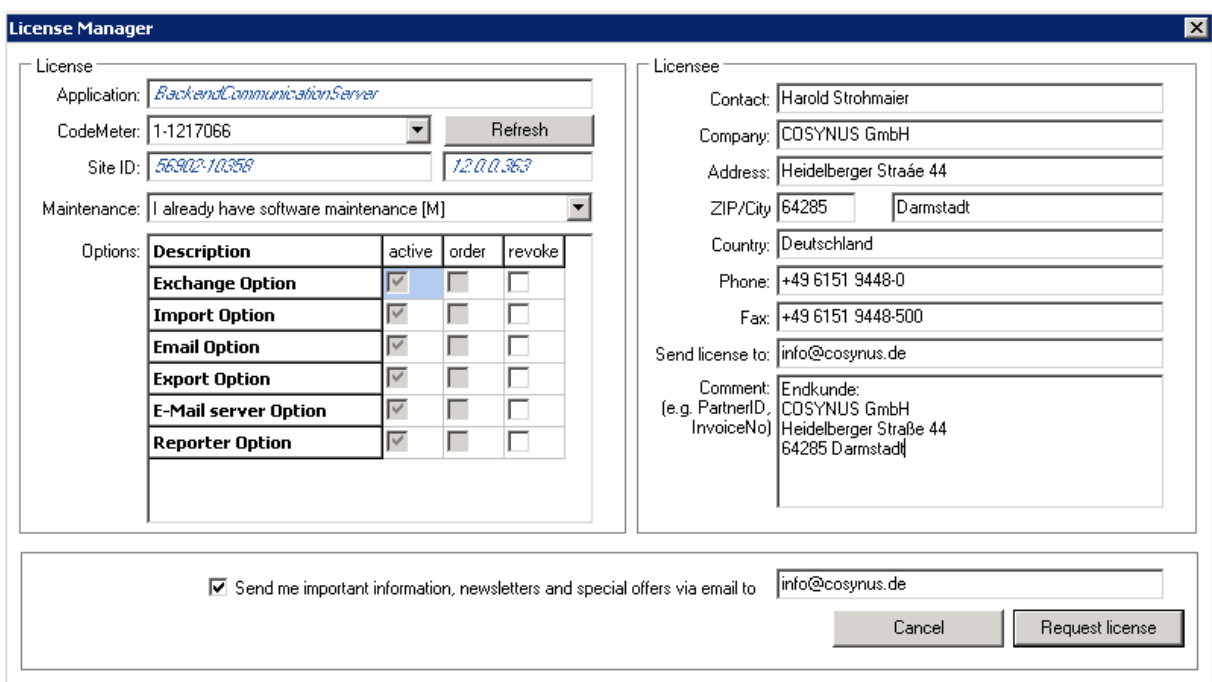

5. Prüfen Sie im David-Ausgang, ob die Nachricht auch tatsächlich erfolgreich übermittelt werden konnte (es wird eine E-Mail mit Anhang an info@cosynus.de verschickt).

HINWEIS: Manche Virenscanner filtern den Dateianhang aus der E-Mail heraus. Konfigurieren Sie den Virenscanner entsprechend.
6. Sie erhalten von uns im Anschluss eine Lizenzdatei per E-Mail an die in der Registrierung angegebene E-Mail-Adresse. Diese E-Mail öffnen Sie auf dem Computer, an dem der CodeMeter-Stick angeschlossen ist. Mit Doppelklick auf den Dateianhang wird die Lizenz auf dem CodeMeter-Stick abgespeichert. Die Lizenz ist sofort aktiv, die Anwendung arbeitet nun automatisch mit der auf dem CodeMeter gespeicherten Lizenz und gibt folgende Meldung aus:

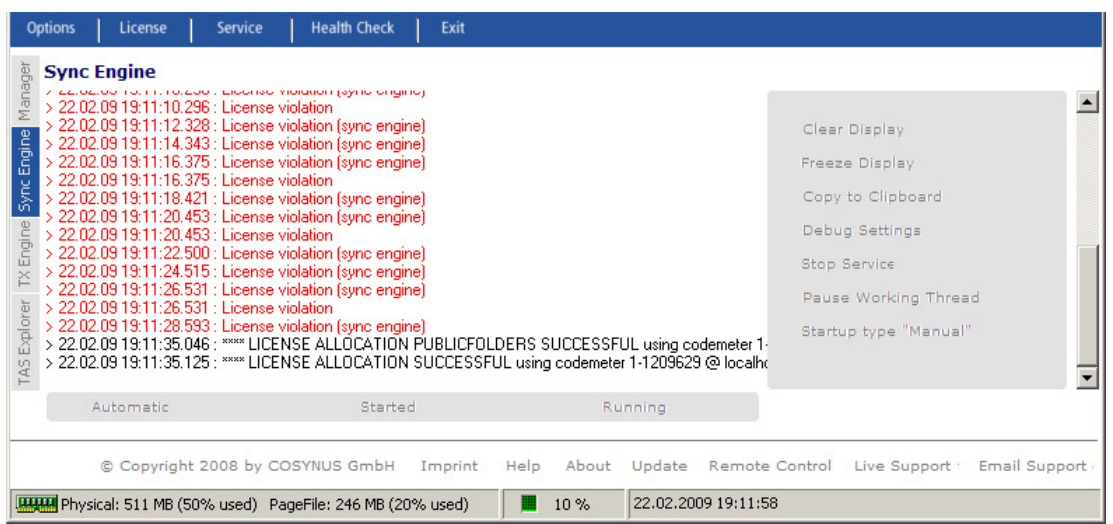

\*\*\*\*LICENSE ALLOCATION SUCCESSFUL using codemter xyz @ xyz \*\*\*\*

Sollte diese Meldung nicht erscheinen, prüfen Sie bitte im 'Über'-Dialog des CodeMeter Control Centers, ob Sie die aktuelle CodeMeter Runtime installiert haben. Erst wenn die Lizenz-Meldung erscheint, ist der CodeMeter erfolgreich aktiviert.

HINWEIS: Der COSYNUS BCS versucht, die angeforderte Lizenzdatei im Abstand von 15 Minuten eigenständig von einem COSYNUS-Server zu laden. Voraussetzung hierfür ist eine funktionierende ausgehende Verbindung auf Port 21 (FTP). Wenn der COSYNUS BCS die Lizenzdatei automatisch eingespielt hat und Sie versuchen die Lizenzdatei nachträglich einzuspielen, erscheint unter Umständen eine Fehlermeldung, weil die Lizenz bereits vorhanden ist.

#### 3.3.1.1 CodeMeter-Stick an einem anderen Computer

Sollten Sie am Server keinen USB-Steckplatz zur Verfügung haben, können Sie den CodeMeter-Stick an jedem anderen PC anschließen, der über USB verfügt und dauerhaft eingeschaltet ist.

HINWEIS: Der CodeMeter wird vom Computer als Wechseldatenträger erkannt. Konfigurieren Sie das BIOS des Computers so, dass nicht über Wechseldatenträger gebootet wird.

Starten Sie zuerst auf dem Computer, auf dem der COSYNUS BCS läuft, das CodeMeter Control Center über 'Start → Programme → CodeMeter → CodeMeter Control Center' und klicken Sie unten links auf die Schaltfläche 'Webadmin'. Alternativ steht der Webadmin auch über das Kontextmenü des CodeMeter-Icons im Systemtray zur Verfügung:

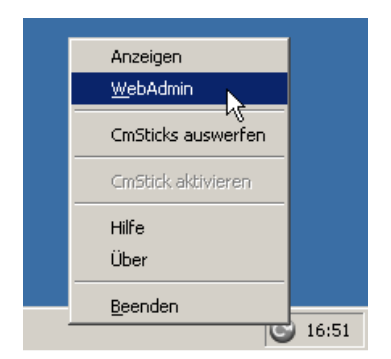

Wählen Sie ,Einstellungen  $\rightarrow$  Netzwerk' und tragen Sie im Feld ,Server Suchliste' über den Button ,Hinzufügen' den Computernamen oder die IP-Adresse des Computers ein, der den CodeMeter-Stick später bereitstellen wird.

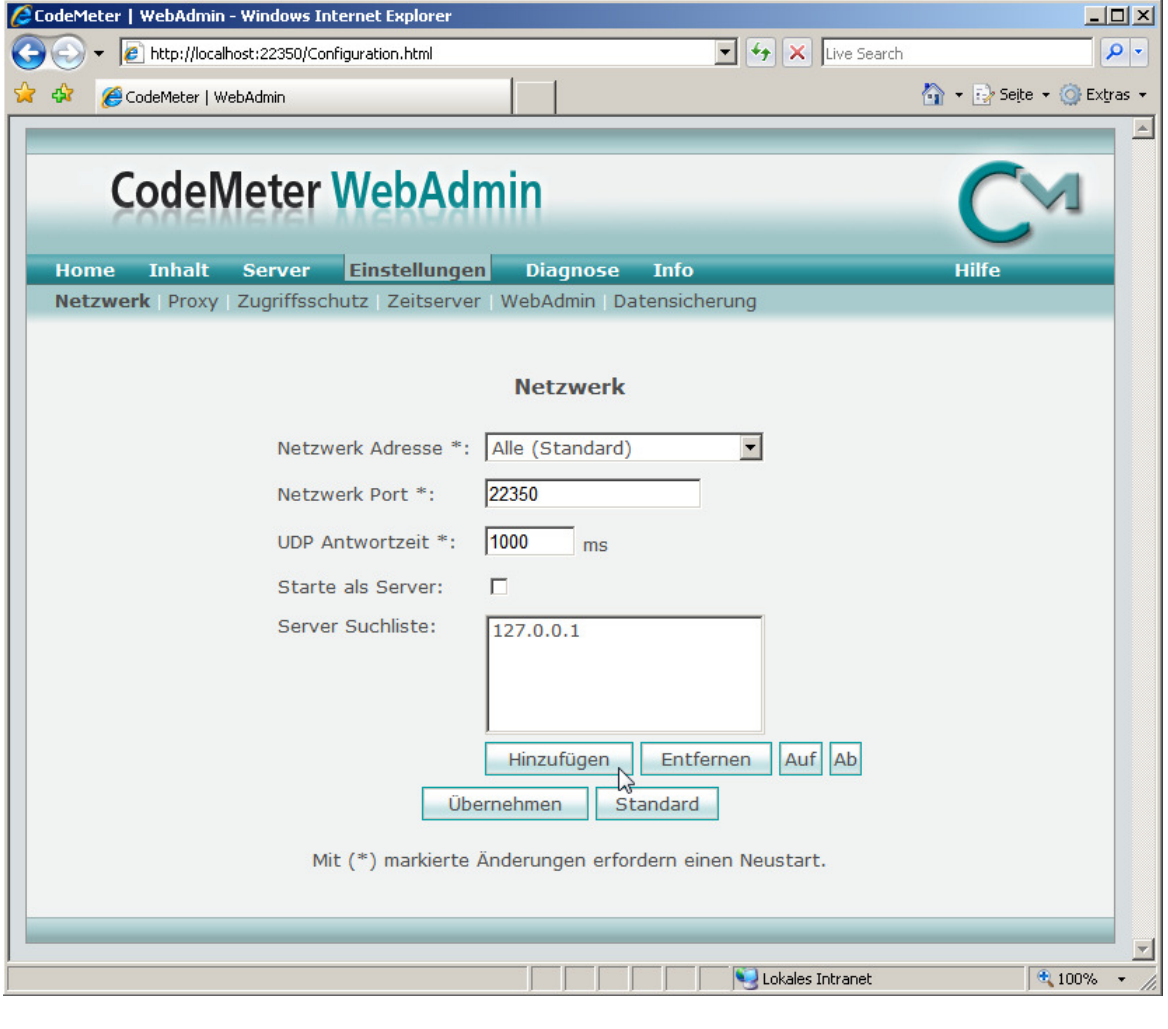

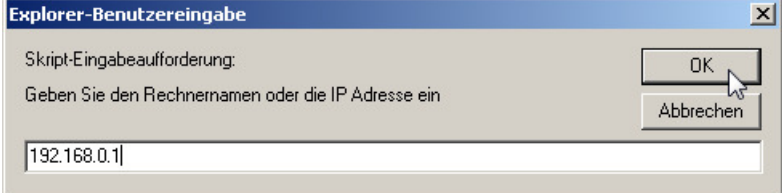

#### Klicken Sie auf , Übernehmen'.

Übernehmen

Nun installieren Sie die CodeMeter Runtime auch auf dem Computer mit der soeben eingetragenen IP-Adresse und stecken den CodeMeter ein. Im CodeMeter Webadmin dieses Computers aktivieren Sie unter ,Einstellungen → Netzwerk' die Option , Starte als Server'.

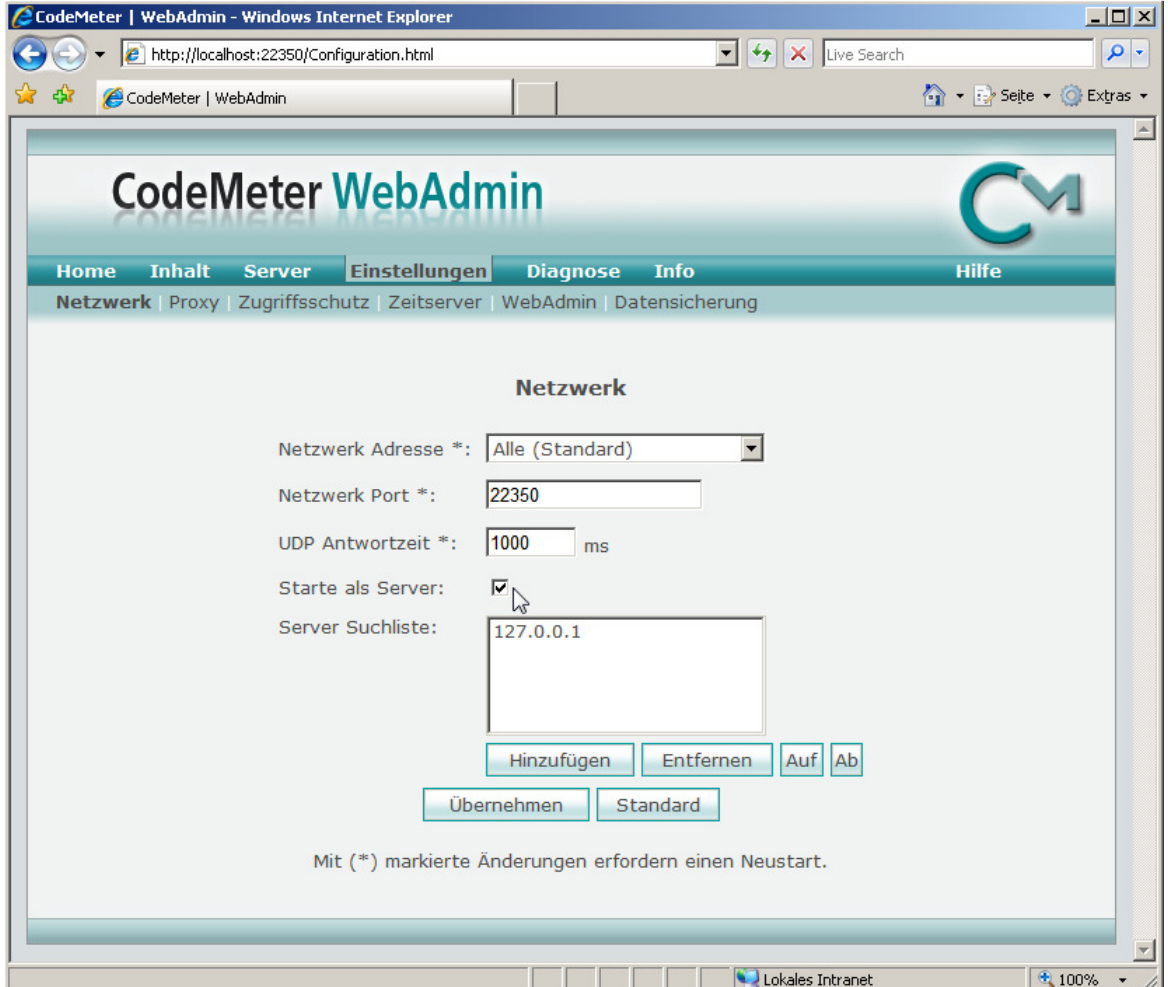

Klicken Sie auf , Übernehmen'.

Wählen Sie anschließend "Einstellungen  $\rightarrow$  Zugriffsschutz'. Tragen Sie über den Button ,Hinzufügen' die IP-Adresse oder den Rechnernamen des Computers ein, auf dem der COSYNUS BCS installiert ist.

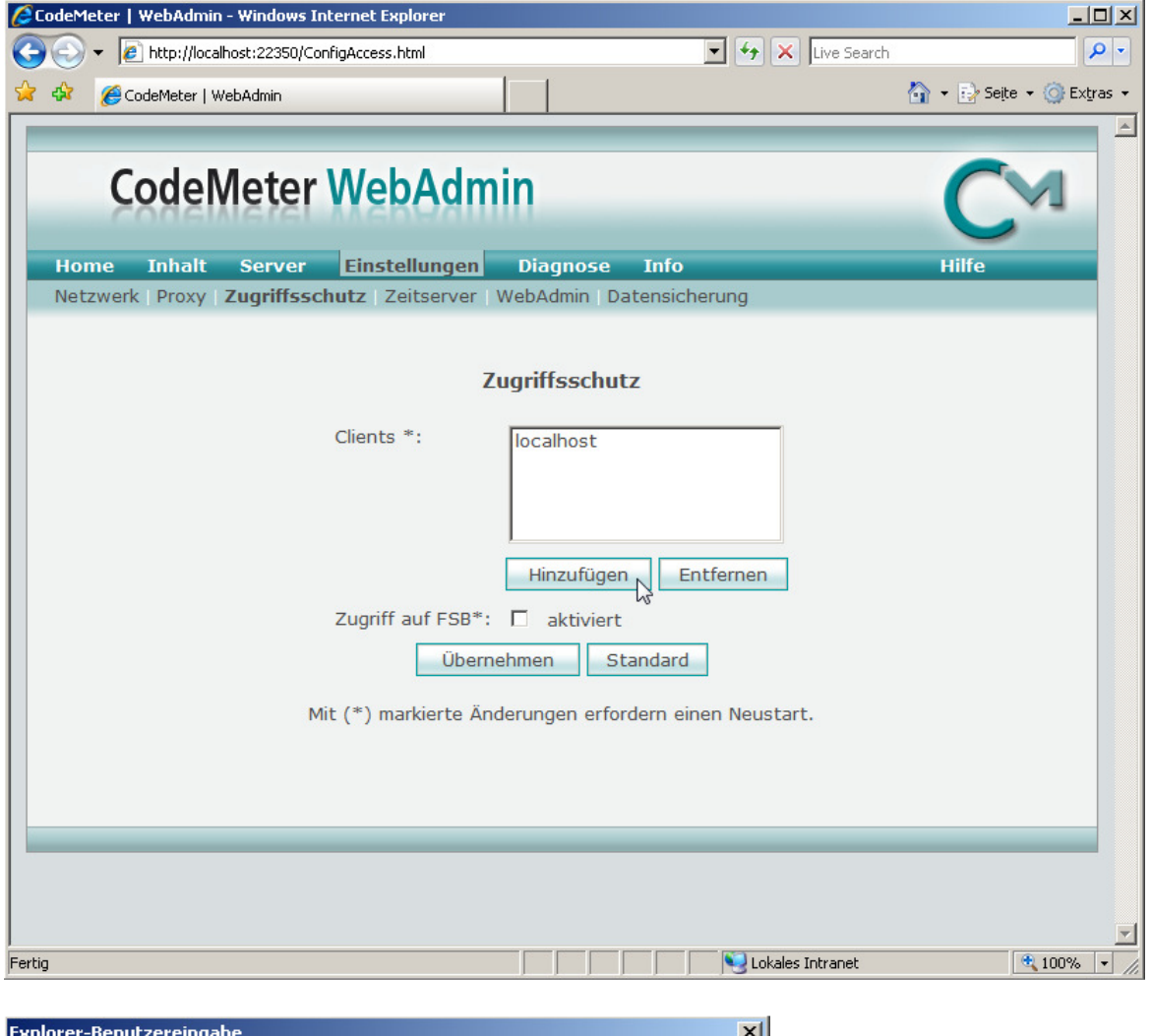

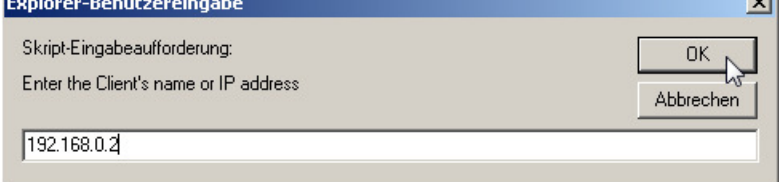

Wählen Sie anschließend , Übernehmen'.

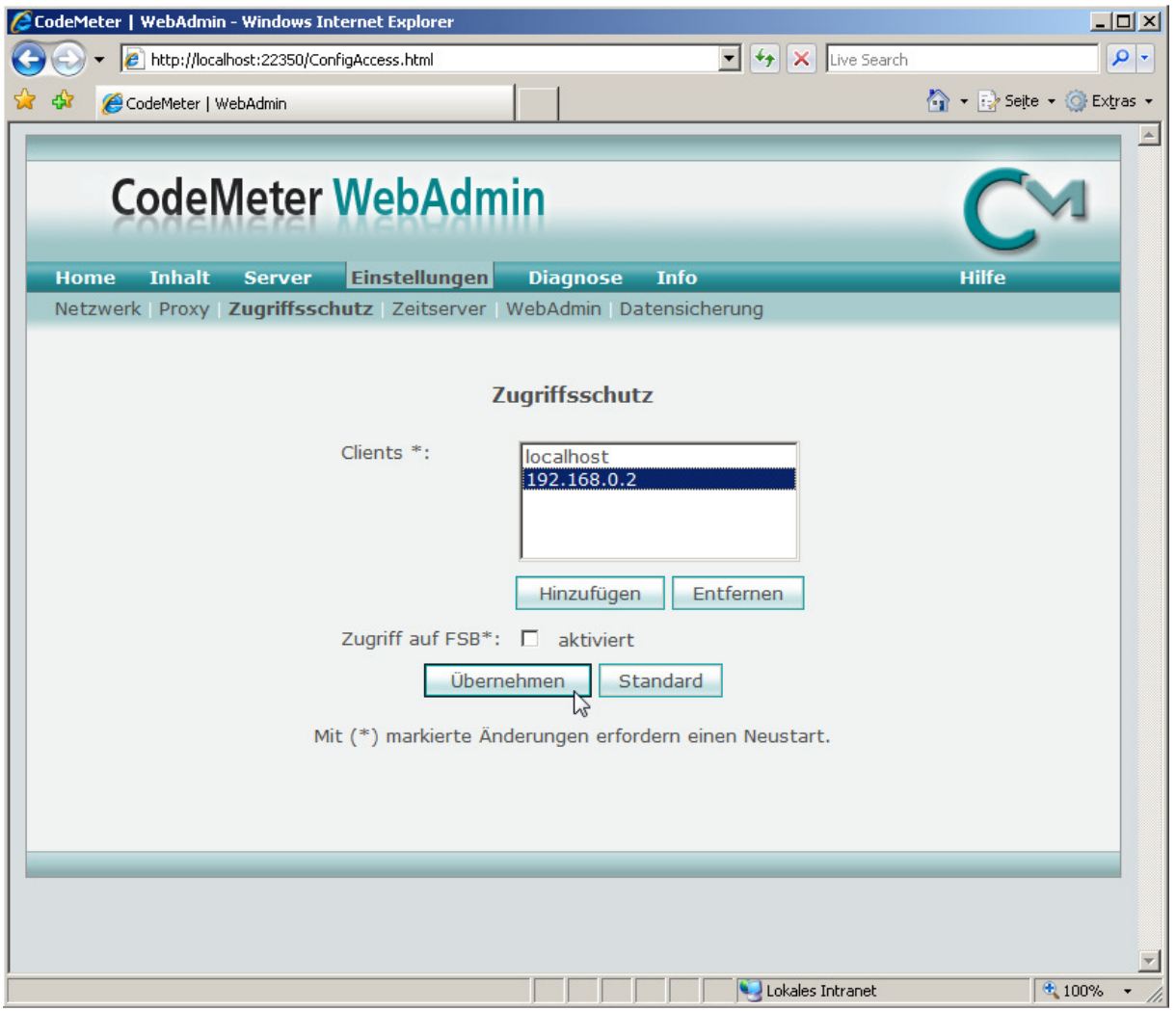

Starten Sie danach den COSYNUS BCS neu. Jetzt können Sie – wie im vorherigen Kapitel beschrieben – die Lizenz anfordern.

### 3.3.1.2 Überprüfen der Lizenz

Wenn Sie überprüfen möchten, welche Lizenz Sie haben, können Sie dies zunächst im COSYNUS BCS selbst tun. Dieser ruft die gebuchten Lizenzen direkt vom CodeMeter ab. Wählen Sie in der Impressumleiste "About'.

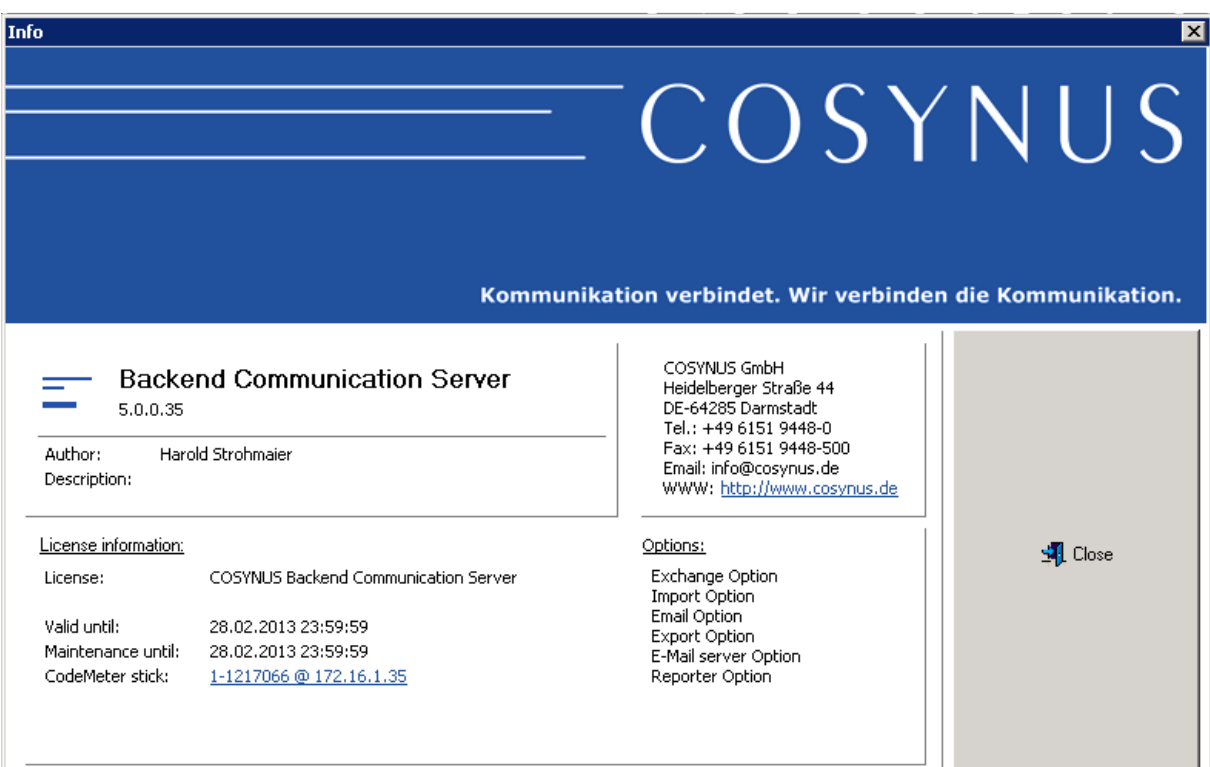

- Valid until: Das Ablaufdatum der Hauptlizenz (nicht der Softwarepflege). Bei einer normalen Lizenz (nicht Testlizenz) sollte hier ,<unlimited>' stehen.
- Maintainance until: Sollten Sie Softwarepflege gebucht haben, so ist hier als Ablaufdatum das Ende des Jahres zzgl. einer Karenzzeit für die Zahlung der Softwarepflege eingetragen.
- CodeMeter stick: Die Seriennummer des angeschlossen CodeMeter-Sticks
- Options: Die gebuchten Zusatzoptionen (, Exchange-Option', , Import-Option' und andere stehen hier zur Verfügung)

HINWEIS zur Softwarepflege: COSYNUS rechnet die Softwarepflege immer zum Anfang eines Jahres ab. Sobald Ihre Rechnung für die Softwarepflege beglichen ist, können Sie über eine Lizenzanforderung die auf dem CodeMeter hinterlegte Softwarepflege verlängern lassen. Unter Berücksichtigung der allgemeinen Banklaufzeiten übermitteln Sie dazu einfach zwei bis drei Tage nach Ihrer Überweisung eine Lizenzanforderung (siehe Kapitel 2.4.1) an uns. Direkt nach Zahlungseingang werden Sie eine Aktualisierung erhalten, die der COSYNUS BCS selbst per FTP (TCP-Port 21) abrufen kann, falls dieser Port auf dem Computer freigeschaltet ist. Ist dies nicht der Fall, öffnen Sie stattdessen den an die E-Mail angefügten Dateianhang ,Lizenzdatei' auf diesem Computer.

Sollten im , About'-Dialog nicht die erwarteten Lizenzen angezeigt werden, überprüfen Sie direkt, was auf dem CodeMeter gespeichert ist.

Starten Sie zuerst auf dem Computer, auf dem der COSYNUS BCS läuft, das CodeMeter Control Center über 'Start → Programme → CodeMeter → CodeMeter Control Center' und klicken Sie unten links auf die Schaltfläche , Webadmin'. Alternativ steht der Webadmin auch über das Kontextmenü des CodeMeter-Icons im Systemtray zur Verfügung:

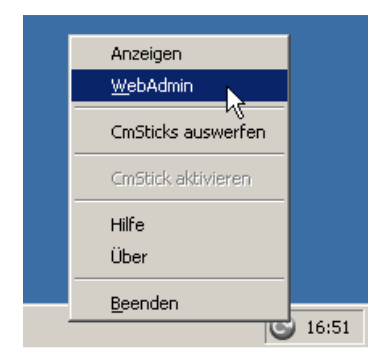

Wählen Sie , Inhalt → Lizenzen'. Hier werden Ihnen die auf dem CodeMeter gespeicherten Lizenzen angezeigt.

# $\equiv$  COSYNUS

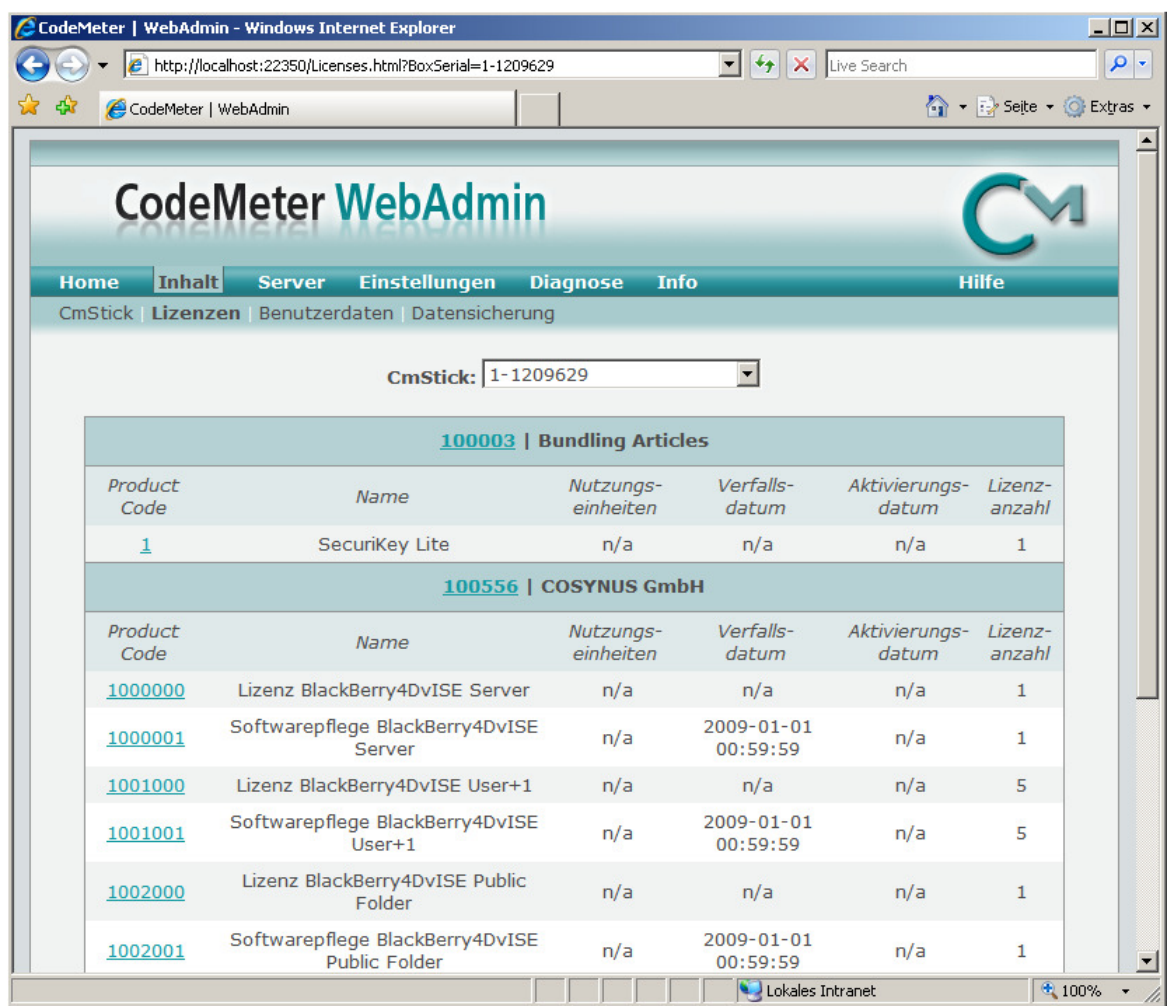

### 3.3.2 Virenscanner

Wenn Sie einen Virenscanner einsetzen, so deaktivieren Sie bitte das On-Access-Scannen (, Echtzeitschutz', , Live-Protect' etc.) von folgenden Verzeichnissen (inkl. Unterverzeichnissen):

- Programmverzeichnis des COSYNUS BCS (standardmäßig 'C:\Programme\Cosynus\BCS')
- David-Archiv (z.B., D:\David')

Sollte der COSYNUS BCS nicht auf dem David-Server installiert sein, so deaktivieren Sie auf dem David-Server bitte das On-Access-Scannen von folgenden Verzeichnissen (inkl. Unterverzeichnissen):

• David-Archiv (z.B., D:\David')

Auf demCOSYNUS BCS-Rechner wiederum deaktivieren Sie das On-Access-Scannen von folgenden Verzeichnissen (inkl. Unterverzeichnissen):

- Programmverzeichnis des Connectors (standardmäßig 'C:\Programme\Cosynus\BCS')
- Alle Netzlaufwerke

HINWEIS: Der aktuelle Pfad für das temporäre Verzeichnis kann in der DOS-Konsole mit dem Befehl .SET' überprüft werden.

Wenn Sie auf Grund von Sicherheitsrichtlinien im Unternehmen die Überprüfung des David-Archivs nicht komplett deaktivieren können, müssen dort MINDESTENS folgende Archive ausgeschlossen werden (inkl. Unterverzeichnisse):

- David\Apps
- David\Code
- David\Import
- David\Tld
- David\Archive\System\Cosynus

HINWEIS: Von der Verwendung von Virenscannern wird auch von Tobit.Software selbst abgeraten. Siehe hierzu auch Tobit-KnowledgeBase-Artikel Q-106.385, Q-107.762 und Q-107.854. Wird trotzdem ein Virenscanner eingesetzt, kann es zu Funktionseinschränkungen oder Fehlermeldungen kommen.

### 3.3.3 Datenausführungsverhinderung

Deaktivieren Sie die Datenausführungsverhinderung komplett oder setzen Sie alternativ die EXE-Dateien des COSYNUS BCS in die Ausnahmeliste:

Öffnen Sie die Systemeigenschaften, indem Sie auf den Arbeitsplatz rechtsklicken. Wählen Sie dann im Karteireiter ,Erweitert' im Abschnitt ,Leistung' den Button 'Einstellungen'.

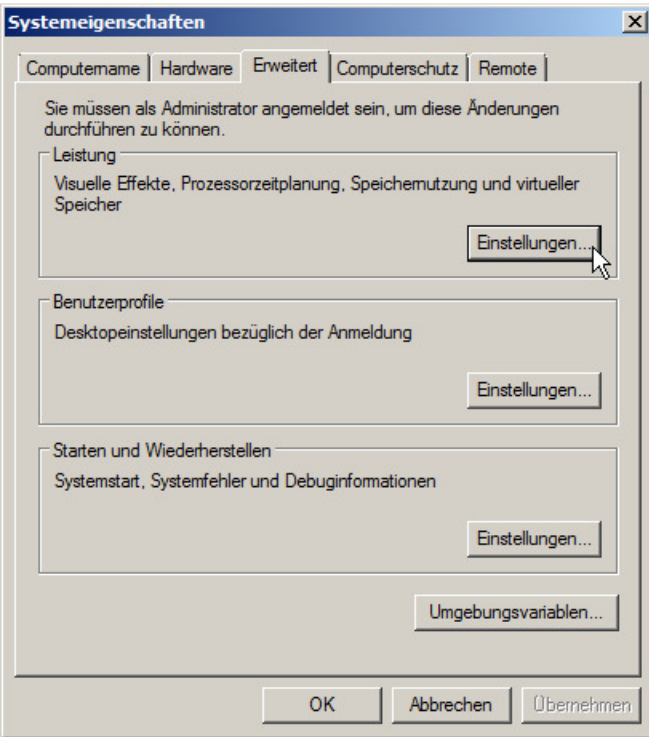

Gehen Sie zum Karteireiter ,Datenausführungsverhinderung' und wählen Sie dort ....nur für erforderliche Windows-Programme und -Dienste einschalten', um diese komplett auszuschalten.

HINWEIS: Um diese Einstellung zu übernehmen, ist ein Neustart des Servers notwendig.

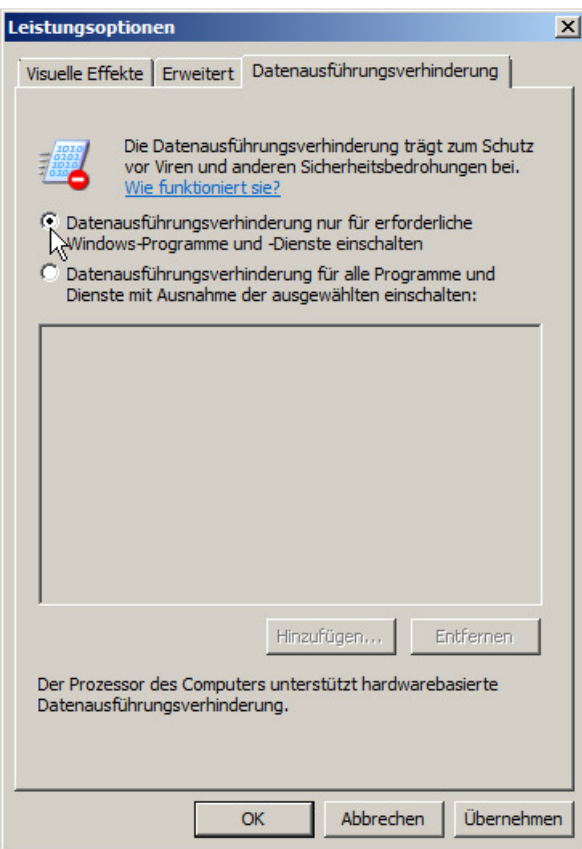

Wollen Sie die Datenausführungsverhinderung nicht deaktivieren, nehmen Sie folgende EXE-Dateien in die Ausnahmeliste auf (diese sind im Programmverzeichnis des COSYNUS BCS):

- BCS.exe
- BCSJobListServer.exe
- BCSTLD.exe

### COSYNUS  $\equiv$

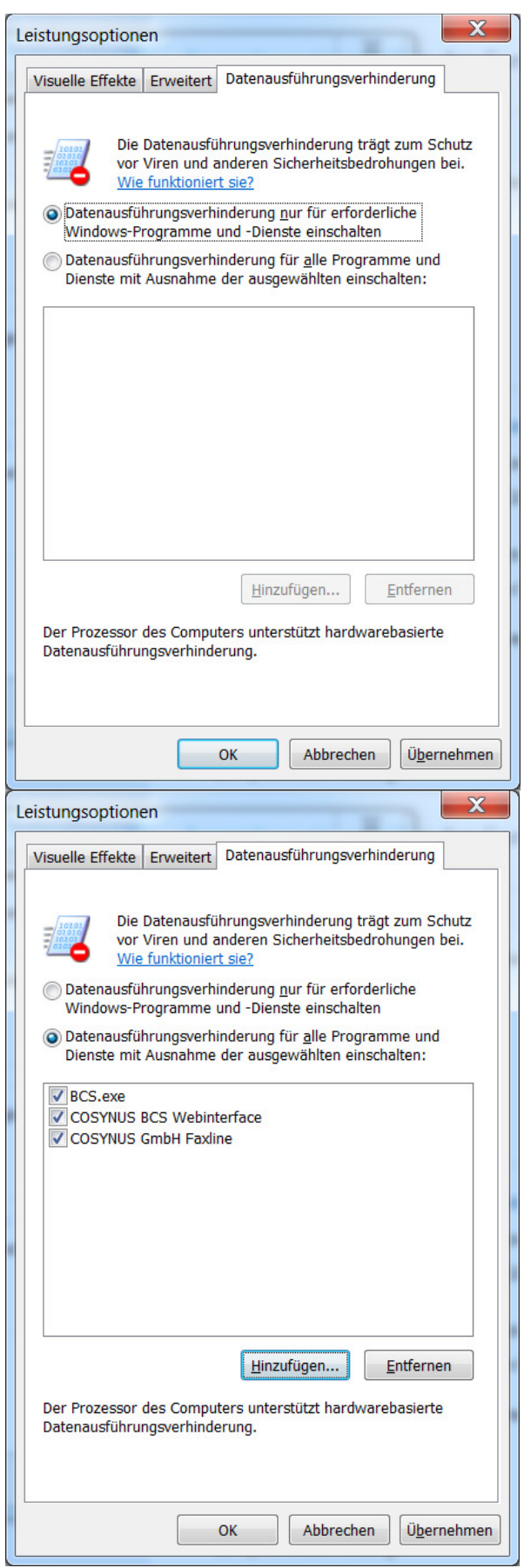

Wählen Sie anschließend , Übernehmen'.

### 3.3.4 Verteilvorgaben

Zur Nutzung der Relay-Dienste per E-Mail für die Fax, SMS- und T-Mail insgesamt drei Verteilvorgaben (NICHT Verteilregeln!) im David Administrator angelegt werden:

- \*.fax@<lokaledomain.de> → .Archive/System/COSYNUS/BCS/Forward'
- \*.sms@<lokaledomain.de>  $\rightarrow$  .Archive/System/COSYNUS/BCS/Forward'
- $*$ :tmail@<lokaledomain.de>  $\rightarrow$  ,Archive/System/COSYNUS/BCS/Forward'

Sie können die Verteilvorgaben entweder selbst anlegen oder im David Administrator importieren. Beim ersten Start des COSYNUS BCS erzeugt dieser dazu eine Textdatei.

HINWEIS: Der COSYNUS BCS muss mindestens einmal gestartet worden sein, damit die Archiv-Struktur angelegt und die Textdatei erzeugt wird.

Gehen Sie im David Administrator in die Verteilvorgaben und wählen Sie , Werkzeuge  $\rightarrow$  Datenimport...'.

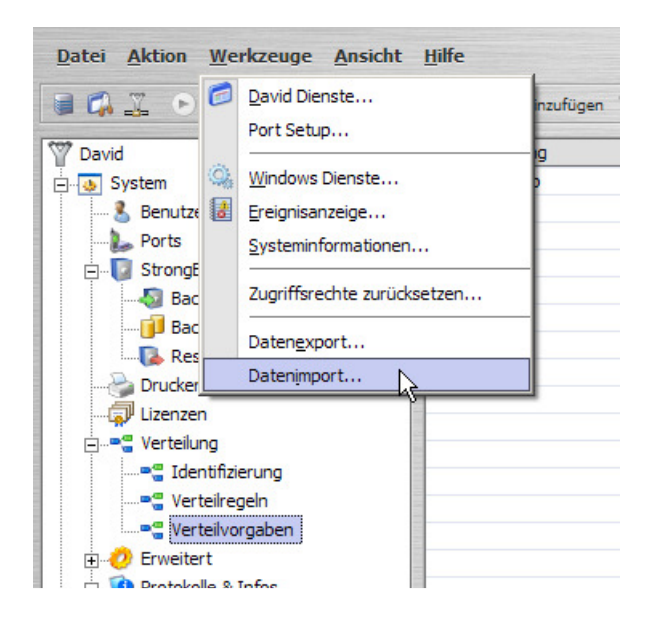

Wählen Sie die Datei , defrout relay.txt' aus. Diese befindet sich im David-Archiv unter, Backup'.

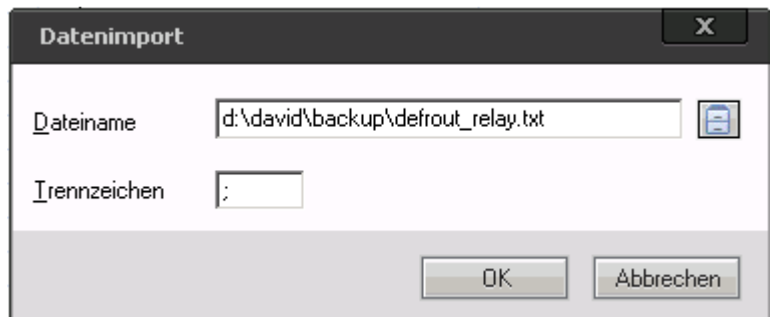

Es werden vier Verteilvorgaben angelegt.

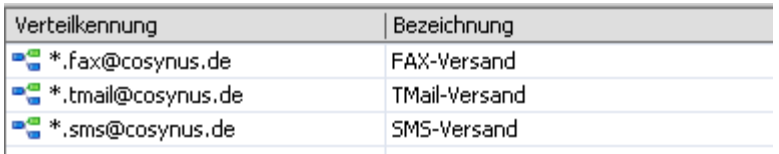

Prüfen Sie, ob die angegebene Domäne vom David-Server intern behandelt wird, ansonsten tragen Sie diese im David-Server ein. Wählen Sie im David Administrator unter ,System' im Kontextmenü ,Konfigurieren':

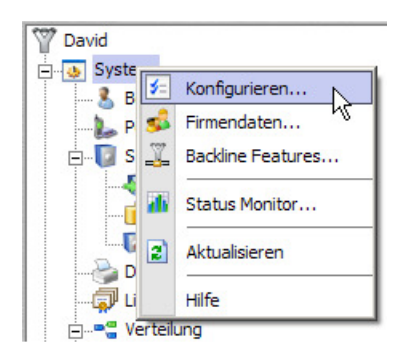

### 3.4 COSYNUS Backend Communication Server (BCS)-Client

Der COSYNUS BCS-Client kann auf verschiedene Arten auf den Arbeitsplätzen der Anwender installiert werden. Der Client besteht aus dem COSYNUS Fax-Drucker sowie zwei Outlook-Plug-ins.

HINWEIS: Um mit der Installation des Clients fortzufahren, muss die Installation serverseitig abgeschlossen sein. Beachten sie unbedingt die Hinweise zur korrekten BCS-Freigabe und zu den Firewall-Einstellungen des Servers.

### 3.4.1 Manuelle Installation

Das jeweils aktuelle Setup des COSYNUS Fax-Druckers wird im Client-Verzeichnis der BCS-Freigabe abgelegt und ist damit direkt vom Rechner des Anwenders aus erreichbar. Das Setup installiert alle erforderlichen Komponenten (Druckertreiber, Benutzerinterface, und VC++-Redistributable). Zur Installation des Updates benötigen Sie lokale Administrationsrechte, um den Druckertreiber zu installieren. Nach der Installation kann ein Neustart des Client-PC erforderlich sein. Auf Terminalservern müssen sich Anwender, die zum Zeitpunkt der Installation angemeldet waren, auf jeden Fall neu anmelden.

Die Setups für die beiden Outlook-Plug-ins liegen ebenfalls im Client-Verzeichnis. Beenden Sie Outlook vor der Installation. Installieren Sie das Plug-in 'COSYNUSOutlookAddInDial' nur, wenn die TAPI-Dialer-Funktion in David eingerichtet ist und genutzt werden soll.

Zum Abschluss der Installation des COSYNUS Fax-Druckers wird der Konfigurationsdialog angezeigt, über den benutzerspezifische Einstellungen angefordert werden:

#### 3.4.1.1 Versandeinstellungen

#### Fax

Wählen Sie hier aus, ob der Faxversand aktiviert sein soll und über welchen Transportweg Faxe übertragen werden sollen. Als Auswahl steht zur Verfügung:

(deaktiviert): Faxversand ist nicht möglich

Tobit David/Faxware: Faxe werden in einem direkt von David lesbaren Format im Faxware\out\api-Verzeichnis erstellt. Damit muss der Anwender Zugriff auf die David-Freigabe haben.

COSYNUS BCS: Faxe werden in einem nur vom COSYNUS BCS lesbaren Format übertragen. Der exakte Übertragungsweg wird am COSYNUSBCS-Server eingestellt.

Fax-Provider: Diese Option wird aktuell nicht untertützt. Ein geeignetes Backend ist in Vorbereitung. Der Transportweg zum Provider muss zusätzlich in 'Server' angegeben werden'.

#### Faxkennung

Wählen Sie hier die Absendekennung des Benutzers aus, mit der Faxe formatiert und versendet werden sollen. Ist dieser Eintrag leer, wird der COSYNUS BCS versuchen, die Absendekennung im Active Directory anhand des Benutzerlogin ermitteln. Die Faxkennung unterliegt den üblichen Regeln zur Formatierung der Sendekennung (CSID).

#### Faxerweiterungen anzeigen

Wählen Sie hier aus, ob im Dialog die Optionen zum Auswählen eines Deckblatts und von Hintergundformularen angezeigt werden soll.

#### SMS

Wählen Sie hier aus, ob der SMS-Versand aktiviert sein soll und über welchen Transportweg SMS übertragen werden sollen. Diese Option erfordert spezielle @@- Befehle im Sendeauftrag, um den zu sendenden Text zu codieren. Zum SMS-Versand kann eine externe Applikation verwendet werden, die aktuell nicht im Lieferumfang von BCS enthalten ist. Als Auswahl steht zur Verfügung:

(deaktiviert): SMS-Versand ist nicht möglich

Tobit David/Faxware: SMS werden in einem direkt von David lesbaren Format im Faxware\out\api-Verzeichnis erstellt. Damit muss der Anwender Zugriff auf die David-Freigabe haben.

COSYNUS BCS: SMS werden in einem nur vom COSYNUSBCS lesbaren Format übertragen. Der exakte Übertragungsweg wird am COSYNUS BCS-Server eingestellt.

SMS-Provider: Diese Option wird aktuell nicht untertützt. Ein geeignetes Backend ist in Vorbereitung. Der Transportweg zum Provider muß zusätzlich in 'Server' angegeben werden'.

#### E-Mail

Wählen Sie hier aus, ob der E-Mail-Versand aktiviert sein soll und über welchen Transportweg E-Mails übertragen werden sollen. Der Druckauftrag wird in ein PDF-Dokument umgewandelt und als Dateianhang versendet. Als Auswahl steht zur Verfügung:

(deaktiviert): E-Mail-Versand ist nicht möglich

Tobit David/Faxware: E-Mails werden in einem direkt von David lesbaren Format im Faxware\out\api-Verzeichnis erstellt. Damit muss der Anwender Zugriff auf die David-Freigabe haben.

MAPI: E-Mails werden zum Versand über die MAPI-Schnittstelle an die Standardanwendung für E-Mails übergeben.

Direkt SMTP: E-Mails werden direkt per SMTP an den angegebenen Server übermittelt. Für den Versand (direkt oder an den Relay-Server) gibt es kein Protokoll, in dem die Zustellung später eingesehen werden kann.

#### E-Mail Server

Geben Sie hier an, über welchen Relay-Server bei Direkt SMTP die E-Mails versendet werden sollen. Der Port (Vorgabe 25/smtp) des Relayservers und die Anmeldedaten können optional eingegeben werden. Ist dieser Eintrag komplett leer, wird der MX-Record der Zieldomäne aufgelöst und die E-Mail direkt an den Zielserver zugestellt. Die Syntax für den Versandweg lautet:

smtp://[user:password@]<IP oder Adresse des Relayservers[:Port]

Beispiele: smtp://mailuser:123XyZ@192.168.1.100 smtp://geheimer.mailserver.local:2525

#### Post

Wählen Sie hier aus, ob der Post-Versand aktiviert sein soll und über welchen Transportweg Postaufträge übertragen werden sollen. Der Druckauftrag muss auf der ersten Seite an geigneter Stelle die Empfängeradresse eingedruckt haben. Das Vorschaufenster zeigt den entsprechenden Bereich zur Kontrolle. Als Auswahl steht zur Verfügung:

(deaktiviert): Post-Versand ist nicht möglich

COSYNUS BCS: (diese Option wird derzeit nicht unterstützt)

ePost-Provider: Aufträge werden direkt über den hinterlegten E-Post-Provider versendet. Das Format ist auf den Vertragspartner Mail to Print Innovative Briefdistribution GmbH angepasst. Die Abrechnung erfolgt über einen dem Anwender zugänglichen CodeMeter-Stick, auf dem Prepaid-Porto augebucht werden muss.

#### Post Server

Belassen Sie diesen Wert auf der Vorgabe. Stellen Sie sicher, dass der Client über Port 22/tcp (sftp) zugriff auf den Server lettershop.cosynus.de hat.

#### TAPI

Wählen Sie hier aus, ob die Vermittlung von Verbindungsaufträgen über die TAPI-Schnittstelle von Tobit.Software aktiviert sein soll und über welchen Transportweg TAPI-Aufträge übertragen werden sollen. Die Einrichtung der TAPI-Schnittstelle in David muss gemäß David-Dokumentation abgeschlossen sein. Für Siemens Hipath und kompatbile Anlagen (Octopus) ist ein gesondertes Script zur Verbindung über assoziierte Wahl verfügbar. Als Auswahl steht zur Verfügung:

(deaktiviert): Verbindungsanforderungen werden nicht weitergeleitet

Tobit David/Faxware: Verbindungsaufträge werden in einem direkt von David lesbaren Format im Faxware\out\api-Verzeichnis erstellt. Damit muss der Anwender Zugriff auf die David-Freigabe haben.

COSYNUS BCS: Verbindungsaufträge werden in einem nur vom COSYNUS BCS lesbaren Format übertragen. Der exakte Übertragungsweg wird am COSYNUS BCS-Server eingestellt.

#### Eigene Durchwahl

Geben Sie hier die interne Nebenstelle des Benutzers ein. Diese wird Verbindungsaufträgen mitgegeben.

#### Druckerauswahl aktivieren

Wählen Sie diese Option aus, wenn der Anwender (evtl. parallel zu anderen Versandwegen) den Druckauftrag auf einem anderen Drucker ausdrucken möchte. Dieser Workflow ist hilfreich, wenn Formularlayouts hinterlegt werden sollen.

#### Status anzeigen

Wählen Sie diese Option aus, wenn der Anwender u.a.über das restliche verfügbare Porto auf dem CodeMeter-Stick informiert werden soll.

#### PDF-Erstellung erlauben

Wählen Sie diese Option aus, wenn der Anwender (evtl. parallel zu anderen Versandwegen) den Druckauftrag als PDF abspeichern möchte oder beim E-Mail-Versand das PDF-Dokument signieren können soll.

#### 3.4.1.2 Rückmeldungen

#### Empfänger

Wählen Sie hier aus, an welche E-Mail-Adresse die Rückmeldung erfolgen soll. Ist dieses Feld leer, wird zuerst die im Feld 'Absender' angegebene Adresse verwendet. Ist diese ebenfalls nicht definiert, versucht BCS anhand des Benutzerlogin aus dem Active Directory die E-Mail-Adresse des Benutzers zu ermitteln und sendet die Rückmeldung dorthin.

#### Anfordern

Wählen Sie hier aus, wann eine Rückmeldung erfolgen soll. Grundsätzlich werden Rückmeldungen erzeugt, um dem Benutzer eine Information über den erfolgreichen oder erfoglosen Versand seiner Sendeaufträge zu geben. Hier kann voreingestellt werden, welche Rückmeldungen erzeugt werden. Als Auswahl steht zur Verfügung:

gemäß Druckauftrag: Es wird nur eine Rückmeldung erzeugt, wenn diese im Druckauftrag angefordert war.

immer anfordern: Es wird eine Rückmeldung erzeugt, wenn entweder der Versand erfolgreich war oder wiederholt Fehler aufgetreten sind und kein weiterer Versandversuch mehr erfolgen wird.

nur im Fehlerfall: Es wird eine Rückmeldung erzeugt, wenn wiederholt Fehler aufgetreten sind und kein weiterer Versandversuch mehr erfolgen wird.

#### Bestätigung für Post mit Brief im Anhang

Aktivieren Sie diese Option, wenn Sie bei der Bestätigung explizit den versendeten Brief als PDF zur Kontrolle angegefügt sehen möchten. In diesem Falle besteht die Gefahr, dass das Postgeheimnis verletzt wird, da der Rückweg unverschlüsselt per E-Mail erfolgt.

#### 3.4.1.3 Server

#### David-Server

Tragen Sie hier den Namen des David-Servers ein, wenn Sie Fax, SMS und/oder TAPI direkt an 'Tobit David/Faxware' ausliefern wollen. Der David-Server darf nicht über die IP-Adresse spezifiziert werden. Der Benutzer muss sowohl auf das David-Share als auch im Verzeichnis \\<David-Server>\DAVID\apps\faxware\out\api Leseund Schreibrechte haben.

Beispiel: SERVER-DV-01

#### BCS-Server

Tragen Sie hier den Verbindungsweg zum COSYNUS BCS-Server ein, wenn Sie Fax, SMS, Post und/oder TAPI direkt an 'COSYNUS BCS' ausliefern wollen. Es existieren drei verschiedene Verbindungswege:

BCS-Importverzeichnis: \\<BCS-Server>\bcs\import[\%s] SMTP-Schnittstelle: %1.%doctype@<localdomain>|smpt://[user:pass@]<ip-adresseoder-name>[:port] MAPI: %1.%doctype@<localdomain>|mapi://<\* oder mapiprovider>

Beispiele:

\\server-dv-01\BCS\Import\%s %1.%doctype@bcs.firma.de|smpt://server-dv-01 %1.%doctype@bcs.firma.de|mapi://\*

### 3.4.2 Installation per Softwareverteilung

Die Installation des COSYNUS Fax-Drucker kann mit dem Parameter –silent bzw. – verysilent gestartet werden. Im ersten Fall sind Eingaben vom Anwender erforderlich, im zweiten Fall erfolgt die Installation unsichtbar im Hintergrund.

Im Client-Verzeichnis der COSYNUS BCS-Freigabe liegt eine Musterdatei für einen Registry-Import. Darüber können Sie die benutzerspezifischen Einstellungen verteilen. Das Muster kann nicht direkt verwendet werden, sondern erfordert eine Anpassung. Es gibt Werte, die für alle Benutzer gleich sein können und solche, die benutzerspezifische Daten beinhalten (z.B E-Mail-Adresse, angezeigter Name, persönliche Durchwahl). Sofern persönliche Daten anhand des Benutzernamens aus dem Active Directory ausgelesen werden können, ist es nicht erforderlich, diese Werte vorzubelegen. Suchen Sie in der Datei nach den Platzhaltern ('#'). Alle Platzhalter müssen korrekt ersetzt oder ganz entfernt werden.

Für den Schnellstart mit E-Mail- und Faxversand sind diese Werte in der Regel für alle Benutzer gleich und sollten wie angegeben vorbelegt werden:

COSYNUS

[HKEY\_CURRENT\_USER\Software\COSYNUS\Printer\COSYNUS Fax] ; Aktiviere Faxversand über BCS: "TransportFax"=dword:00000002

; BCS-Server, David-Server, Relay,Server:

"BCSServer"=%1.%doctype@<localdomain>|smtp://<IP oder Netzwerkname des BCS-Servers> "DavidServer"=""

"ProviderHostEmail"="smtp://[user:password@]<IP oder Netzwerkname des Relay-Servers>"

; Aktiviere E-Mailversand über SMTP: "TransportEmail"=dword:00000003

; Deaktiviere SMS-Versand: "TransportSMS"=dword:00000000

; Deaktiviere Postversand: "TransportPost"=dword:00000000 "NotifyBriefanhang"=dword:00000000 "ShowStatus"=dword:00000000

; Deaktiviere TAPI-Dialer: "TransportTAPI"=dword:00000000 "TAPICSID"=""

; Aktiviere Notifier für jeden Auftrag: "Notify"=dword:00000001

; Druckauftrag als PDF speichern zulassen: "ShowPDF"=dword:00000001

; Druckauftrag auf echtem Drucker ausdrucken nicht zulassen: "ShowPrint"=dword:00000000

; Benutzer darf keine Änderungen an den Optionen vornehmen: "HideCMailerOptions"=dword:00000001

; Alle Benutzer erhalten eine Rückmeldung in der voreingestellten Sprache: "Language"=""

; Diese Werte sind in der Regel für alle Benutzer verschieden und müssen nicht vorbelegt werden, wenn

; anhand der Loginnamens im AcitveDirectory die korrekten Werte ermittelt werden können: "FaxCSID"=""

"EmailNotifier"=""

; Dieser Wert ist in der Regel für alle Benutzer verschieden und sollte vorbelegt werden, wenn der

; E-Mailversand aktiviert wurde und nicht über MAPI erfolgen soll:

"EmailAddress"="Vorname Name vorname.name@firma.de"

Nachdem Sie die erforderlichen Anpassungen an der Musterdatei gemacht haben, müssen Sie diese Datei noch unter einem anderen Namen abspeichern, damit die Datei beim nächsten Update nicht überschieben wird. Danach kann diese Datei mit Doppelklick in jedem Benutzerprofil oder über den Befehl 'regedit /s <dateiname>' automatisch z.B. aus einem Login-Script oder über die Softwareverteilung installiert werden

### 3.5 Microsoft Exchange 2007/2010

Damit der Exchange-Server mit dem COSYNUS BCS kommunizieren kann, müssen einige Einstellungen vorgenommen werden.

Öffnen Sie auf dem Exchange-Server die 'Exchange Management Shell'. Überprüfen Sie mit dem Cmdlet Get-ExecutionPolicy', ob das Ausführen von Scripts erlaubt ist. Dies ist dann der Fall, wenn der Wert auf "RemoteSigned' gesetzt ist.

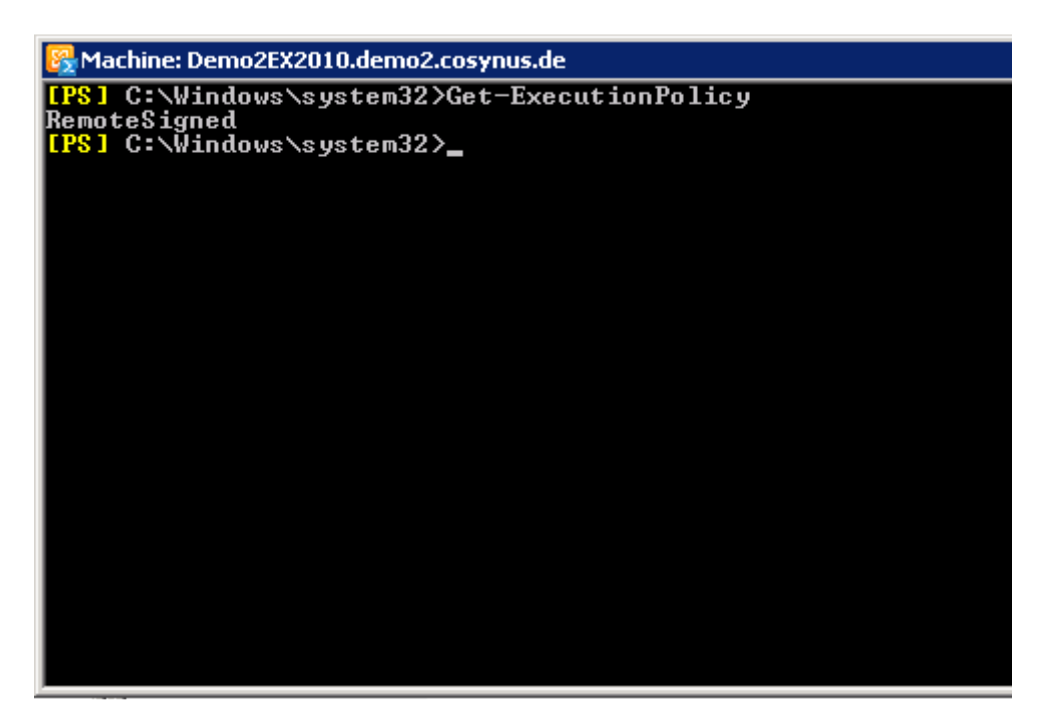

Sollte dies nicht der Fall sein (Wert: "Restricted"), führen Sie folgenden Befehl aus: 'Set-ExecutionPolicy RemoteSigned'. Damit wird das Ausführen von Scripts in der PowerShell erlaubt.

Kopieren Sie aus dem Installationsverzeichnis des COSYNUS BCS das Script 'setupForeignConnectors.ps1' auf den Exchange Server und wechseln Sie in der Management Shell in dieses Verzeichnis.

Führen Sie das Script mit folgendem Befehl aus: "\setupForeignConnectors'.

Standardmäßig installiert dieses Script die folgenden Foreign Connectors:

- Foreign-FAX
- Foreign-SMS
- Foreign-TMAIL

Sollte das Script den Installationsort Ihres Exchange-Servers nicht finden oder möchten Sie die Foreign Connector anders benennen, können Sie dies durch Angabe der entsprechenden Parameter machen. Nähere Details finden Sie über die Eingabe des Befehls .get-help .\setupForeingConnectors –full'.

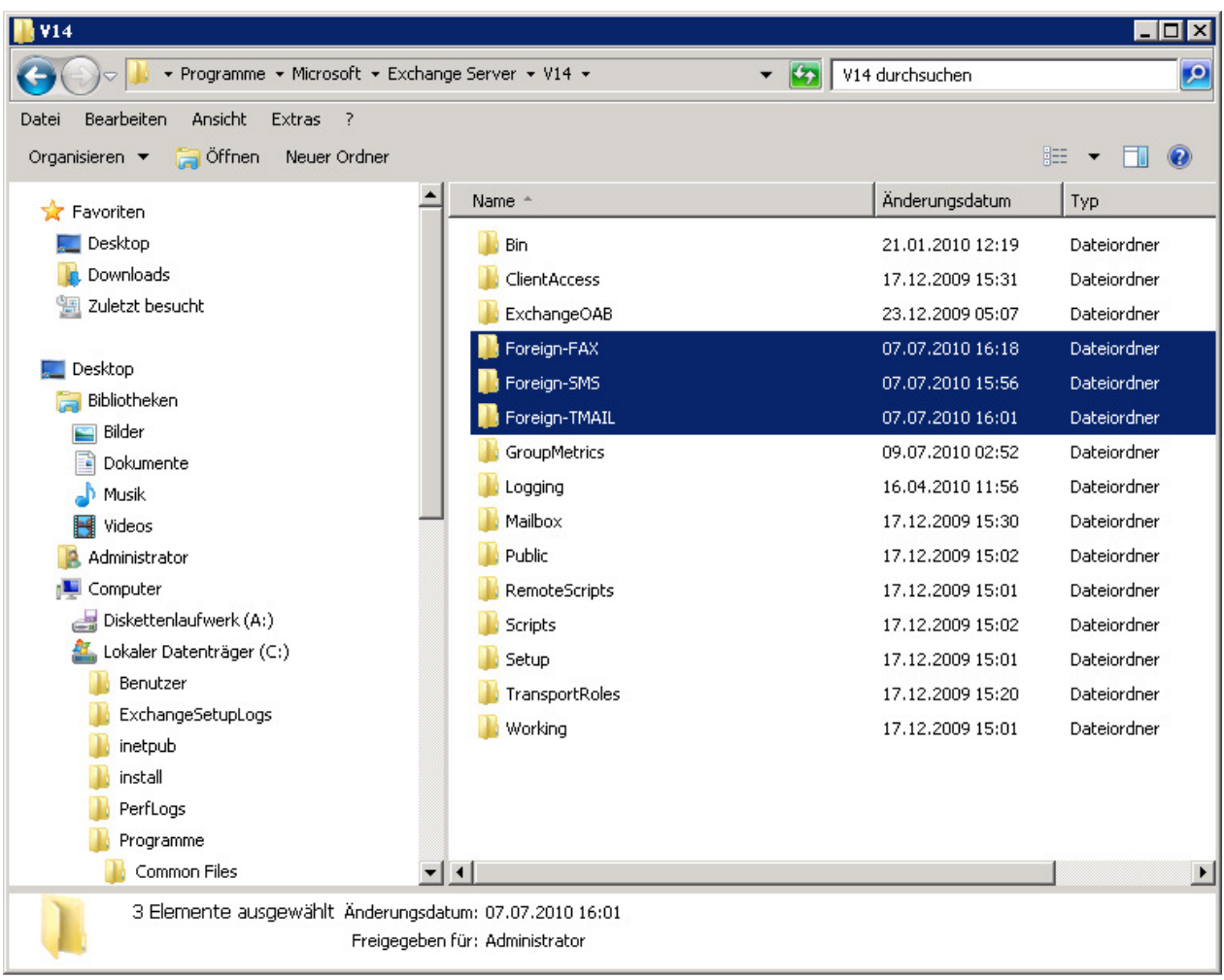

Kontrollieren Sie die NTFS Berechtigungen und die Freigabeberechtigungen für den Benutzer, unter dem der COSYNUS BCS als Dienst läuft. Die Verwendung von SYSTEM (LocalSystem) als Benutzer ist nur möglich, wenn der COSYNUS BCS auf dem Server gestartet wird, auf dem auch die Verzeichnisse des Foreign-Connectors liegen. Ansonsten muss ein Benutzer verwendet werden, der auf beiden Servern ausreichende Berechtigungen hat.

Die erstellten Freigabeberechtigungen müssen mit Vollzugriff für die Gruppe 'Jeder/Everyone' sowie mit NTFS Rechten zum Vollzugriff für den BCS-Benutzer, Network Service, System und Administrators ausgestattet sein.

### 4 Konfiguration

### 4.1 COSYNUS Backend Communication Server (BCS)

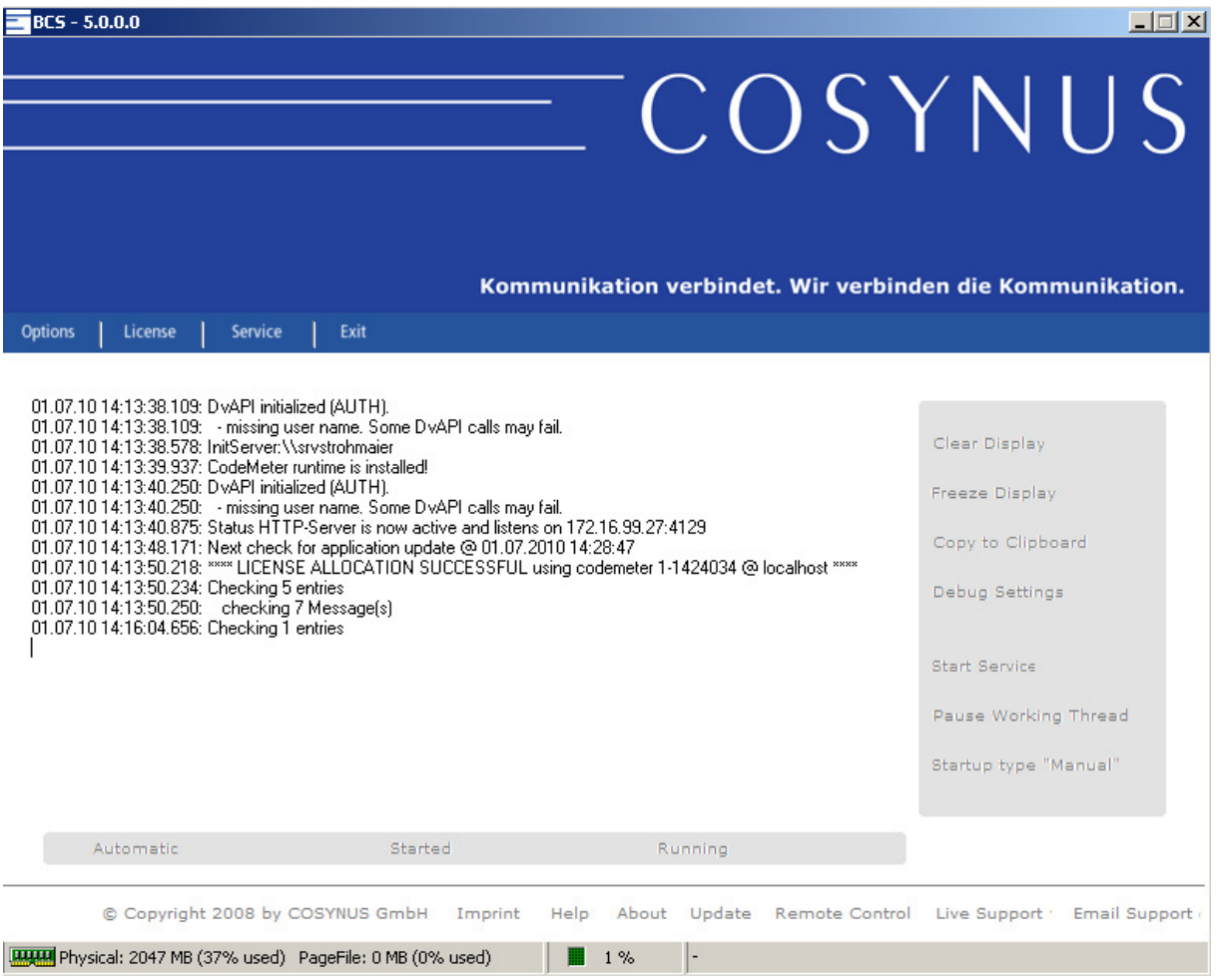

Die Oberfläche des COSYNUS Backend Communication Servers (BCS) besteht aus folgenden Komponenten:

- Taskleiste (ganz oben, mit Lizenzstatus und Versionsnummer)
- Logfenster
- Symbolleiste (direkt über dem Logfenster)
- Aufgabenmenü (rechts)
- Dienste-Statusleiste (direkt unter dem Logfenster)
- Impressum-Leiste

 $\overline{\phantom{0}}$ 

• Statusleiste (ganz unten)

Ξ

### 4.1.1 Initial configuration wizard

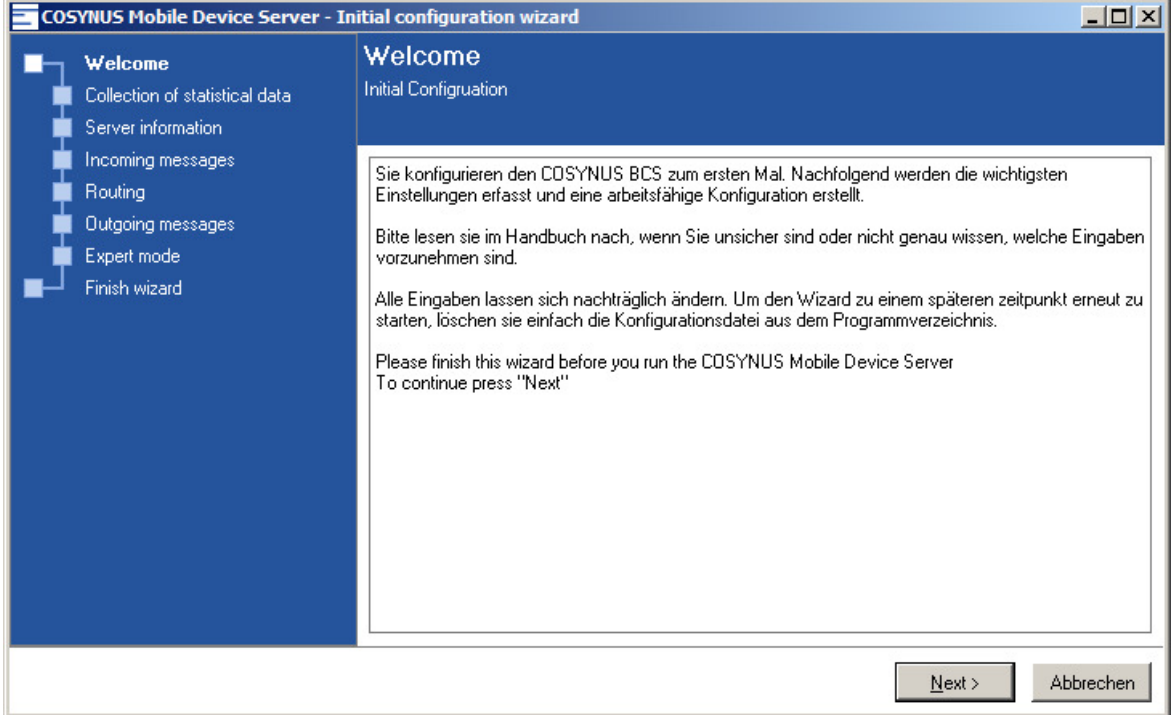

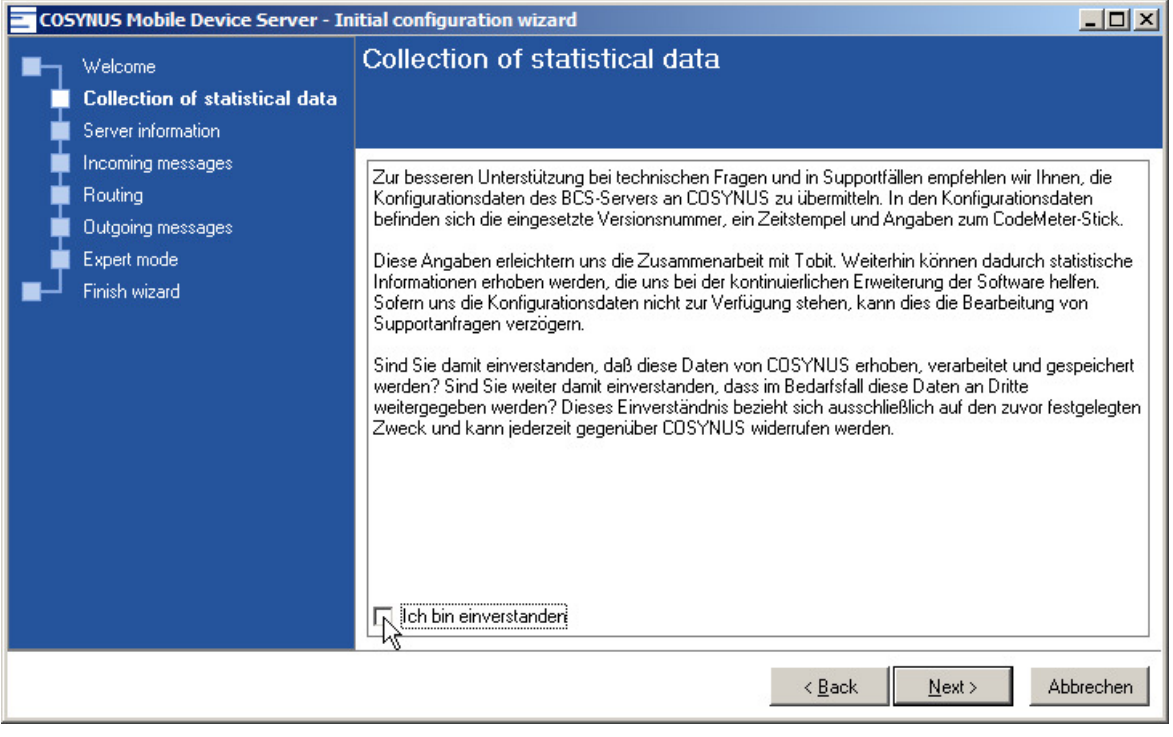

# $\equiv$  COSYNUS

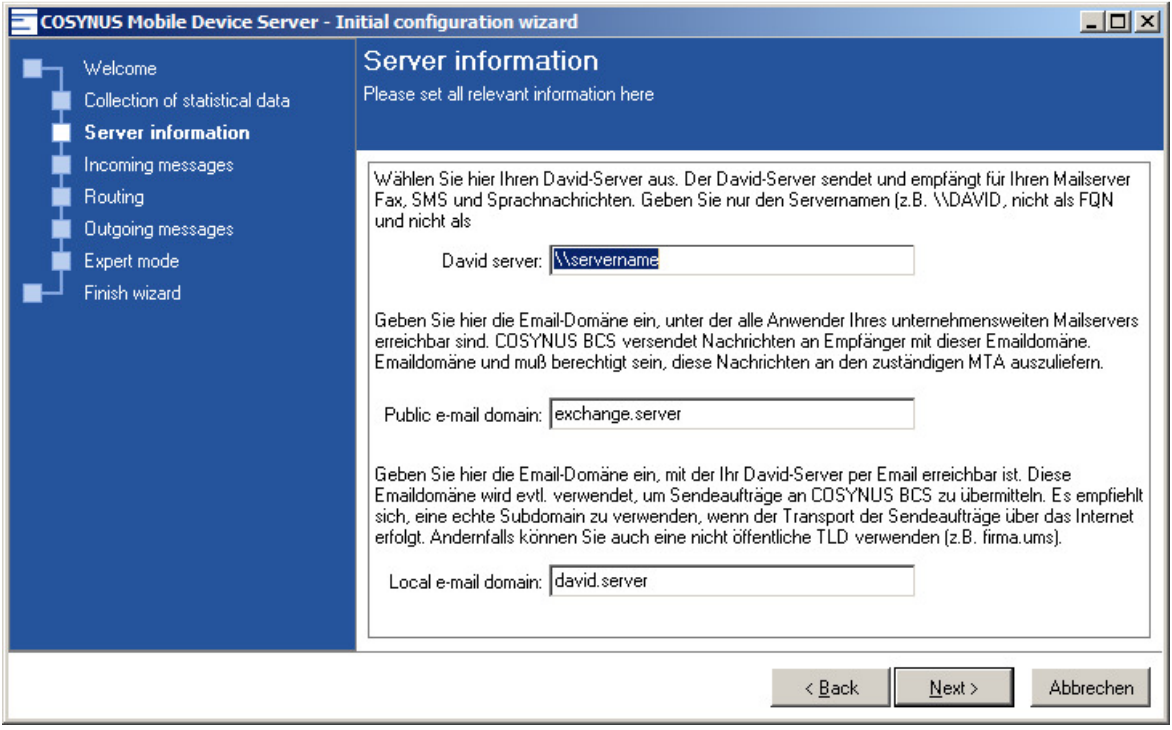

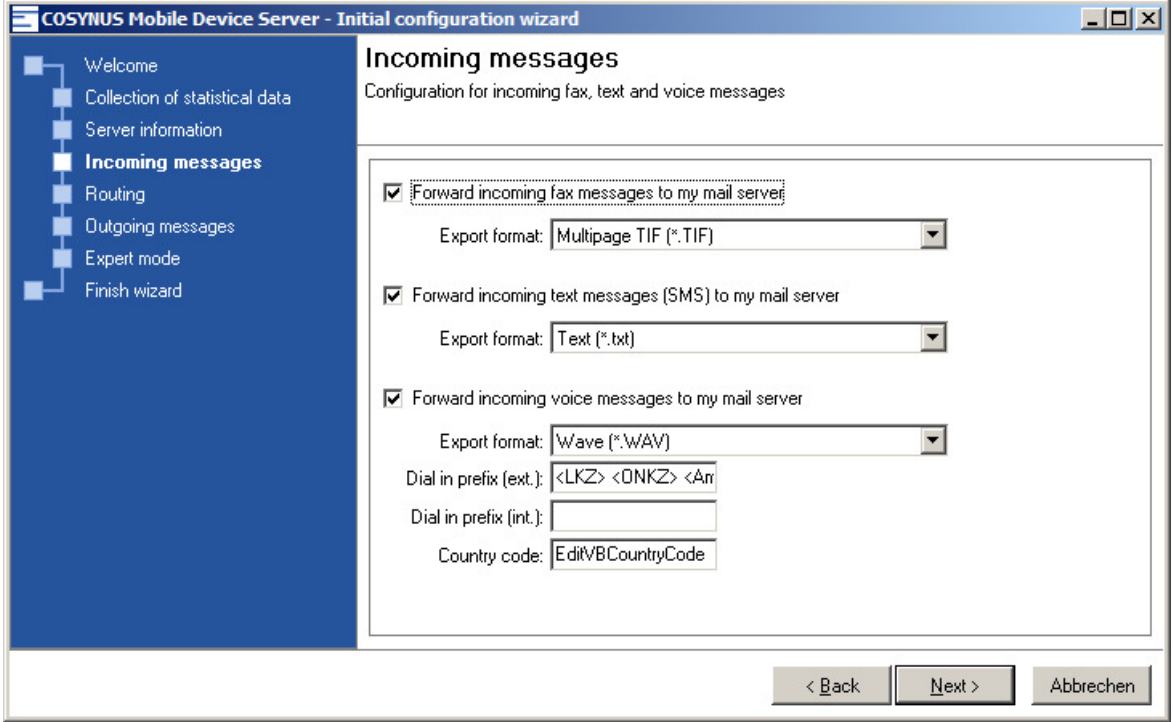

Ξ

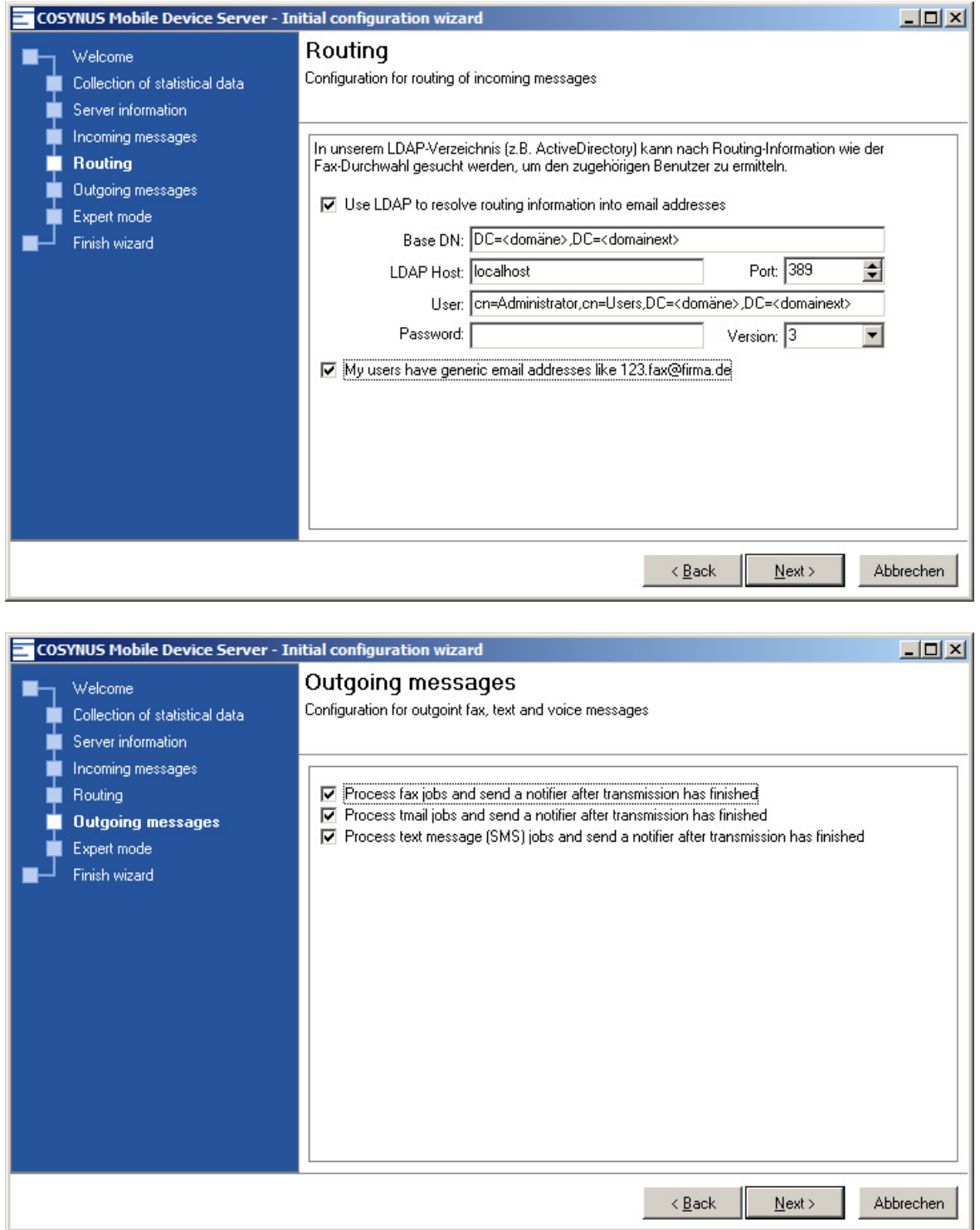

# $\equiv$  COSYNUS

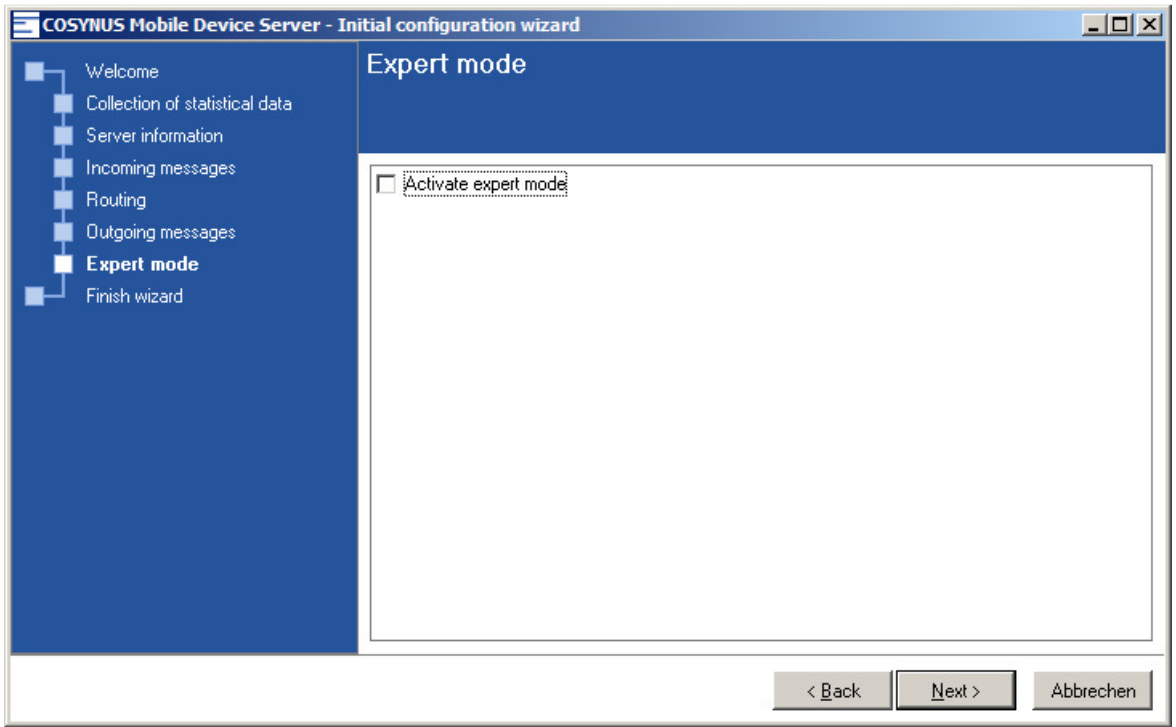

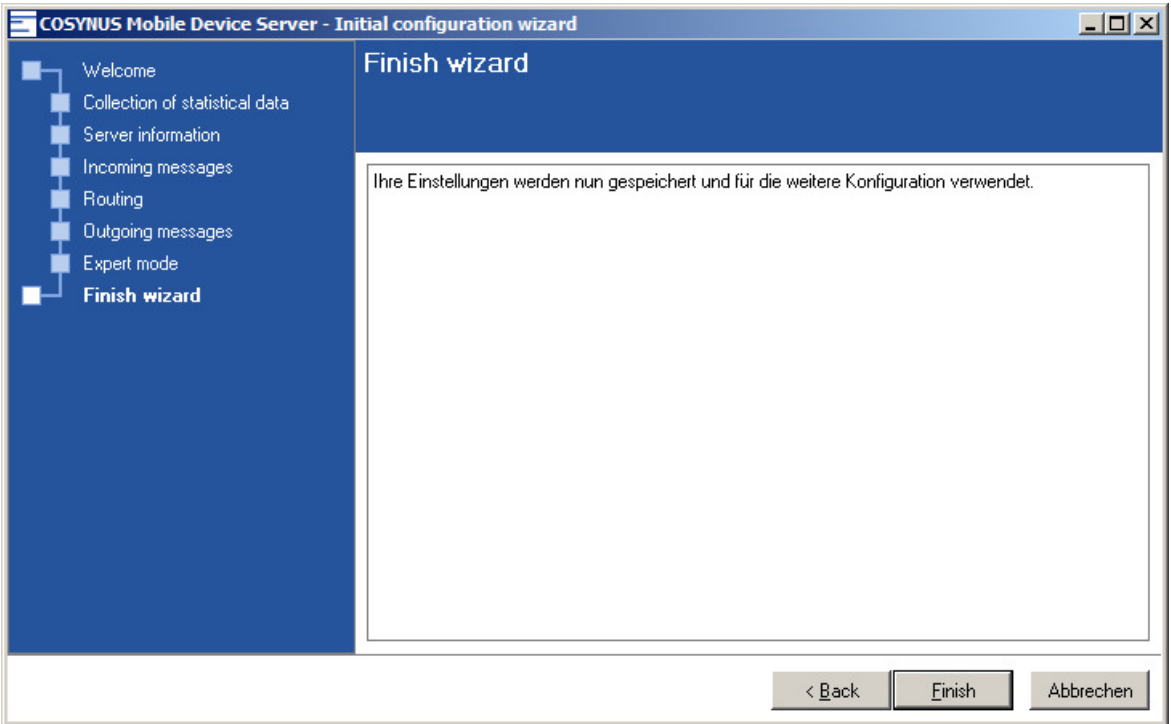

### 4.1.2 Symbolleiste

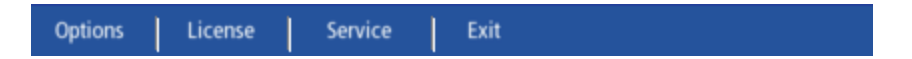

#### 4.1.2.1 Options

Um den COSYNUS BCS zu konfigurieren, drücken Sie auf , Options'. Dadurch öffnet sich der Optionsdialog.

HINWEIS: Beachten Sie, dass der COSYNUS BCSBCS nicht arbeitet, solange das Optionsfenster geöffnet ist. Erst wenn Sie dieses mit ,Save and exit' schließen, fährt das Programm fort. Im Logfenster erscheint zwischenzeitlich die Meldung 'application is in config mode'.

4.1.2.2 License Öffnet den Lizenzdialog. Siehe Kapitel 2.3.1

#### 4.1.2.3 Service

Öffnet den Dienste-Manager. Hier werden die Anmeldedaten für die COSYNUS BCS-Dienste gesetzt.

HINWEIS: Dieser Dialog erscheint auch, wenn Sie den COSYNUS BCS das erste Mal starten.

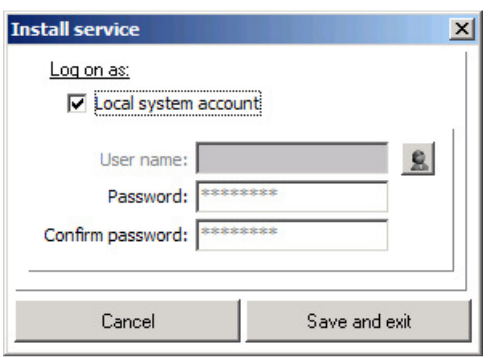

Der COSYNUS BCS besteht aus drei Diensten, und bildet diese Funktionen ab:

COSYNUS BCS Manager

- Basis-Modul
- Exchange-Modul
- Import-Modul
- Export-Modul
- Loging-Modul
- E-Mail-Modul

COSYNUS BCS Transportlayer:

• COSYNUS FaxLine

COSYNUS BCS Webinterface

- Joblist-Modul
- Übernahme der Faxjobs aus der David-Jobliste in die COSYNUS BCS-JobList
- Zuteilung der Sendeaufträge aus der COSYNUS BCS-JobList zu den COSYNUS Faxlines

Im Windows-Dienste-Manager werden die Dienste als Starttyp ,Automatisch' eingetragen. Ändern Sie hieran nichts! Wird der Manager-Dienst beendet, beenden sich NICHT automatisch auch die Arbeitsdienste (aktuelle Aufträge wie Versenden einer E-Mail werden noch vor Beenden abgearbeitet).

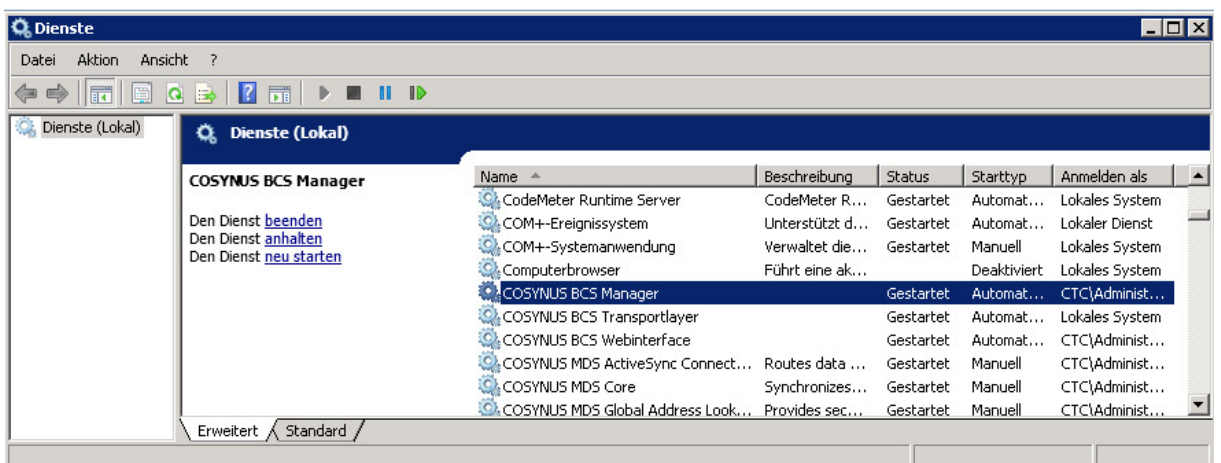

#### Log on as

Tragen Sie hier den Windows-Anmeldenamen eines Benutzers ein, der folgende Vorgaben erfüllt:

- Eingetragener David-Benutzer mit E-Mail-Adresse
- NTFS-Vollzugriff auf das komplette David-Verzeichnis, mindestens aber folgende:
	- David\Apps (inkl. Unterverzeichnisse)
	- David\Code (inkl. Unterverzeichnisse)
	- David\Import (inkl. Unterverzeichnisse)
	- David\TLD (inkl. Unterverzeichnisse)
	- David\Archive\System\Cosynus (inkl. Unterverzeichnisse)
	- David\Archive\Unverteilt (inkl. Unterverzeichnisse)
- NTFS-Vollzugriff auf folgende Verzeichnisse:
	- Programmverzeichnis des COSYNUS BCS
	- Exchange Drop Verzeichnisse
	- Import Verzeichnis
	- Export Verzeichnisse
	- Reporting Verzeichnis
- In den Lokalen Sicherheitsrichtlinien das Recht 'Anmelden als Dienst' hat

In den meisten Fällen ist dies der Administrator. Achten Sie darauf, bei einer Domain die Schreibweise entsprechend anzupassen (z.B. DOMAIN\Administrator). Die NTFS-Zugriffsrechte sollten dem Benutzer explizit zugewiesen werden, beim Zugriff über Gruppenberechtigungen kann es zu Problemen kommen.

HINWEIS: LocalSystem' als Anmeldung ist nur eine Vorgabe und sollte direkt nach der Installation angepasst werden. Je nach Rechtestruktur kann es sein, dass der COSYNUS BCS mit dieser Standardkonfiguration nicht lauffähig ist.

#### Password / Confirm password

Tragen Sie hier zweimal das Passwort des Benutzers ein. Erst wenn dies geschehen ist, steht die Option , Save and exit' zur Verfügung.

Save and exit Speichern die gewählten Anmeldedaten ab und setzt sie für alle BCS-Dienste.

#### Exit Beendet die Benutzeroberfläche des COSYNUS BCS.

Sollte der Manager vor dem Öffnen der Oberfläche als Dienst gestartet gewesen sein, wird er nach Beenden der Benutzeroberfläche automatisch wieder als Dienst starten.

War der COSYNUS BCS vorher beendet, erscheint jetzt vor dem Schließen ein Dialog, in dem Sie wählen können, ob der Service komplett beendet werden soll oder ob der Manager als Dienst weiter laufen soll.

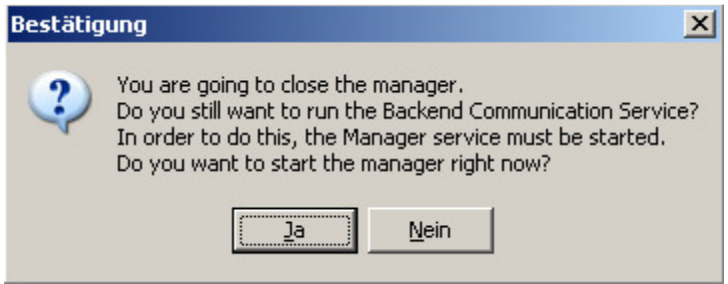
## 4.1.3 Aufgabenmenü

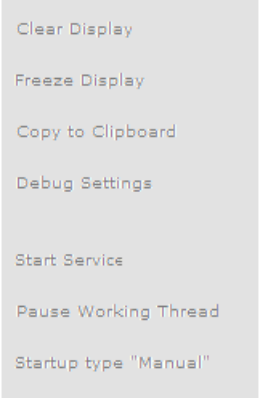

Clear Display Löscht die Ausgabe im Logfenster.

Freeze Display Hält das Aktualisieren des Logfensters an.

Copy to Clipboard

Hiermit können Sie die Ausgabe des Logfensters in die Zwischenablage kopieren.

TIPP: Es wird nicht nur der Text, sondern auch die Formatierung kopiert. Verwenden Sie statt des Notepads das Wordpad.

Start service Startet den ausgewählten Dienst.

Pause working Thread

Hält die Verarbeitung von Daten für den ausgewählten Dienst an. Der Dienst wird dadurch NICHT gestoppt.

Set Startup Type 'Manual' / 'Automatic' Setzt den Starttyp für den ausgewählten Dienst.

HINWEIS: Beachten Sie, dass dies NICHT dem Starttyp im Windows-Dienste-Manager entspricht! Der Manager-Dienst verwaltet diese eigenständig. In den Windows-Diensten stehen diese immer auf "Manuell", ändern Sie hieran nichts.

### 4.1.3.1 Debug settings

Hier können Sie die Einstellungen für das Erstellen und Anzeigen der Debug-Informationen der einzelnen Dienste ändern.

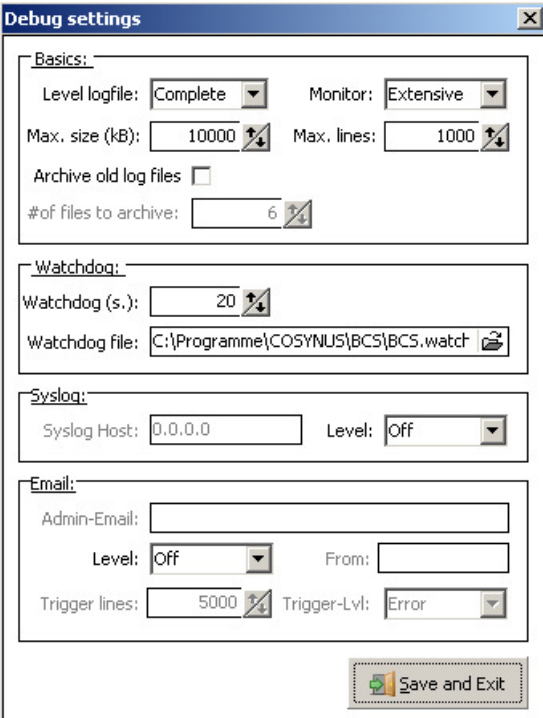

### Level logfile

Bestimmt, welche Informationen in die Debugdatei (im Unterverzeichnis , Logfiles') geschrieben werden.

#### **Monitor**

Bestimmt, welche Informationen im Logfenster angezeigt werden.

#### Max. size (KB)

Legt die maximale Größe der Debug-Datei fest. Sollte die Maximalgröße erreicht worden sein, wird eine neue Datei erzeugt und die alte mit der Dateiendung 'bak' versehen.

#### Max. lines

Legt die maximale Zeilenanzahl fest, nach der – alternativ zur Dateigröße – eine neue Datei erzeugt und die alte mit der Dateiendung 'bak' versehen wird.

### Syslog Level

Bestimmt, welche Debuginformationen über das Syslog-Protokoll an die angegebene IP-Adresse geschickt werden.

### Syslog IP

Gibt die IP-Adresse des Syslog-Servers an. An dieser IP-Adresse muss ein Syslog-Dienst laufen, um die Informationen entgegen zu nehmen

Watchdog (s.) Diese Funktion ist noch nicht implementiert.

Watchdog IP Diese Funktion ist noch nicht implementiert.

### Watchdog file

Bestimmt die Datei, die von dem Dienst erzeugt werden soll, solange er lauffähig ist. Dies wird unter anderem vom Manager-Dienst verwendet, um die Funktionalität der Arbeitsdienste zu überwachen.

### E-Mail Level

Bestimmt, welche Informationen in die Debugdatei (im Unterverzeichnis , Logfiles') geschrieben wird.

WARNUNG: Stellen Sie diese Optionen nicht auf ,Complete' oder ,Extensive', da sonst pro Sekunde mehrere Hundert E-Mails verschickt werden!

#### E-Mail

Geben Sie hier die E-Mail-Adresse an, an die die Debug-Informationen verschickt werden sollen.

## 4.1.4 Impressum-Leiste

© Copyright 2008 by COSYNUS GmbH Imprint Help About CodeMeter Update Remote Control Live Support · Email Support

#### Copyright

Öffnet die COSYNUS-Webseite.

#### Imprint

Öffnet das Impressum auf der COSYNUS-Webseite.

#### Help

Öffnet die Readme-Datei (Voraussetzung ist ein auf dem Rechner installierter Adobe Acrobat Reader).

#### About

Zeigt den Info-Dialog an, in dem Sie Informationen zu Ihrer Lizenz einsehen können.

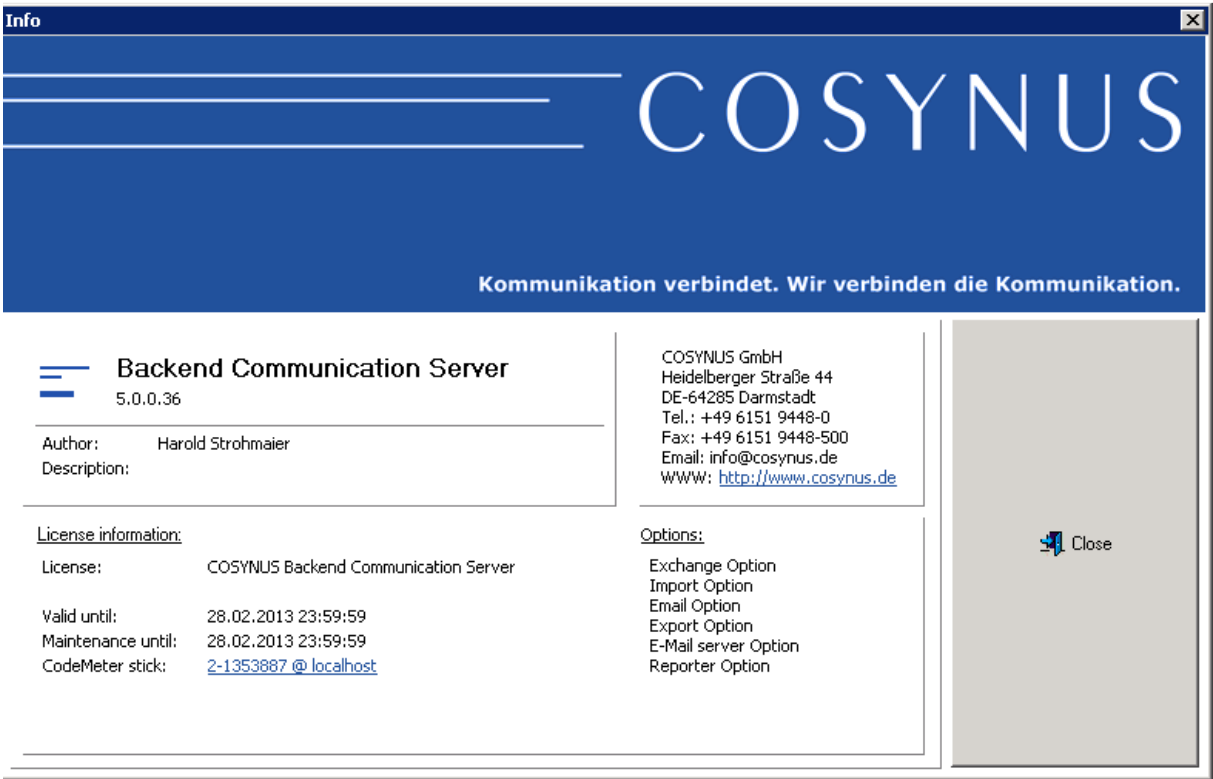

**CodeMeter** Öffnet den CodeMeter Webadmin

#### Update

Diese Funktion ist noch nicht implementiert.

#### Remote Control

Startet das COSYNUS-Fernwartungs-Tool, so dass COSYNUS Sie per Fernwartung unterstützen kann.

HINWEIS: Es wird hierzu das Programm, Cosynus.exe' heruntergeladen, auf dem Desktop gespeichert und von dort aus gestartet.

HINWEIS: Beachten Sie, dass sowohl telefonischer als auch Fernwartungs-Support kostenpflichtig sind! Weitere Informationen finden Sie unter http://www.cosynus.de/support/

Live Support

Öffnet die Support-Webseite von COSYNUS. Siehe Kapitel 5.

### E-Mail Support

Öffnet einen Dialog, in dem Sie bei Problemen eine Fehlerbeschreibung eingeben können. Mit Send debug log' wird per MAPI eine E-Mail an support@cosynus.de mit den von Ihnen angegebenen Informationen sowie allen relevanten Log- und Konfigurationsdateien geschickt.

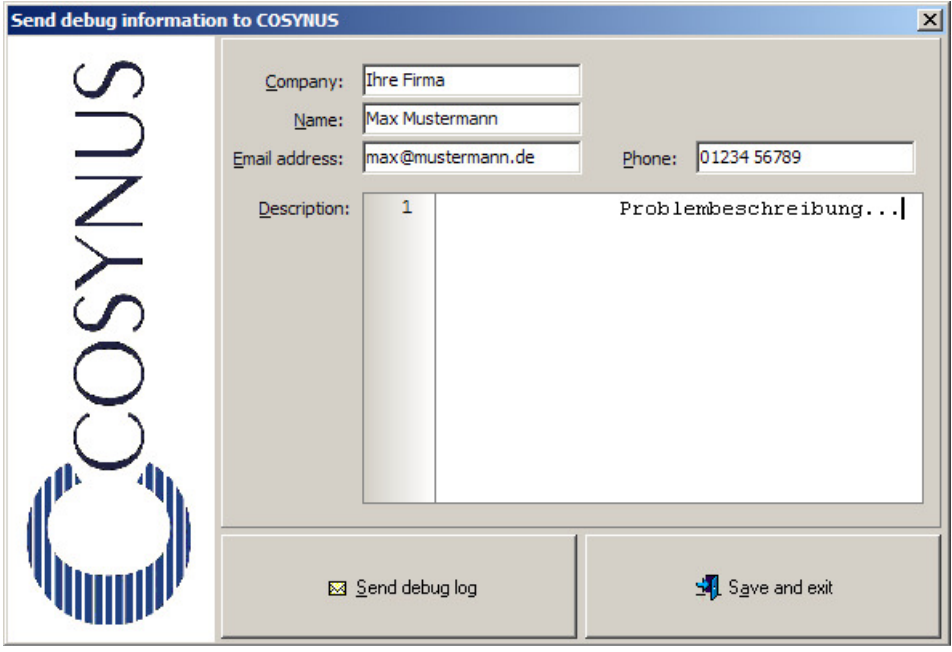

HINWEIS: Bitte haben Sie Verständnis dafür, dass wir Ihnen nur per E-Mail-Support helfen können, wenn alle relevanten Informationen eingetragen sind und eine genaue Fehlerbeschreibung vorliegt.

Weitere Informationen zum E-Mail-Support finden Sie unter http://www.cosynus.de/support/

## 4.1.5 Options

HINWEIS: Beachten Sie, dass der COSYNUS BCS nicht arbeitet, solange das Optionsfenster geöffnet ist. Erst wenn Sie dieses mit ,Save and exit' schließen, fährt das Programm fort. Im Logfenster erscheint zwischenzeitlich die Meldung 'application is in config mode'.

### 4.1.5.1 Basic settings

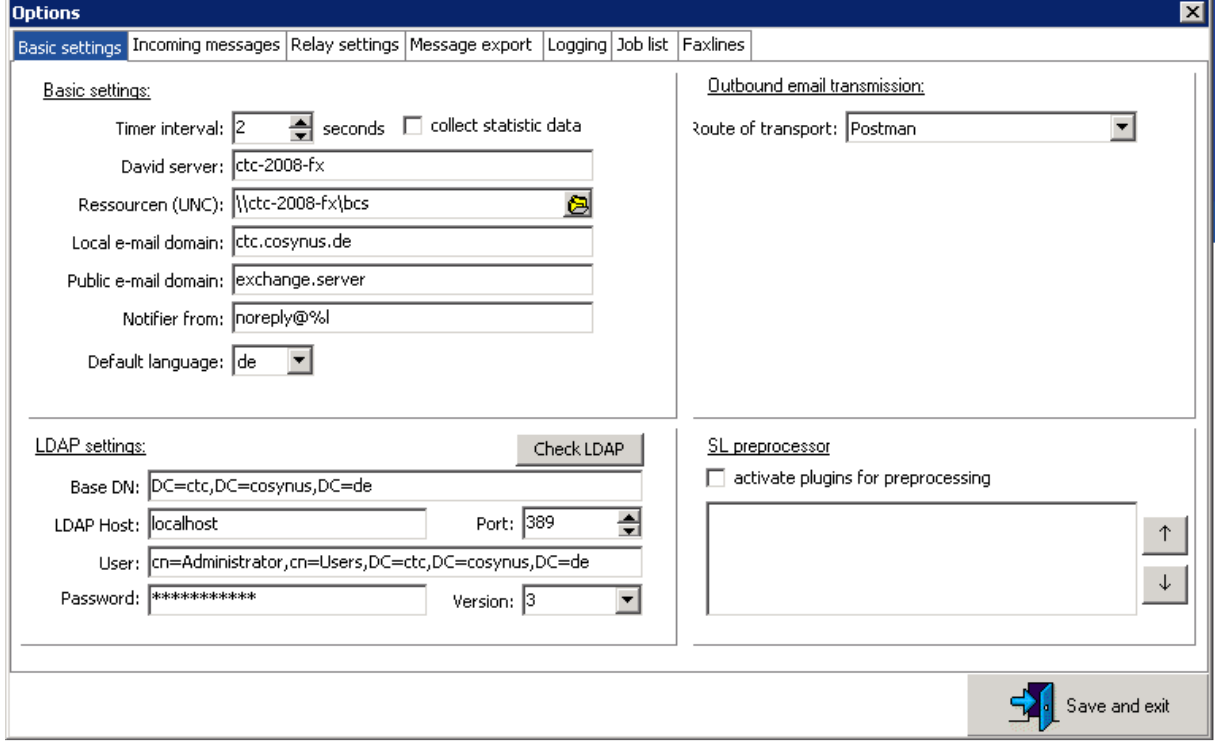

## 4.1.5.1.1 Basic settings

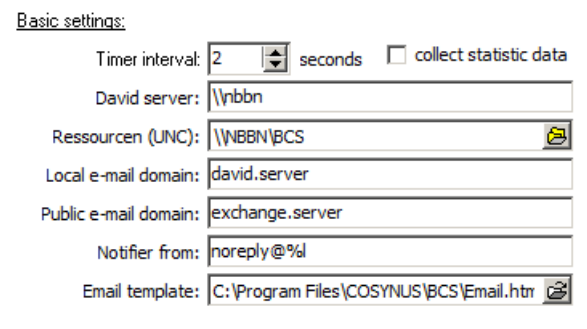

### Timer interval (seconds)

Das Zeitintervall, nach dem der Dienst das Tobit-Archiv-System nach Änderungen (neue E-Mail, neuer Relay-Job, neues Fax etc.) durchsucht. Je kürzer das eingestellte Intervall, desto schneller werden die Nachrichten verarbeitet. Beachten Sie bitte, dass jeder Scanvorgang einem Festplattenzugriff entspricht.

#### collect statistic data

Zur besseren Unterstützung bei technischen Fragen und in Supportfällen empfehlen wir Ihnen, die Konfigurationsdaten des COSYNUS BCS an COSYNUS zu übermitteln. In den Konfigurationsdaten befinden sich die eingesetzte Versionsnummer, ein Zeitstempel und Angaben zum CodeMeter-Stick. Diese Angaben erleichtern uns die Zusammenarbeit mit Ihnen. Weiterhin können dadurch statistische Informationen erhoben werden, die uns bei der kontinuierlichen Erweiterung der Software helfen. Sofern uns die Konfigurationsdaten nicht zur Verfügung stehen, kann dies die Bearbeitung von Supportanfragen verzögern.

#### David server

Tragen Sie hier den Namen des David-Servers im UNC-Format ein (IP-Adresse ist nicht erlaubt).

Wird ein neuer Server eingetragen, wird automatisch ein Eintrag in der DAVID.INI zugefügt und eine Verzeichnisstruktur erstellt. Weiterhin müssen in der DvISE-Verteildatenbank zusätzliche Verteilvorgaben eingetragen werden. Die Verteilvorgaben liegen zum Import im Backup-Verzeichnis unter dem Namen 'defroutc.txt' bereit.

#### Ressourcen (UNC)

Hier geben Sie an, über welche Freigabe Anwendungen von anderen Systemen zugreifen. Die Freigabe sollte nicht verändert werden. Sie wird in der Regel vom COSYNUS BCS beim ersten Start selbstständig erzeugt und mit einem Standardberechtigungsprofil versehen. Im Einzelfall kann es vorkommen, dass für die erstellte Freigabe keine Berechtigungen vergeben werden konnten. In diesem Fall ist manuell über die Explorer die Freigabe so abzuändern, dass Everyone/Jeder Schreibrechte auf der Freigabe 'BCS' hat. Auf die Unterverzeichnisse wird ebenfalls Schreibzugriff benötigt. Das Verzeichnis 'Clients' sollte Read-Only für

Everyone/Jeder sein, jedoch mit Schreibrechten für Administratoren. Das Unterverzeichnis 'TLD' hingegen soll nur für Administratoren erreichbar sein.

#### Local e-mail domain

Tragen Sie hier die Domain ein, mit der auf dem David-Server E-Mails empfangen werden können.

#### Public e-mail domain

Tragen Sie hier die Domain ein, die im Unternehmen für den E-Mail-Verkehr verwendet wird.

#### Notifier from

Tragen Sie hier den Absender ein, den die Hinweis-E-Mails haben sollen. Der Platzhalter %l wird durch die 'Local e-mail domain' ersetzt.

#### Default language

Hier definieren Sie die Standardsprache für die E-Mail Templates. Diese Einstellung hat Auswirkung auf die Versandbestätigungen, die Benachrichtigung über die Voicebox-Einstellungen und die Anzeige der JobList.

### 4.1.5.1.2 LDAP settings

Um die LDAP-Einstellungen zu prüfen, können Sie auch einen anderen LDAP-Client installieren und dort die Einstellungen testen. Hierzu haben sich der Microsoft AD Explorer (http://download.sysinternals.com/files/AdExplorer.zip), der Softerra LDAP Browser (http://www.ldapbrowser.com/download.htm) oder LDAPAdmin (http://www.ldapadmin.org/download/ldapadmin.html) bewährt. Aus der Benutzerverwaltung des Active Directory lassen sich einige der im Folgenden benötigten Einstellungen gut auslesen. Starten Sie dazu dsa.msc und öffnen Sie die Eigenschaften Ihres Root-Objektes. Im Attribut-Editor finden Sie in 'distinguishedName' den empfohlenen Wert des 'Base DN'. Ebenso verfahren Sie, um den Wert für den Benutzer zu erhalten, mit dem die LDAP-Abfrage erfolgen soll. Es empfiehlt sich, einen Benutzer zu verwenden, dessen Kennwort dauerhaft gleich bleibt.

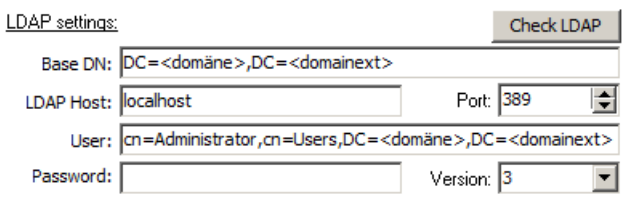

### Check LDAP

Überprüft die von Ihnen konfigurierten Einstellungen. Es wird dabei eine Verbindung zum LDAP aufgebaut.

### Base DN

Suchknoten des Verzeichnisses. Hier und in allen darunter liegenden Bereichen wird gesucht. (s.o., kann aus dem Active Directory ausgelesen werden)

#### LDAP Host

Server oder IP-Adresse des LDAP-Servers. Das Active Directory einer Windows-Domäne wird von den Domain-Controllern über LDAP-Protokoll veröffentlicht. Der LDAP Host ist damit in der Regel einer der Domain Controller.

#### Port

TCP-Port des LDAP-Servers. Der Standardport ist ,389'.

#### User

Vollständig qualifizierter Name für die Anmeldung am Verzeichnisdienst (s.o., kann aus dem Active Directory ausgelesen werden).

#### Password

Passwort für die Benutzeranmeldung.

#### Version

Protokollstand des LDAP-Verzeichnisses, die Vorgabe ist '3'

### 4.1.5.1.3 Outbound E-Mail transmission

Outbound email transmission:

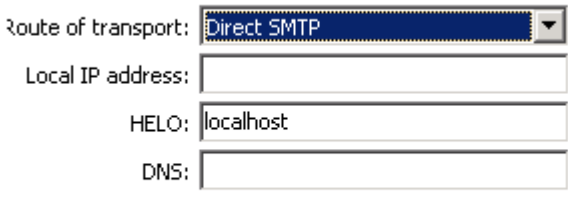

Der Versandweg der E-Mails, die der COSYNUS BCS versendet, ist konfigurierbar. Folgende Optionen stehen zur Wahl:

#### Route of transport

- Direct SMTP: Ausgehende E-Mails werden vom COSYNUS BCS aus direkt versendet. Hierfür wird eine eigene SMTP Engine verwendet.
- Postman: Alle E-Mails werden vom Postman des David-Server übertragen.
- Relay server: Ausgehende E-Mails werden vom COSYNUS BCS zum weiteren Versand an einen Relay-Server übermittelt. Hierfür wird eine eigene SMTP Engine verwendet.

Aus den folgenden Optionen werden nur diejenigen angezeigt, die für die gewählte Einstellung erforderlich sind:

Local IP adress:

Auf dieser IP Adresse wird die Kommunikation auf Port 25 gestartet

#### HELO:

Tragen Sie hier den Servernamen ein, der in der SMTP-Kommunikation als HELO-String verwendet wird. Die Empfehlung lautet, als Servernamen den Host einzutragen, der beim ReverseDNS auf die zum Versand verwendete öffentliche IP-Adresse zeigt. Weitere Informationen finden sie in den RFC 2821 zum SMTP-Protokoll.

#### DNS:

Der hier hinterlegte DNS-Server wird für die Auflösung des MX-Records der Zieladresse genutzt.

Wird hier kein Wert hinterlegt, wird der im Windows hinterlegte DNS Server angesprochen

#### Relay host:

Hier wird der Netzwerkname oder die IP-Adresse des Relay-Servers eingetragen.

#### Port:

Hier wird der tcp-Port eingetragen, über den der Relay-Server erreichbar ist. Der Standardwert ist, 25'.

#### Auth:

Der Versand an den Relayserver kann ohne (none) oder mit Anmeldung (LOGIN, CRAM-MD5) erfolgen. Soll eine Anmeldung erfolgen, sind Benutzer (User) und Kennwort (Pwd) einzutragen.

### 4.1.5.1.4 SL preprocessor

#### Activate plugins for preprocessing:

Aktivieren Sie den Haken, wenn die Aufträge, die an David über das API-Verzeichnis übermittelt werden, vorher an andere Anwendungen übergeben werden sollen. Bei der Aktivierung wird der David Servicelayer beendet. Dann wird eine Sicherheitskopie des David Servicelayers erstellt (sl.exe.BCSBAK), bevor er gepatched und danach wieder gestartet wird. Befindet sich der David Servicelayer auf einem anderen Server, muss vor (De-)Aktivierung dieser Option der David Servicelayer manuell beendet werden.

Wird ein Featurepack und damit eine neue Version des David Servicelayers installiert, geht diese Einstellung verloren. Der COSYNUS BCS versucht dies zu erkennen und den Servicelayer nach einem Update erneut zu patchen. Ob der Servicelayer gepatched ist, erkennt man daran, dass im David\Code-Verzeichnis sl.exe und sl.exe.BCSBAK das gleiche Datum und die gleiche Größe haben.

Um ein Plug-in zu aktivieren, ist in der Liste je Plug-in ein Eintrag hinzuzufügen. Über das Kontextmenü in der Tabelle können neue Einträge hinzugefügt werden:

#### SL preprocessor

 $\nabla$  activate plugins for preprocessing

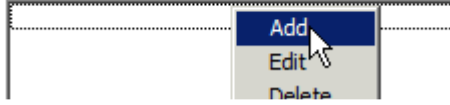

Wie die Werte im Einzelnen lauten, ist der Dokumentation zum jeweiligen Plug-in zu entnehmen. Wichtig ist in jedem Fall die ID des Plug-ins. Der Name dient nur der besseren Lesbarkeit und der gewählte Timeout in Sekunden bestimmt, ab welcher Laufzeit der Auftrag weiterverarbeitet wird, falls das Plug-in nicht korrekt arbeitet oder nicht gestartet ist.

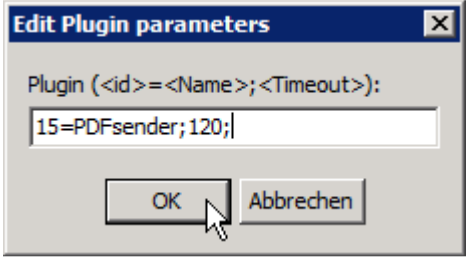

Über die Pfeiltasten kann die Sortierung der Einträge verändert werden. Die Sendeaufträge werden in der angegebenen Reihenfolge an die jeweiligen Plug-ins übergeben:

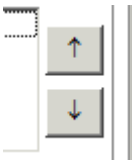

 $\mathbf{r}$ 

### 4.1.5.2 Incoming messages

#### 4.1.5.2.1 Basic routing

Hier definieren Sie die grundlegenden Einstellungen für im David eingehende Nachrichten, z.B. an wen diese weitergeleitet werden sollen. Die Regeln zum Zuordnen der Nachrichten werden wie folgt abgearbeitet:

- 1. Routing list
- 2. LDAP
- 3. Generic routing address
- 4. Common in

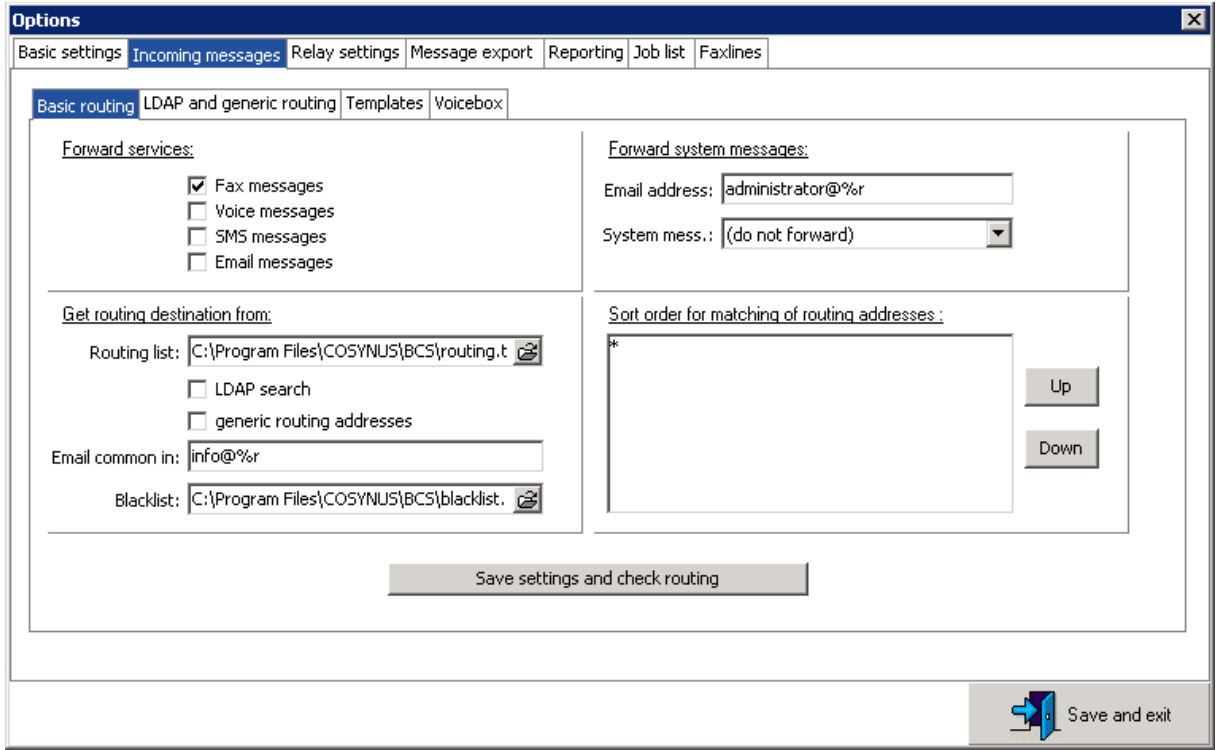

#### Forward services

Wählen Sie hier aus, für welche Nachrichtentypen, die am David-Server eingehen, der COSYNUS BCS eine Weiterleitung per E-Mail ausführen soll. Folgende stehen zur Auswahl:

- Fax messages
- Voice messages
- SMS messages
- E-Mail messages

### Get routing destination from

Bei der Weiterleitung wird der COSYNUS BCS die Zieladresse ermitteln, an die die Nachricht gesendet werden soll. Das Kriterium hierfür ist die Routing-Information der Nachricht im David. Anhand der Routing-Information wird ermittelt, ob es keinen, einen oder mehrere Empfänger gibt. Dabei gibt es vier Möglichkeiten, die auch miteinander kombiniert werden können. Die Möglichkeiten werden der Reihe nach abgearbeitet und die Suche ist beendet, sobald eine Methode mindestens einen Empfänger identifiziert hat:

#### Routing list

Die Zieladresse wird zuerst in der hier angegebenen Datei gesucht. Die Datei ist eine einfache Textdatei, die je Routing-Information eine Zeile enthält. Mit Doppelklick auf den Dateinamen kann die Liste editiert werden. Nach dem Speichern sind die neuen Einstellungen sofort aktiv. Bei der Zuordnung können beliebig viele Adressen jeweils mit Komma getrennt – einem Routing-Ziel zugeordnet werden:

#### BEISPIEL:

Schreibweise: Beispiel Nummer=E-Mail-Adresse 4711=info@cosynus.de Nummer=E-Mail-Adresse1,E-Mail-Adresse2 0815=info@cosynus.de,fibu@cosynus.de

#### LDAP search

Aktiviert die LDAP-Suche, um dort die Routing-Informationen zu finden. Um diese Einstellung nutzen zu können, sind weitere Einstellungen erforderlich, die weiter unten beschrieben werden.

#### Generic routing addresses

Ist dieses Häkchen aktiviert, wird die E-Mail-Adresse für die Weiterleitung anhand der Routing-Information gebildet. Wurde beispielweise ein Fax an die Durchwahl 523 empfangen, lautet die Zieladresse fax.523@<public-email-domain>. Die exakten Regeln zur Erstellung der Adresse sind weiter unten beschrieben bei 'LDAP and generic routing'->'Generic routing addresses'.

#### E-Mail common in

Greift keine der vorherigen Regeln (Routing list, LDAP, Generic routing address), wird die Nachricht an die hier definierte E-Mail-Adresse geschickt. Der Platzhalter '%r' wird durch die 'Public E-Mail domain' aus den Basic settings ersetzt.

#### **Blacklist**

In dieser Datei, editierbar über einen Doppelklick auf den Dateinamen, kann eingetragen werden, für welche Routing-Informationen keine Weiterleitung erfolgen soll. Je Routing-Information ist eine eigene Zeile zu verwenden.

#### BEISPIEL: 510

Seite 87

513 599

#### Forward system messages

System messages sind Nachrichten, die im David im Archiv 'Ereignisse' ablegt werden.

#### E-Mail address

Die E-Mail-Adresse, an die die Nachrichten geschickt werden sollen. Der Platzhalter '%r' wird durch die 'Public e-mail domain' aus den Basic settings ersetzt.

#### System mess.

Wählen Sie hier, ob keine, nur kritische oder alle Systemnachrichten aus dem David Ereignisprotokoll (, Archive/System/David/Ereignisse') weitergeleitet werden sollen.

#### Sort order for matching of routing addresses

Werden bei der LDAP-Abfrage für einen Benutzer mehrere E-Mail-Adressen gefunden, wird in der Regel die erste Adresse verwendet. Existiert eine Adresse im Format 'SMTP:<adresse>', wird diese verwendet. Mit der 'Sort order'-Tabelle kann definiert werden, ob evtl. eine andere Adresse verwendet werden soll, wenn beispielsweise je Benutzer verschiedene E-Mail-Domains definiert sind. Jedes Suchmuster (mit \* als Wildcard) wird auf alle möglichen Adressen angewendet. Sobald eine gültige E-Mail-Adresse auf ein Suchmuster passt, wird dieses Adresse für die Weiterleitung verwendet.

#### BEISPIEL:

- \*@firma.de
- \*@firma.com \*

Hier würden zuerst die Adressen verwendet, die zur Domäne firma.de gehören. Und erst wenn auch keine Adresse firma.com beim Benutzer vorhanden ist, wird die erste Adresse verwndet, die gefunden wurde.

#### Save settings and check routing

Mit dieser Schaltfläche kann überprüft werden, ob und wie zu einer Routing-Information eine E-Mail-Adresse gefunden würde.

## 4.1.5.2.2 LDAP and generic routing

#### LDAP search expressions

Hier definieren Sie die Suchanfragen und die Attribute beim Zugriff auf das LDAP (Active Directory). Der Platzhalter '%1' wird durch die Routing-Information der Nachricht im InfoCenter ersetzt.

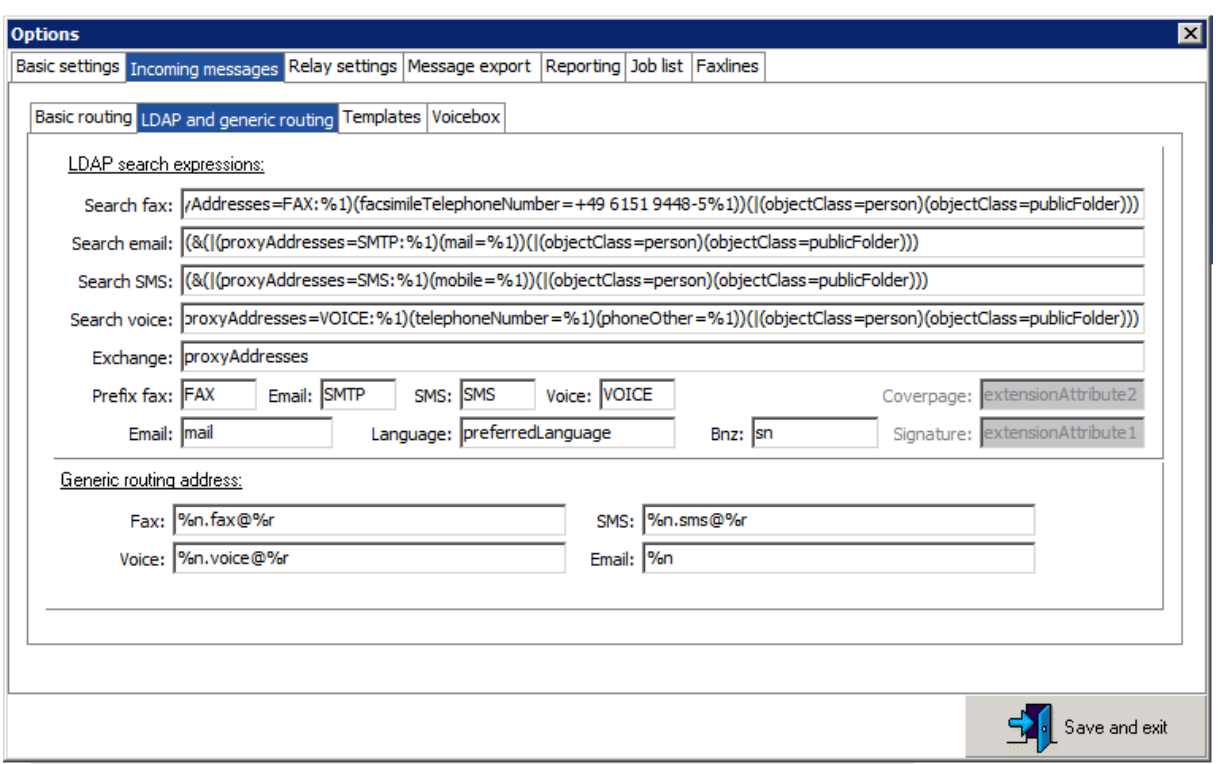

#### Search fax

Ist die LDAP-Suche für die Weiterleitung bei eingehenden Faxen aktiviert, werden mit dieser Abfrage mögliche Empfänger gesucht. Der Empfänger kann wie in der Vorgabe definiert z.B. entweder ein Benutzer oder ein öffentlicher Ordner sein. Die Suchabfrage kann den Platzhalter '%1' (auch mehrfach) enthalten, der durch die Routing-Information des empfangenen Faxes ersetzt wird. Sofern die Routing-Information in einem der LDAP-Attribute nur als Teil enthalten ist, (z.B. facsimileTelephoneNumber), ist der feste Teil des Suchfeldes (hier im Beispiel '+49 6151 9448-5' direkt vor dem Platzhalter '%1' einzufügen. Wurde in Exchange das Feld ProxyAddresses gepflegt, so ist der verwendete Prefix (Vorgabe 'FAX') zu prüfen und ggfls. Anzupassen.

#### Search E-Mail

Diese Suche wird verwendet, wenn eine empfangene E-Mail weitergeleitet werden soll. Die Verwendung ist analog zu 'Search fax'. Das Standardfeld im Microsoft

Actice Directory für E-Mail-Adressen außerhalb von Exchange ist 'mail', der Prefix in Exchange lautet 'SMTP'. Die Suchabfrage kann den Platzhalter '%1' (auch mehrfach) enthalten, der durch die Routing-Information der empfangenen E-Mail ersetzt wird.

#### Search SMS

Diese Suche wird verwendet, wenn eine empfangene SMS weitergeleitet werden soll. Die Verwendung ist analog zu 'Search fax'. Das Standardfeld im Microsoft Actice Directory für Mobilfunknummern außerhalb von Exchange ist 'mobile', der Prefix in Exchange lautet 'SMS'. Die Suchabfrage kann den Platzhalter '%1' (auch mehrfach) enthalten, der durch die Routing-Information der empfangenen SMS ersetzt wird.

#### Search Voice

Diese Suche wird verwendet, wenn eine empfangene Sprachnachricht weitergeleitet werden soll. Die Verwendung ist analog zu 'Search fax'. Das Standardfeld im Microsoft Actice Directory für Telefonnummern außerhalb von Exchange ist 'telephoneNumber', der Prefix in Exchange lautet 'VOICE'. Die Suchabfrage kann den Platzhalter '%1' (auch mehrfach) enthalten, der durch die Routing-Information des empfangenen Anrufes ersetzt wird.

#### LDAP attribute

Attribute werden bei LDAP Suchanfragen verwendet. Sie geben an, aus welchen Eigenschaften des gefundenen Objektes sich die benötigten Daten auslesen lassen. Alle Beispiele sind anhand des Microsoft Active Directories in Verbindung mit Microsoft Exchange vorgegeben. Bei Attributen wird nach Groß-/Kleinschreibung unterschieden. Über einen geeigneten LDAP-Browser lassen sie die Attribute gut ermitteln, falls die Systemumgebung vom Beispiel abweicht.

#### Exchange

Name des Attributes im Active-Directory-Benutzer-Objekt, in dem alle gültigen Adressen zum Emfang von Nachrichten innerhalb von Exchange eingetragen sind (Vorgabe 'proxyAddresses'). Die Adressen in diesem Feld enthalten als Prefix die Adressart. Ist die Adressart in Großbuchstaben geschrieben, handelt es sich um die Standardadrese für diesen Adressart und wird bevorzugt verwendet. Im Standard ist die Adressart für E-Mail 'smtp'/'SMTP', die weiteren Adressarten lauten 'FAX', 'SMS' und VOICE'. Dieses Attribut wird verwendet, wenn die Voiceboxen automatisch aktualisiert werden, empfangene Nachrichten per E-Mail weitergeleitet werden, die E-Mail-Adresse für die Rückmeldung ermittelt wird und anhand der Absenderadresse der Benutzer oder dessen Systemsprache identifiziert werden soll.

#### Prefix Fax/E-Mail/SMS/Voice

Geben Sie hier die Kürzel für die Nachrichtentypen an, so wie sie im Active Directory hinterlegt sind. Diese Werte werden in Verbindung mit LDAP-Suchanfragen nur in dem zuvor definierten Attribut 'Exchange' berücksichtigt. Das Attribut für E-Mail wird verwendet, wenn Nachrichten per E-Mail an Exchange weitergeleitet werden, die E-Mail-Adresse für die Rückmeldung ermittelt wird und anhand der Absenderadresse der Benutzer oder dessen Systemsprache identifiziert werden soll. Das Attribut für

Voice wird verwendet, wenn die Voiceboxen automatisch aktualisiert werden. Die Attribute für Fax und SMS werden derzeit nicht verwendet.

#### E-Mail

Name des Attributes im Active-Directory-Benutzer-Objekt, in dem die E-Mail-Adresse eingetragen ist (Vorgabe 'mail'). Dieses Attribut wird verwendet, wenn die Voiceboxen automatisch aktualisiert werden, empfangene Nachrichten per E-Mail weitergeleitet werden, die E-Mail-Adresse für die Rückmeldung ermittelt wird und anhand der Absenderadresse der Benutzer oder dessen Systemsprache identifiziert werden soll.

#### Language

Name des Attributes im Active-Directory-Benutzer-Objekt, in dem die bevorzugte Sprache eingetragen ist (Vorgabe 'preferredLanguage'). Dieses Attribut wird verwendet, wenn die Voiceboxen automatisch aktualisiert werden, empfangene Nachrichten per E-Mail weitergeleitet werden, Versandbestätigungen per E-Mail versandt werden und Sendeaufträge wegen eines Konvertierungsfehlers nicht korrekt verarbeitet werden konnten.

#### Bnz

Name des Attributes im Active-Directory-Benutzer-Objekt, in dem ein Wert steht, der den Benutzer namentlich identifiziert (Vorgabe 'sn'). Dieses Attribut wird beim Faxversand verwendet, um im Faxheader das Feld für den Benutzernamen (max. 10 Zeichen) zu füllen. Die weiteren Felder des Headers (Datum, Uhrzeit, Seitenzahl, Absender- und Empfängeradresse) werden automatisch gesetzt.

#### Generic routing address

Kann eine eingehende Nachricht weder über die Routing list noch über LDAP zugeordnet werden, kann BCS die Empfänger-Adresse automatisch generieren. Dies lässt sich getrennt für die verschiedenen Nachrichtentypen Fax, Voice, SMS und E-Mail festlegen. Dafür können die Platzhalter '%n' (Routing-Information) und '%r' (Öffentliche E-Mail-Domäne) verwendet werden. Der Mailserver, der die öffentliche E-Mail-Domäne verwaltet, muss dazu unbekannte Adressen akzeptieren oder es müssen alle erlaubten und denkbar möglichen Adressen manuell eingepflegt werden. Diese Art der Adressierung eignet sich besonders gut, wenn alle Nachrichten in ein einziges Postfach laufen sollen und dafür ein Multidrop- oder Sammelaccount eingerichtet werden kann. Bei der Weiterleitung einer E-Mail an dieselbe Adresse (BCS ist Incoming-Mailrelay) muss in der Postman-Datenbank eine Sendemethode für die Zieldomäne eingetragen werden, um ein Auflösung über den MX-Record zu vermeiden. Weiterhin darf die Zieldomäne nicht in den David-Systemeinstellungen unter 'System->Allgemein->Domäne' eingetragen sein.

### 4.1.5.2.3 Templates

Hier definieren Sie, wie eine im David eingehende Nachricht weitergeleitet werden soll.

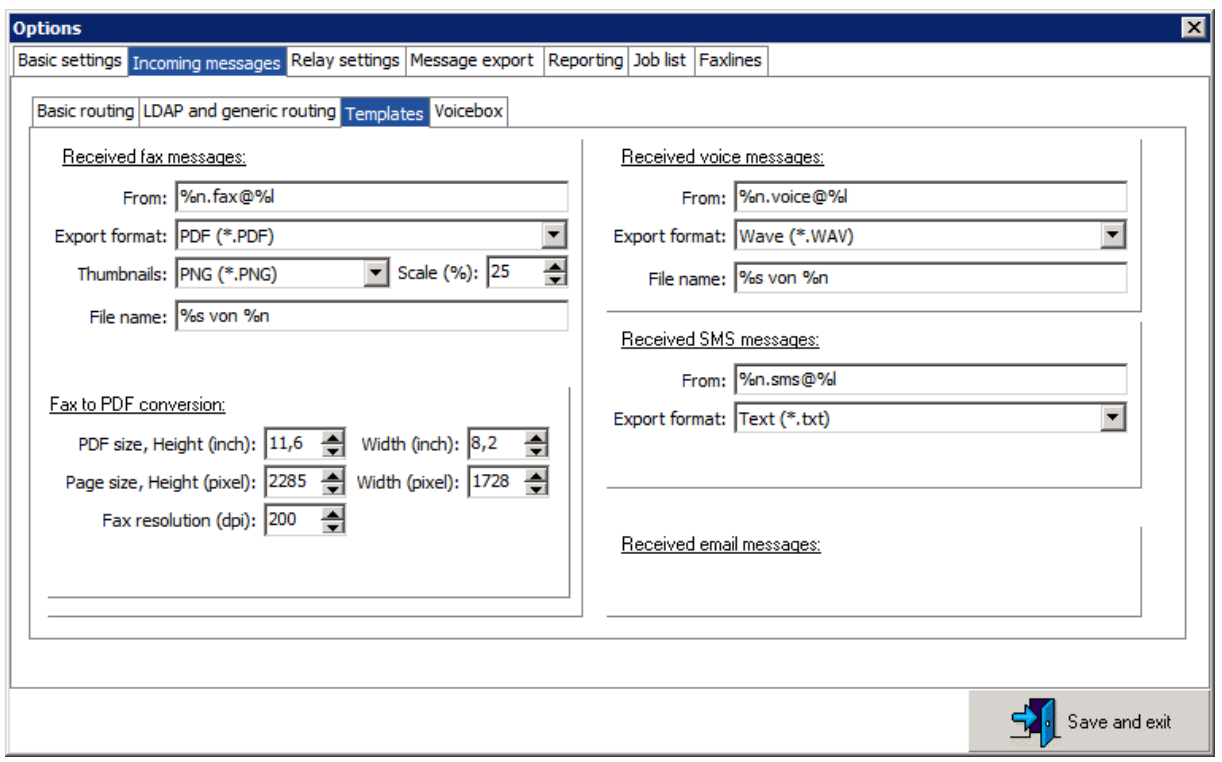

#### From

Die zu generierende Absender-Adresse der E-Mail, die an den Exchange weitergeleitet wird. Dafür können die Platzhalter '%n' (Faxkennung/Rufnummer des Absender) und '%l' (Lokale E-Mail-Domäne) verwendet werden. Alle Zeichen, die nicht als Absender in einer E-Mail-Adresse verwendet werden dürfen, werden durch '' ersetzt. Ist die Rufnummer unbekannt oder die Faxkennung der Gegenstelle leer, wird stattdessen '0' verwendet. Diese Einstellung ist für Faxempfang, den Anrufbeantworter und SMS-Empfang möglich.

#### Export Format

Das Format, in das die ursprüngliche Nachricht (Fax, Voice, SMS) umgewandelt werden soll. Die Nachricht wird konvertiert und als Anhang der E-Mail beigefügt (Fax, Anruf) oder im Klartext in die E-Mail eingebaut (SMS). Die Auswahl von '(no attachment)' bewirkt, dass nur eine E-Mail ohne die eigentliche Nachricht im Anhang weitergeleitet wird. Diese Einstellung ist für Faxempfang, den Anrufbeantworter und SMS-Empfang möglich.

COSYNUS

#### **Thumbnails**

Zusätzlich zum Dateianhang (siehe , Export format') kann bei einer Faxweiterleitung eine Vorschau eingebettet werden. Wählen Sie hier, welches Format diese haben soll.

#### Scale (%)

Wählen Sie hier die Größe der Vorschau im Vergleich zum Original Fax.

#### File name

Wird in 'Export format' bestimmt, dass die Nachricht als Anhang beigefügt wird, kann hier der Dateiname bestimmt werden. Dafür können die Platzhalter '%s' (Nachrichtenart) und '%n' (Faxkennung oder Rufnummer des Absenders) verwendet werden.

### Fax to PDF conversion

Die eingehenden Faxe können in ein PDF konvertiert werden. Hier definieren Sie, wie dieses PDF erstellt werden soll.

Fax to PDF conversion:

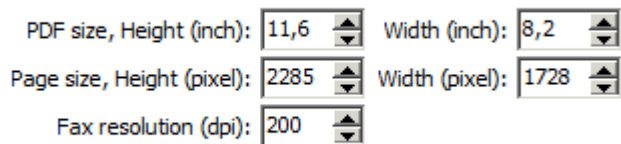

## PDF size, Height (inch)

Höhe der PDF-Seite in Zoll

Width (inch) Breite der PDF-Seite in Zoll

Page size, Height (pixel) Höhe des im PDF eingebetteten Fax-Bildes in Pixeln

Width (pixel) Breite des im PDF eingebetteten Fax-Bildes in Pixeln

Fax Resolution (dpi) Auflösung des Faxbildes in DPI

#### **Templates**

Die Weiterleitung von Fax, Anruf und SMS erfolgt als HMTL-E-Mail. E-Mails werden im Originalformat weitergeleitet. Für Fax, Anruf und SMS befinden sich im Verzeichnis %Installdir\Template\Forward die Templates, die individuell angepasst werden können. Für Fax gibt es zusätzlich zum Haupttemplate ein CID-Template. Das CID template bestimmt das Aussehen einer einzelnen Vorschau. Es wird

mehrfach (je Vorschauseite) verwendet und als Gesamtes in das Haupt-Template eingebettet.

### 4.1.5.2.4 Voicebox

Mit der Installation vom COSYNUS BCS wird ein Script mitgeliefert, welches einen einfachen Anrufbeantworter implementiert. Dieses Script muss parametrisiert und installiert werden, damit die Voiceboxen korrekt funktionieren und die Besitzer jeweils Zugriff bekommen. 'Global settings' gelten benutzerunabhängig für alle Voiceboxen gleichermaßen, während 'User specific settings' für jede Voicebox einzeln eingestellt werden können. Die hier definierten Werte werden als Default beim Erstellen einer neuen Voicebox herangezogen und können danach nur noch im Administrationsmodus der Voicebox oder durch Editieren der zugeordneten INI-Datei verändert werden.

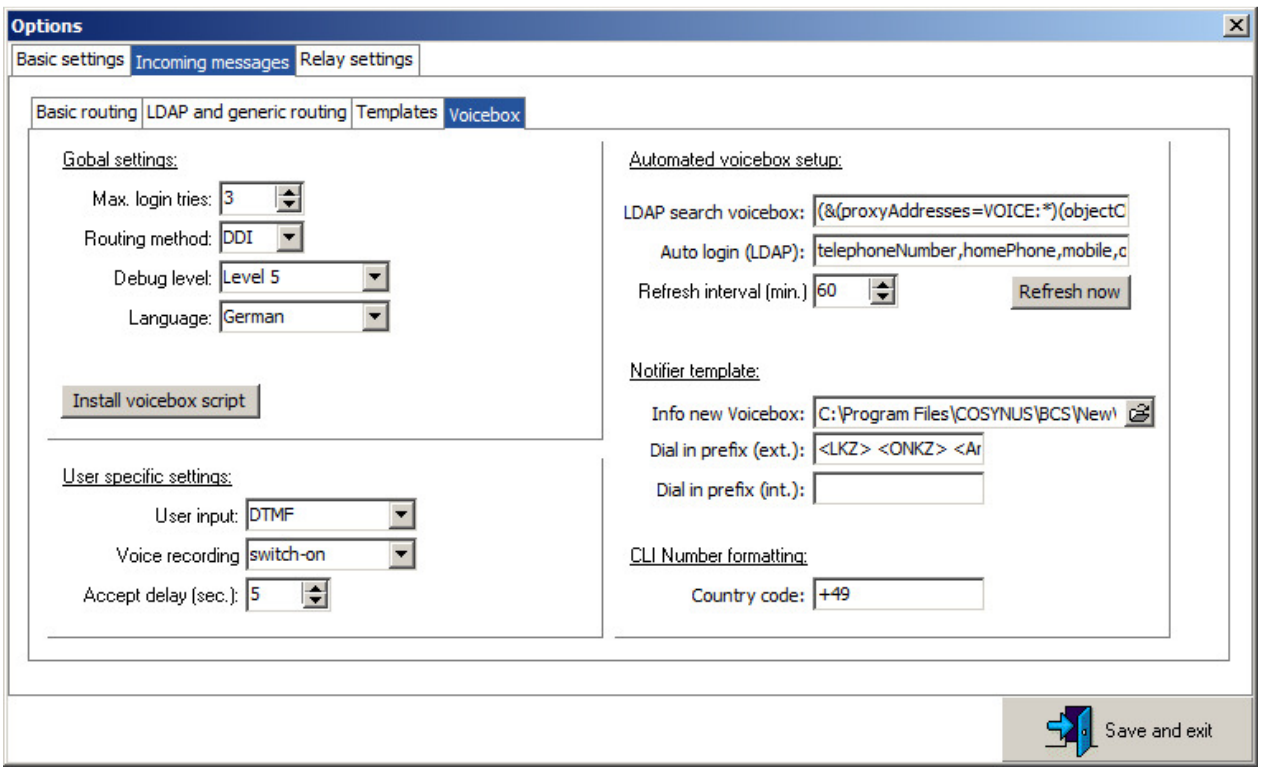

#### Max. login tries

Die maximal erlaubten Logins für die Voicebox. Ein Login ist erforderlich, wenn ein Anrufer keine Nachricht auf der Voicebox hinterlassen möchte, sondern die Einstellungen oder Ansage ändern will. Werden die maximal erlaubten Logins überschritten, kann der Anrufer nur noch eine Nachricht auf der Voicebox hinterlassen und muss erneut anrufen, um sich korrekt anzumelden

#### Routing method

Die zu verwendende Verteilmethode gemäß David-Installation

### Debug level

Das Script schreibt je nach Einstellung unterschiedlich intensiv Ablaufinformationen zur Fehlererkennung in das David Ereignlis-Protokoll

('david://<servername>/System/David/Ereignisse'). Je höher das Level, umso mehr Informationen werden gelogged.

#### Language

Die Standardsprache für die Mailbox. Derzeit stehen Deutsch und Englisch zur Verfügung.

#### Install voice script

Diese Option installiert bei allen David-ISDN-Ports das Script des COSYNUS BCS. Damit werden für gültige Durchwahlnummern Anrufer auf eine vorbereitete Voicebox umgeleitet. Die Standardansage nennt bei korrekter Konfiguration die gewählte Nebenstelle. Das Script ist eine Ableitung des mit David ausgelieferten Originalscriptes und unterscheidet sich im Wesentlichen in zwei Punkten von diesem:dass Zum einen muss für eine Voicebox kein Benutzer und keine Verteilregel im DvAmin eingerichet werden;die Voiceboxen werden anhand von Attributen im Active Directory bereitgestellt. Ein Zugriff auf die vorliegenden Nachrichten ist mit dem COSYNUS BCS Script hingegen nicht möglich. Sollte dies notwendig sein, ist eine individuelle Anpassung des Originalscriptes sowie die ordnugsgemäße Einrichtung aller Benutzer erforderlich. Dazu sind ggf. zusätzliche Benutzerlizenzen zu erwerben.

Das Script wertet die Routing-Information aus, wie sie vom TLD bereitgestellt wird. Existiert eine Datei \david\tld\resource\%(System.Input.Routing).ini, werden die Einstellungen der Voicebox aus dieser Datei ausgelesen und die Ansage \david\tld\resource\%(System.Input.Routing).wav abgespielt. In der INI-Datei kann hinterlegt werden, von welchem Telefon aus der Eigentümer direkt und ohne Login die Einstellungen der Voicebox verändern kann. Darüber hinaus ist in der INI-Datei das Kennwort enthalten, mit dem der Anrufer ebenfalls während der Ansage in den Administrationsmodus wechseln kann. Bei erstmaliger Erstellung der Voicebox wird dem Benutzer eine E-Mail mit den Zugangsdaten zugesendet.

#### User input

Definieren Sie hier, über welche Methode der Benutzer Eingaben macht:

- DTMF: Tasteneingabe über das Telefon
- Voice recognition: Spracherkennung

#### Voice recording

Hier kann festgelegt werden, ob die Voicebox nur einen Text wiedergibt ('switch-off') oder auch eine Aufzeichnung zulässt ('switch-on').

### Accept delay (sec.)

Definiert die Wartezeit, bis der Anruf angenommen wird. Je nach Konfiguration in der Telefonanlage (Parallelruf) kann es erforderlich sein, diesen Wert zu erhöhen.

### LDAP search voicebox

Diese Suche wird verwendet, um eine Voicebox zu erkennen und einzurichten. Bereits eingerichtette Voiceboxen können entfernt werden, wenn sie nicht mehr Ergebnis dieser Suchanfrage sind. Ziel ist es, anhand der in Exchange oder im Active Directory gepflegten Telefonnummer zu erkennen, ob und welche Voicebox ein Benutzer oder eine öffentliche Gruppe hat. Der bevorzugte Prefix für Voiceboxnummern in Exchange lautet 'VOICE'. Die Suchabfrage kann den Platzhalter '%1', der durch die Routing-Information des empfangenen Anrufes ersetzt wird,

(auch mehrfach) enthalten.

#### Auto login

Diese Attribute werden verwendet, um aus den Daten des Eigentümers einer Voicebox Telefonnummern zu ermitteln, von denen aus der Inhaber anrufen und direkt seine Einstellungen ändern kann, ohne das Kennwort eingeben zu müssen.

#### Refresh interval (min.)

In diesem Intervall sucht der COSYNUS BCS nach neuen Einstellungen im Active Directory. Bei einer automatischen Suche werden alte Voiceboxen nicht entfernt, sondern nur neue hinzugefügt und die Daten für das 'Auto login' aktualisiert.

#### Refresh now

Mit dieser Aktion können nicht nur wie beim automatischen Refresh neue Voiceboxen erstellt und bestehende Voiceboxen angepasst, sondern auf Rückfrage auch verwaiste Voiceboxen gelöscht werden.

#### Info new Voicebox

Wurde eine Voicebox neu eingerichtet, erhält der Benutzer eine E-Mail mit Hinweisen zur Benutzung. Hier können Sie das Template dafür konfigurieren.

#### Dial in prefix (ext.)

Das ist die Ziffernfolge, die man von extern wählen muss, um zur Konfiguration seiner Voicebox zu gelangen. Diese Angaben werden in der Benachrichtigung an den Benutzer verwendet, wenn er über seine neue Voicebox informiert wird.

#### Dial in prefix (int.)

Das ist die Ziffernfolge, die man von intern wählen muss, um zur Konfiguration seiner Voicebox zu gelangen. Diese Angaben werden in der Benachrichtigung an den Benutzer verwendet, wenn er über seine neue Voicebox informiert wird.

#### Country code

Damit wird die CLI des Voiceboxbenutzers formatiert. Ist im LDAP z.B. +49 6151 9448-0 als Office-Nummer angeben, wird beim Anruf aus dem Office aber amtseitig die 0615194480 übermittelt. Die Formatierung der Rufnummer muss entsprechend geändert werden, damit das Script dies versteht.

## COSYNUS  $\equiv$

## 4.1.5.3 Relay settings

### 4.1.5.3.1 Addressing

Hier definieren Sie, welche Nachrichtentypen vom COSYNUS BCS weitergeleitet werden sollen. Diese Weiterleitung gilt für alle Importschnittstellen (Exchange, Importverzeichnis und E-Mail-Schnittstelle).

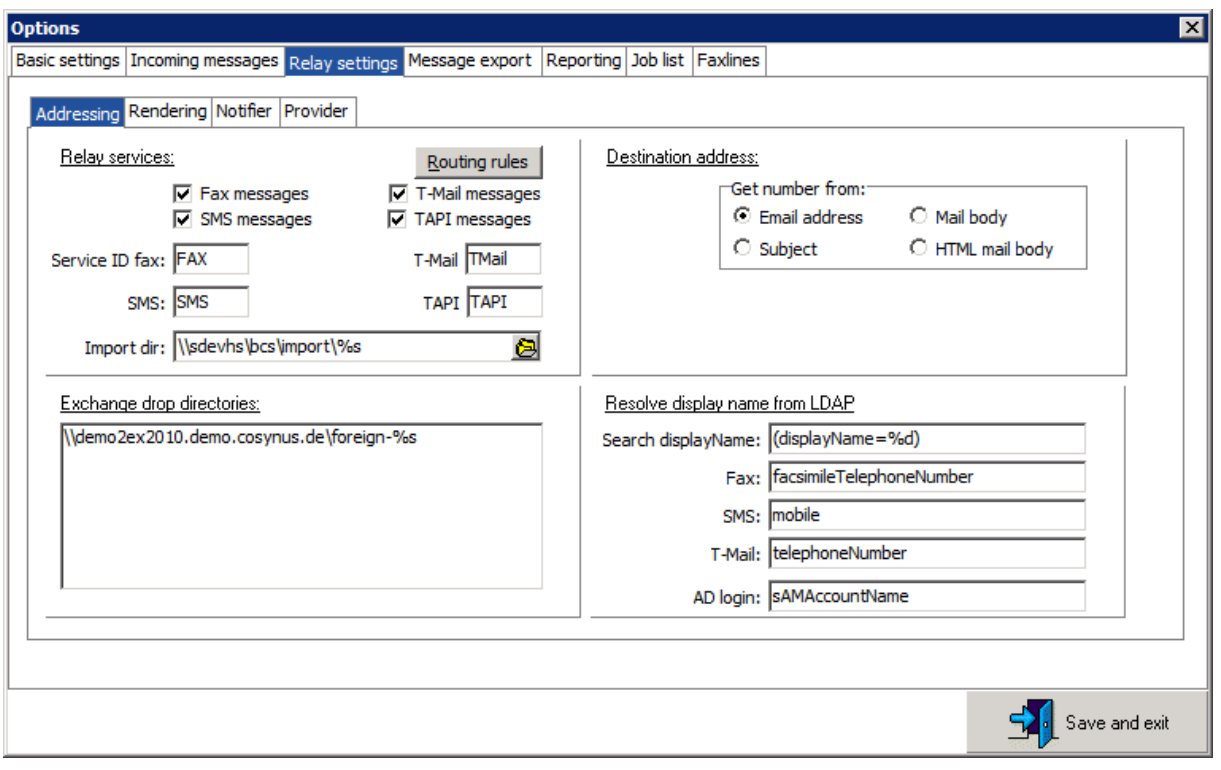

#### Routing rules

Legt nach einer Änderung der Domain (siehe Kapitel 3.1.4.1) oder der Service IDs (s.u.) die Importdateien für die Verteilvorgaben neu an (siehe Kapitel 2.3.4). Das ist erforderlich, damit Sendeaufträge korrekt empfangen und weiterverarbeitet werden.

#### Relay services

Wählen Sie hier aus, welche Nachrichtentypen verarbeitet werden sollen.

#### Service ID

Ändern Sie diese Vorgaben nur nach Rücksprache mit COSYNUS. Eine Änderung dieser Attribute hat weitreichende Auswirkungen und erfordert möglicherweise umfangreiche Anpassungen an anderen Stellen (z.B. LDAP-Afragen, Exchange-Einstellungen). Diese Attribute werden u.a. beim Generieren des Scriptes zur Einrichtung der Exchange Foreign-Connectoren verwendet.

COSYNUS

#### Import dir

Über dieses Verzeichnis können Sendeaufträge transportiert werden. Sofern in den Sendeaufträgen die Transportart nicht explizit angegeben wird, sollte für jede Nachrichtenart ein eigenes Verzeichnis verwendet werden. Mit dem Platzhalter '%s' im Verzeichnisnamen wird für jede Nachrichtenart die oben definierte Service ID eingesetzt und so ein individueller Verzeichnisname für den Import generiert. Das Datenformat der Sendeaufträge lehnt sich an das von David bekannte format an, wobei zusätzliche Befehle implementiert wurden und die Steuerdatei auch im XML-Format übergeben werden kann. Eine ausführliche Beschreibung erfolgt im Anhang 'ImportDateien'.

#### Exchange drop directories

Erstellen Sie hier einen Eintrag zu jedem Exchange-Server mit einen eigenen Foreign-Drop-Directory. Der Pfad muss auf die eigens dafür erstellten Freigaben verweisen und '%s' als Platzhalter für die jeweilige Service ID enthalten. Die Liste ist über das Kontextmenü editierbar. Der Zugriff auf das Verzeichnis (Freigabe- und Verzeichnisberechtigungen) muss mit dem Benutzer, der den BCS-Dienst startet, mit Lese-/Schreibrechten möglich sein.

Exchange drop directories:

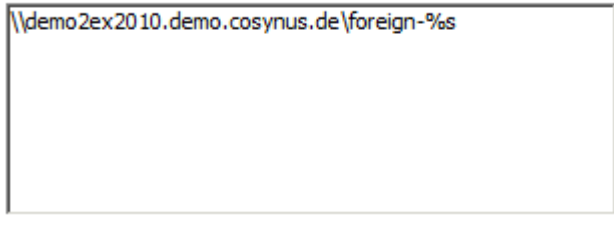

#### Destination address

Um eine Nachricht weiterleiten zu können, muss der COSYNUS BCS wissen, an welche Zieladresse diese zu schicken ist. Sofern die Adresse nicht in der Nachricht selbst oder in einem geeigneten Anhang (\_jobcommands.bcs) enthalten ist, kann sie explizit über die E-Mail-Adresse, den Betreff oder im Mail-Body übergeben werden. Die Art der Übergabe muss systemweit identisch sein. Wird die Zieladresse in die E-Mail-Adresse übergeben, muss diese wie folgt aufgebaut sein:

<nr>.<serviceid>@<domain> (Bsp: 061519448523.fax@bcs.server) oder <serviceid>=<nr>@<domain> (Bsp: fax=61519448523@bcs.server). Im Betreff wird die Adresse über <serviceid>:<nr> (Bsp: fax:61519448523) übermittelt.

Destination address:

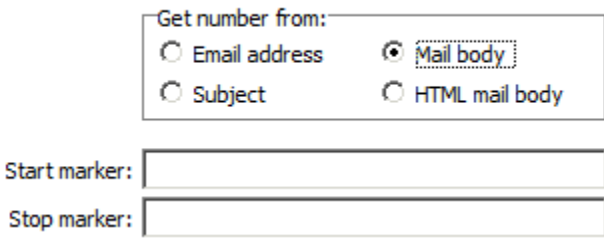

Ist die Adresse im Mail-Body eingebettet, muss diese mit einem Start- und einem Stop-Marker abgeschlossen sein. Die Marker können identisch sein, sollten aus mindestens zwei Zeichen bestehen und mit hoher Wahrscheinlichkeit nicht regulärer Bestandteil eines Textes sein. Die Adresse muss wie folgt übergeben werden: <startmarker><serviceid>:<nr><stopmarker> (Bsp: ##fax:61519448523##).

### Resolve display name from LDAP

Die Suche nach dem Anzeigenamen ist nur relevant, wenn Aufträge über den Exchange-Connector erzeugt werden. Bei einem Versand an eine intern bekannte Adresse wird im Sendeauftrag nicht die Zieladresse vermerkt, sondern die Adresse über den Anzeigenamen der Adresse referenziert. Über eine LDAP-Abfrage wird anhand des Anzeigenamens die eigentliche Zieladresse ermittelt. Verändern Sie diese Werte nur nach Rücksprache mit COSYNUS und nur wenn der Versand über Exchange an interne Adressen nicht möglich ist, weil die Zieladresse nicht ermittelt werden kann.

Resolve display name from LDAP

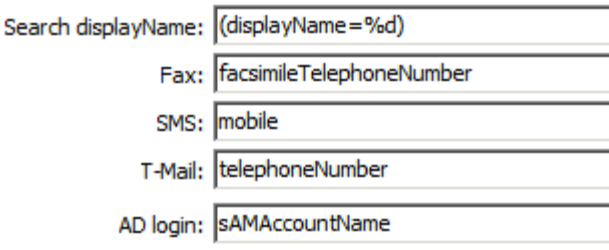

## 4.1.5.3.2 Rendering

Die Einstellungen für das Rendering werden verwendet, wenn Fax-Sendeaufträge konvertiert werden. Im erweiterten Befehlssatz des COSYNUS BCS ist es möglich, bei Sendeaufträgen nicht nur BMP oder PCX-Dateien mitzugeben, sondern jegliche Dokumente, für die im Folgenden eine geeignete Unterstützung eingerichtet wird. Das Prinzip des Rendering besteht darin, ein Dokument (z.B. eine Word-Datei) über die zugeordnete Anwendung (z.B. Microsoft Word) an einen geeigneten Drucker auszudrucken und das dabei erstellte Ergebnis weiter zu verwenden. Als Drucker werden derzeit 'Tobit Fax-Image' und 'COSYNUS Fax' unterstützt. Beide Drucker erstellen faxfähige Graphikdateien.

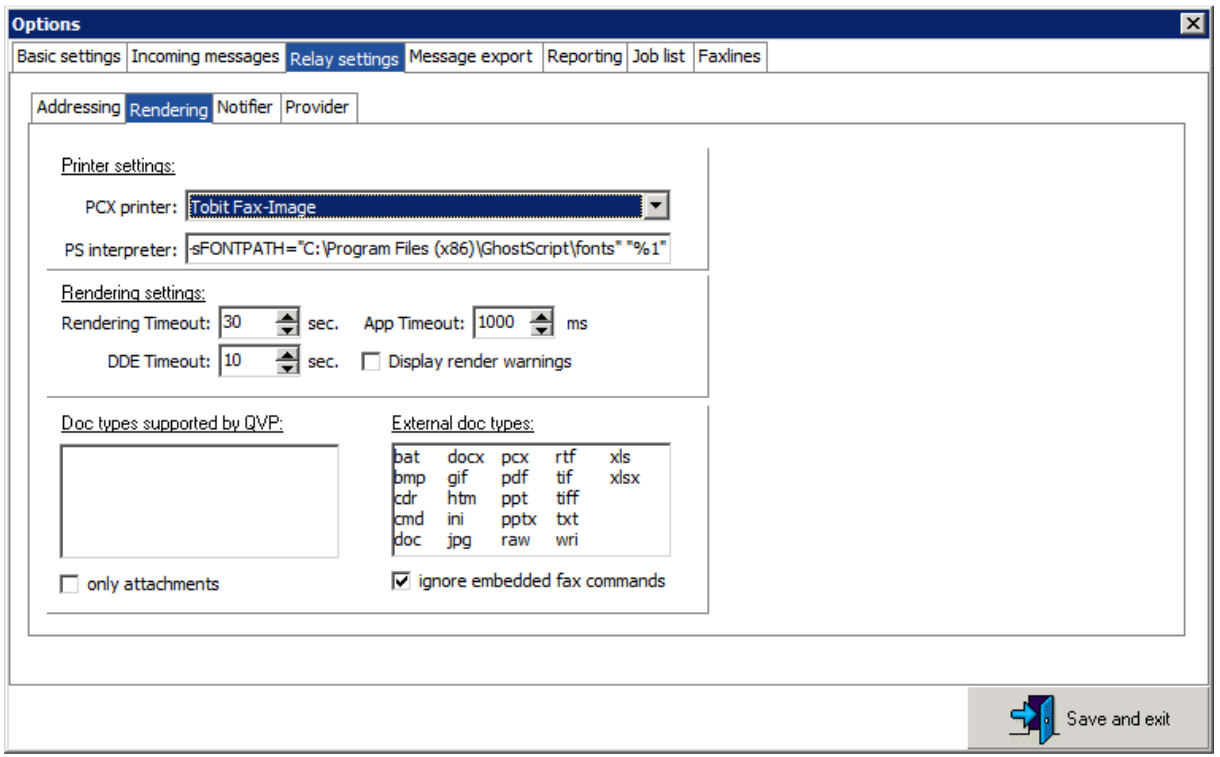

### PCX printer

Der Drucker, über den Faxe versendet werden. Standardmäßig sollte dies der 'Tobit Fax-Image'-Drucker sein.

#### PS interpreter

Postscript-Dateien können über Ghostscript ausgedruckt werden. Achten Sie darauf, dass Sie die Kommandozeile evtl. anpassen, wenn Sie eine andere Version von Ghostscript verwenden oder Ghostscript in einem anderen Verzeichnis installiert ist. Beachten Sie die Anweisungen zur Installation der Zusatzprogramme.

#### Rendering timeout

Geben Sie hier die maximale Dauer einer Konvertierung an. Werden häufig lange Dokumente umgewandelt, ist dieser Wert entsprechend zu vergrößern. Nach Ablauf der angegebenen Zeitspanne wird die Konvertierung mit einem Fehler abgebrochen.

#### DDE timeout

Geben Sie hier die maximale Dauer einer Konvertierung über die DDE-Schnittstelle an. Werden häufig lange Dokumente umgewandelt oder dauert das Laden des DDE-Servers sehr lange, ist dieser Wert entsprechend zu vergrößern. Nach Ablauf der angegebenen Zeitspanne wird die Konvertierung mit einem Fehler abgebrochen.

#### Display render warnings

Treten beim Konvertieren oder Ausdrucken von Dateien Fehler auf, können diese protokolliert werden. Ist diese Option aktiviert, werden detaillierte Informationen in die Datei ,%installdir%\print.log' geschrieben.

### Doc types supported by QVP

QucikviewPlus ist ein universeller Dateibetrachter, der bis zur Version 8.0 eine Schnittstelle enthalten hat, um Dokumente auszudrucken. Sofern Ihnen eine entsprechende Lizenz vorliegt, können Sie diese hier einbinden, indem Sie die Dateiendungen, die QuickviewPlus verarbeiten soll, in die Liste eintragen.

#### External doc types

Tragen Sie hier alle Dateitypen ein, die über eine zugeordnete Applikation ausgedruckt werden sollen. Bitte testen Sie, ob dem angegebenen Dateityp eine Applikation korrekt zugeordnet wurde, indem Sie eine Datei des angegebenen Typs im Windows-Explorer anwählen und über das Kontextmenü an den Standarddrucker ausgeben. Verwenden Sie das Kontextmenü (rechte Maustaste), um die Liste zu bearbeiten. Achten Sie darauf, dass die Anwendung den Ausdruck über die Kommandozeile oder DDE ermöglichen muss. Im besten Fall unterstützt die Anwendung das PrintTo-Kommando. Der COSYNUS BCS sucht über den Schlüssel HKEY\_CLASSES\_ROOT\.<Ext> nach dem (Standard)-Wert <ExtType>. Im Schlüssel HKEY\_CLASSES\_ROOT\.<ExtType>\shell\printto\command definiert der (Standard)-Wert den PrintTo-Befehl. Die Platzhalter '%1' (Dateiname) und '%2' (Druckername) werden von BCS erkannt und ersetzt. Weiterführende Informationen zu Shellerweiterungen sind bei Microsoft oder dem Hersteller Ihrer Software verfügbar.

#### Only attachments

Verwendet beim Generieren von Faxen nur den Anhang der E-Mail und nicht noch zusätzlich deren Inhalt. Ist diese Option nicht aktiviert, wird der Mail-Body dennoch nur an den Anfang des Faxes gesetzt, wenn er einen Inhalt hatte.

#### Ignore embededded fax commands

Ignoriert eingebettete Fax-Komandos in den Dokumenten, die gerendert werden sollen. Diese Option sollte immer gewählt werden, wenn nicht explizit eine Formatierung und Befehlssteuerung über eingebettete @@-Befehle erfolgen soll. Die versehentliche Verwendung und Auswertung von @@-Befehlen in Dokumenten kann zu unvorhergesehenen Ergebnissen führen.

### 4.1.5.3.3 Notifier

Wird vom COSYNUS BCS eine Fax, SMS oder TMail-Nachricht verschickt, kann dem Absender eine Versandbestätigung zugestellt werden.

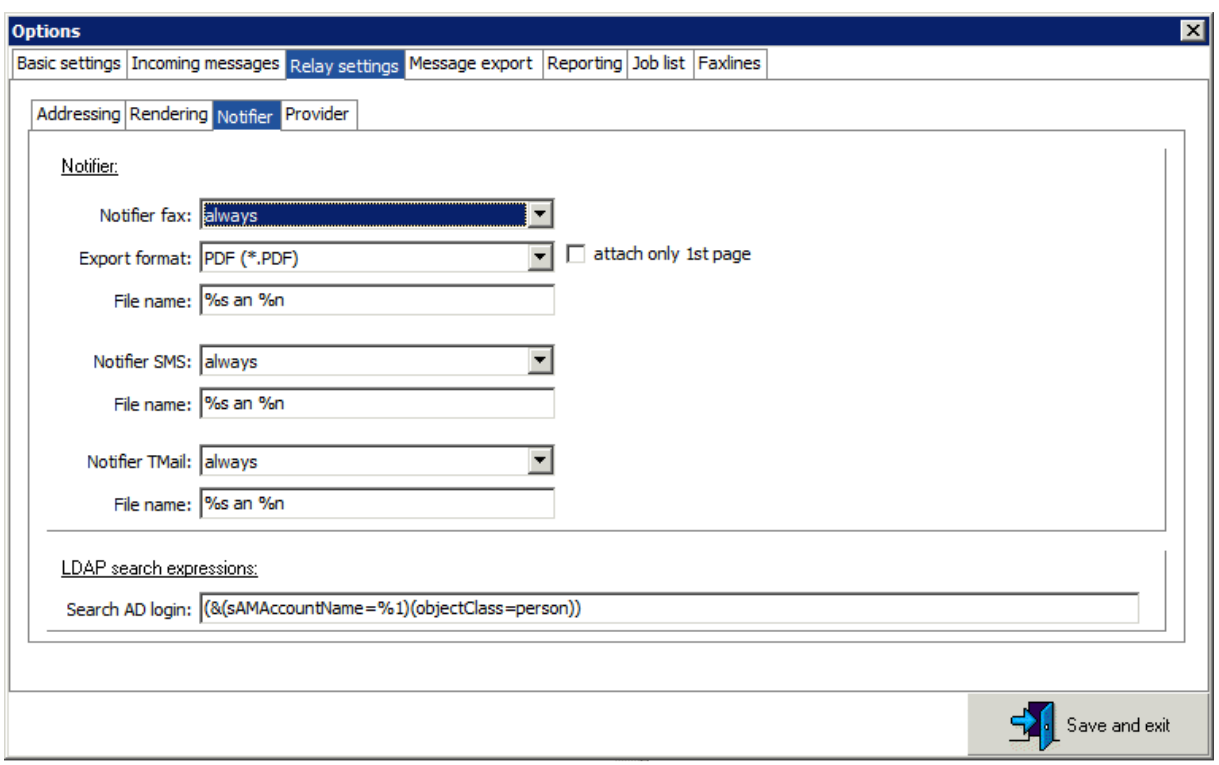

#### Notifer Fax/SMS/TMail

Die Versandbestätigung als HTML-E-Mail kann automatisch erfolgen oder auch auf explizite Anforderung. Eine explizite Anforderung innerhalb eines Sendejobs überschreibt immer diese globale Option. Global kann festgelegt werden, ob eine Sendebestätigung immer, im Erfolgsfall, im Fehlerfall oder nie erfolgt. Es gibt für 'Erfolg' und 'im Fehlerfall' zwei verschiedene Templates. Im Verzeichnis %Installdir\Template\Forward liegen die Templates, die individuell angepasst werden können. Templates werden bei einem Update von BCS immer aktualisiert und ersetzt. Wenn Sie individuelle Templates erstellen, sichern Sie diese und vergleichen Sie nach einem Update, ob sich Veränderungen oder Erweiterungen ergeben haben, die eine Anpassung Ihrer individuellen Templates erforderlich machen. Sie können Templates für zusätzliche Sprachen erstellen, auch wenn diese bislang nicht im Lieferumfang enthalten sind. Verwenden Sie als Länderkürzel den ISO2-Code gemäß ISO 3166-1.

#### Export format

Definieren Sie hier, in welchem Format das Fax beigefügt werden soll. Für SMS und TMail wird der Inhalt je nach Aufbau des Templates direkt in die Nachricht eingefügt und/oder als Textfile angehängt.

## Attach only 1st page

Hängt jeweils nur die erste Seite des versendeten Faxes an.

### File Name

Hier kann der Dateiname bestimmt werden. Dafür können die Platzhalter '%s' (Nachrichtenart) und '%n' (Faxkennung oder Rufnummer des Empfängers) verwendet werden.

## 4.1.5.3.4 Provider

(Diese Funktion ist noch nicht implementiert)

### 4.1.5.4 Message export

In Message export werden alle Einstellungen getroffen, die zum Exportieren der Nachrichten erforderlich sind. Nachrichten werden nur exportiert, wenn sie von David empfangen wurden und ein geeigetes Duplog eingerichtet wurde. Für den Export können zahlreiche Regeln definiert werden, die festlegen, welche Dokumente wohin exportiert werden. Nicht alle Optionen sind über die GUI verfügbar, sondern nur über eine Konfigurationsdatei. Die Nachrichten verbleiben nach dem Export im David-Archiv. Jeder Export besteht in der Regel aus einer Datei mit Metadaten sowie einer oder mehreren Dateien mit dem eigentlichen Inhalt.

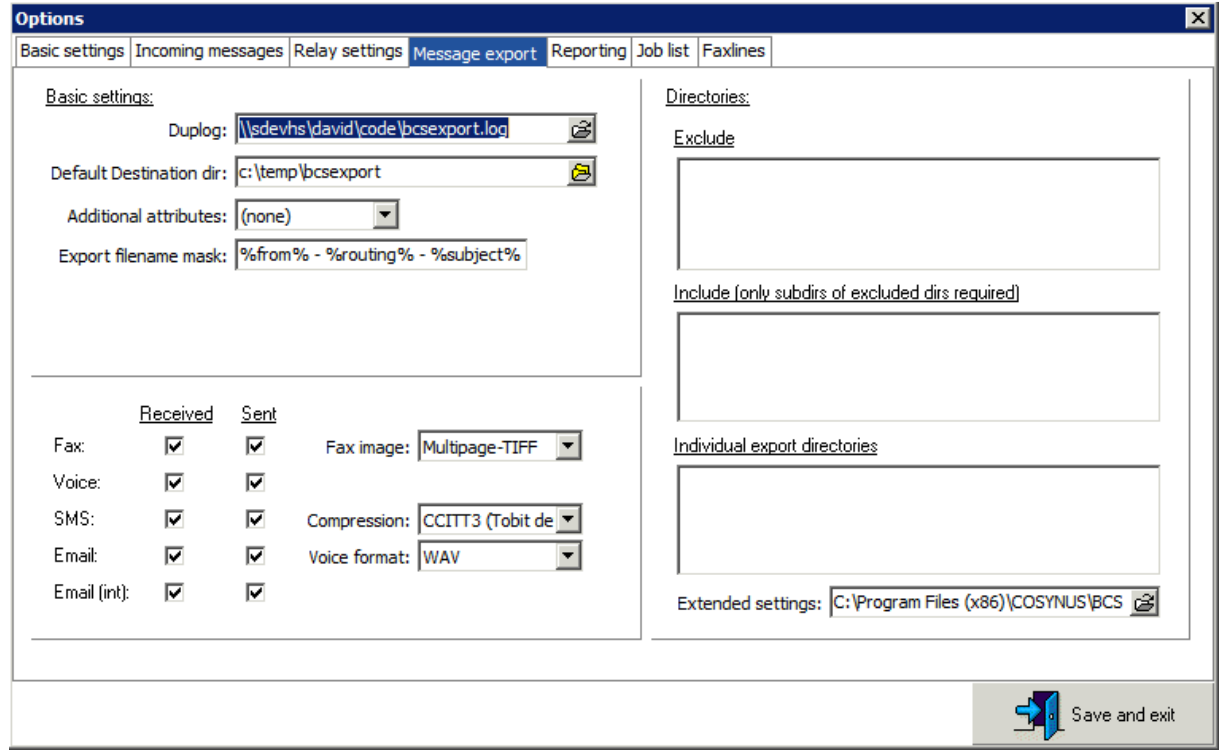

### Duplog

Tragen Sie hier den Namen eines für den Export eingerichteten Duplogs ein oder den Verweis auf die archive.dat des Verzeichnisses, das exportiert werden soll.

Achtung: Die Nachrichten werden automatisch gelöscht, wenn hier eine ARCHIVE.DAT ausgewählt wird, die nicht über einen Duplog-Eintrag erzeugt wird. Wenn Sie nicht möchten, dass der Export die exportierten Daten im

Anschluss aus dem Tobit Archiv System (TAS) löscht, müssen Sie in der DAVID.INI im ..\David\Code-Verzeichnis einen Duplogeintrag erstellen:

Beispiel: DUPLOG={Doctype=0|RX}FaxExport.LOG

Die genaue Syntax für den Duplog-Parameter können Sie der Dokumentation zu Tobit DvISE entnehmen.

#### Default destination Dir

Wählen Sie hier das Verzeichnis aus, in dem die exportierten Daten abgelegt werden sollen. Das Verzeichnis muss existieren. Der BCS benötigt in

diesem Verzeichnis Lese- und Schreibrechte. Schließen Sie den Eintrag nicht mit '\' ab!

#### Additional attributes

Wählen Sie hier aus, in welchem Format Sie die Zusatzinformationen erhalten möchten. Derzeit stehen die Formate 'TXT', 'XML' und 'APPLI/COM' zur Verfügung. TXT-Dateien sind kompatibel zum Format 'INI'. Bei der Auswahl von (none) werden keine Metadaten exportiert.

#### Export filename mask

Wählen Sie hier aus, welchen Dateinamen die exportierten Dateien haben sollen und verwenden Sie dafür die Platzhalter '%routing%' (Empfängeradresse), '%subject%' (Betreff der Nachricht), '%srstrnnn%' (SrStr nnn, nnn = 1-199) und '%serial%' (eindeutige fortlaufende Nummer). Achten Sie darauf, dass der Name eindeutig sein sollte. Verwenden Sie den Platzhalter '%routing%'. Die Dateien erhalten automatisch das Versand- oder Empfangsdatum.

#### Received/Sent

Wählen sie hier die Nachrichtentypen aus, die exportiert werden sollen. Sie können hier nach Typ sowie nach versendeten und empfangenen Daten selektieren.

#### Fax-Image

Wählen Sie hier aus, in welchem Format Sie das Fax-Image erhalten möchten. Die Formate Multipage-TIFF und PDF erzeugen für jeden Fax genau einen Export. Alle anderen Formate erzeugen je einzelner Faxseite einen eigenen Export.

#### **Compression**

Diese Option ist nur für das Export Format Tiff und Multipage-Tiff gültig. Hier können sie den Komprimierungtyp der exportierten Tif-Datei festlegen.

#### Voice-Format

Wählen Sie hier aus, in welchem Format Sie die Voice Datei erhalten möchten. Derzeit stehen die Formate 'wav' und 'mp3' zur Verfügung.

#### **Directories**

Sofern nicht einzelne Verzeichnisse ein Duplog schreiben, sondern ein globales Duplog in der DAVID.ini eingerichtet wurde, kann hier sowohl die Quelle als auch das Ziel detaillierter bestimmt werden. In der Liste 'Exclude' wählen Sie über das Kontextmenü Verzeichnisse aus, die nicht exportiert werden sollen. Es werden auch die darin enthaltenene Unterverzeichnisses nicht exportiert. Soll ein ganzer Verzeichnisbaum ausgeschlossen werden, aber dennoch ein Unterzweig exportiert werden, kann dieser Unterzweig wiederum über die Liste 'Include' aktiviert werden. Sollen nur einzelne Verzeichnisse exportiert werden, ist die Auflistung in 'Individual export directories' sinnvoll. Diese Verzeichnisses werden nicht herangezogen, wenn zuvor über 'Exclude' der Export ausgeschlossen wurde.

#### Extended settings

Das Exportziel ist das in 'Default destination dir' angegebene Verzeichnis. Über die Datei 'Extended settings' kann für eine konkrete Nachricht abhängig von den Eigenschaften der
Nachricht ein abweichendes Ziel definiert werden, wenn der Eintrag bestimmten Kriterien genügt.

Die Datei besteht aus drei grundsätzlichen Elementen. Zuerst werden Root-Verzeichnisse auf Ablageziele definiert. Diese Verzeichnisse können im Einzelfall um weitere Unterverzeichnisse ergänzt werden. Diese Angabe ist optional und soll die Verwaltung vereinfachen. Zweitens werden Regeln definiert. Zu jeder Regel gehört das Vergleichskriterium und die Auswahl, ob sie auf versendete und/oder empfangene Nachrichten angewendet wird. Das Vergleichskriterium ist die Nummer des SrStr des Eintrages.

Regeln werden in der Reihenfolge der Definition ausgeführt. Zu jeder Regel können beliebig viele Datensätze angelegt werden, die mit dem Vergleichskriterium matchen und im Ergebnis ein Zielverzeichnis enthalten. Wird als Zielverzeichnis der Wert '-' angegeben, ist der Export dieser Nachricht nicht erlaubt. Wird in keiner Regel zu einem konkreten Eintrag ein ziel gefunden, erfolgt der Export regulär im 'Default destination dir'.

#### Feldbeschreibung der Metadaten

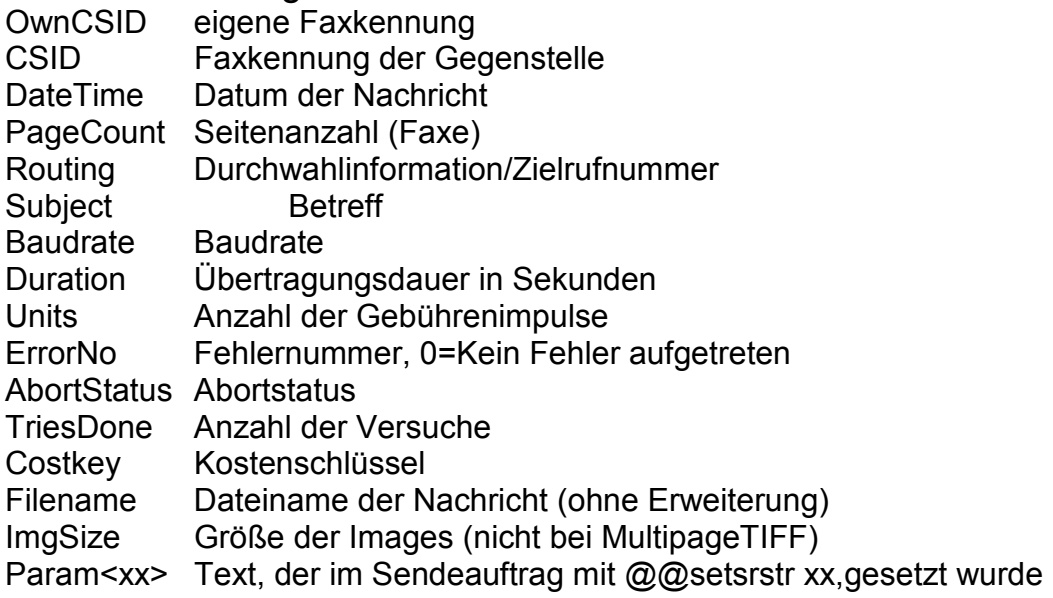

#### Konfigurierbare Feldnamen

Wenn Sie anstelle von Param<xx> für einen definierten Parameter einen sprechenden Feldnamen wünschen, können Sie dies über einen Eintrag in der Konfigurationsdatei BCS.INI konfigurieren.

Tragen Sie hier bei dem Schlüssel 'SrStr=' die Liste aller Umsetzungen ein. Jede Umsetzung besteht aus einem Paar vonParametern:

Die <id> des @@SETSRSTR -Befehls und dem gewünschtenFeldnamen. Mehrere Einträge werden durch ein Leerzeichen getrennt.

Beispiel:

SrStr=87=ArchiveIndex,88=Kundennummer,89=Postleitzahl

#### 4.1.5.5 Reporting

Das Reporting dient dazu, ein- und ausgehende Nachrichten zu loggen, ohne jedoch den Inhalt zu exportieren. Die Dateien werden lesbar in eine Textdatei geschrieben. Je Nachricht enthält die Logdatei eine Zeile. Der Inhalt einer Zeile kann über die BCS.INI festgelegt werden. Das Format kann über Parameter variiert werden. Die Vorgabe entspricht dem csv-Export aus Excel und kann auch leicht über Excel oder Access importiert werden. Die Anwendung, die die Logdatei ausliest, sollte diese zuvor umbenennen, dann einlesen und danach löschen oder archivieren. Zwischenzeitlich werden neue Nachrichten wieder in eine neue Logdatei protokolliert.

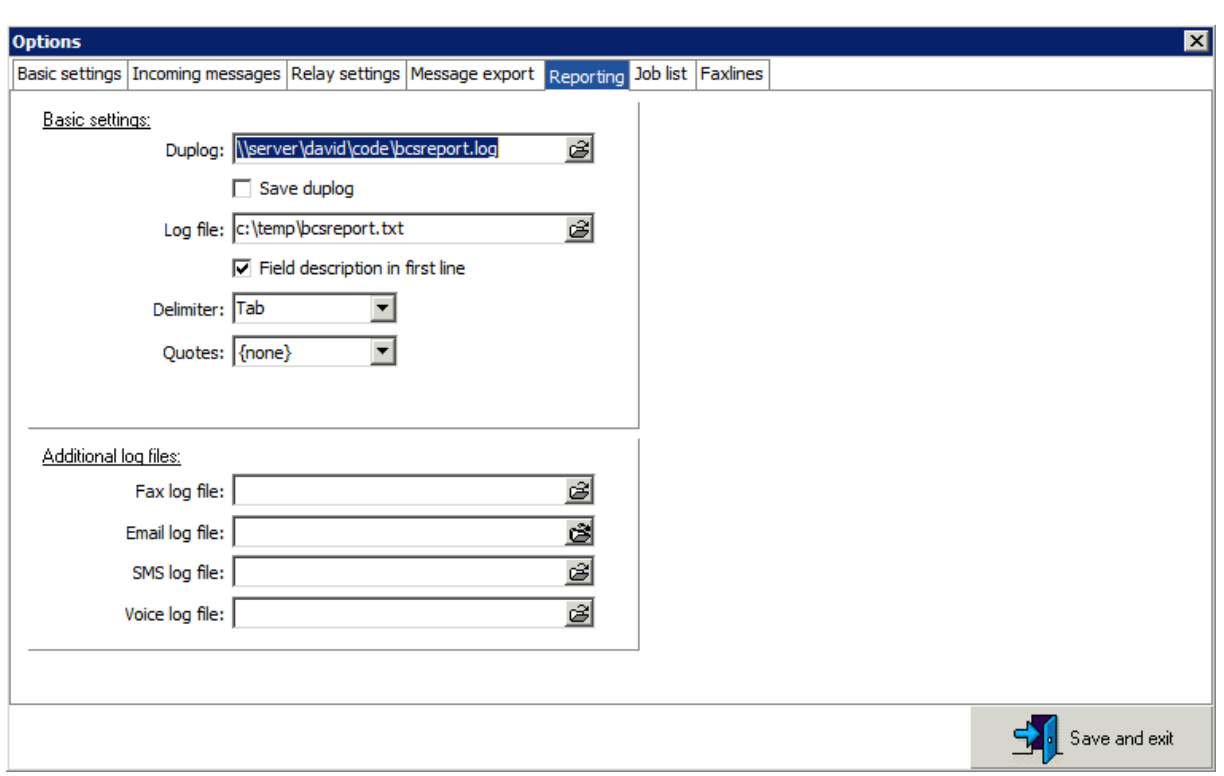

### 4.1.5.5.1 Basic settings

#### Duplog

Tragen Sie hier den Namen eines für das Logging eingerichteten Duplogs ein oder den Verweis auf die archive.dat des Verzeichnisses, das exportiert werden soll.

Achtung: Die Nachrichten werden automatisch gelöscht, wenn hier eine ARCHIVE.DAT ausgewählt wird, die nicht über einen Duplog-Eintrag erzeugt wird. Wenn Sie nicht möchten, dass BCS die exportierten Daten im Anschluss aus dem Tobit Archiv System (TAS) löscht, müssen Sie entweder in ausgewählten Verzeichnissen eine 'DUPLOG.INI' anlegen und dort in der ersten Zeile den Namen der Duplog-Datei in UNC-Schreibweise einfügen. Beispiel

\\server\davod\code\bcsreport.log

Alternativ können Sie in der DAVID.INI im ..\David\Code-Verzeichnis einen globalen Duplogeintrag erstellen. Beispiel:

DUPLOG={Doctype=0|RX}bcsreport.log

#### Save Duplog

Wählen Sie hier aus, ob das Duplog nach erfolgreicher Verarbeitung gelöscht oder gesichert werden soll. Wenn Sie die Option Save auswählen, wird bei jedem Export das Duplog gesichert und mit einem Zeitstempel (YYYY-MM-DD-HH-NN-SS) im Dateinamen gekennzeichnet.

#### Log file

Tragen Sie hier den Namen der Datei ein, in die die Daten geschrieben werden sollen. Das Verzeichnis muss existieren. Die Datei wird angelegt, sofern sie noch nicht besteht. BCS benötigt in diesem

Verzeichnis Lese-/Schreibrechte. Wenn Sie diese Datei durch eine eigene Anwendung auswerten möchten, müssen Sie diese Datei vor der Verarbeitung umbenennen, um konkurrierende Schreibzugriffe zu vermeiden. Nur dann ist gewährleistet, dass Sie bei gleichzeitigem Zugriff alle Datensätze.

#### Field description in first line

Wählen Sie hier aus, ob in der Exportdatei die erste Zeile eine Beschreibung der Spalten enthalten soll.

#### **Delimiter**

Wählen Sie hier aus, mit welchem Zeichen die einzelnen Werte voneinander getrennt werden sollen. Bewährt hat sich der Tabulator, da dieser in den zu exportierenden Daten nicht vorkommt. Möchten Sie ein Trennzeichen verwenden, das nicht in der Liste enthalten ist, können Sie es im Eingabefeld selbst hinzufügen.

#### **Quotes**

Wählen Sie hier aus, mit welchem Zeichen die einzelnen Werte umschlossen werden sollen. Wenn das verwendete Trennzeichen in den Werten selbst vorkommen kann, so müssen die Werte mit einem geeigneten Quote umgeben werden. Bewährt hat sich der Das doppelte Anführungszeichen.

Dies ist aber i.d.R. nicht erforderlich, wenn als Delimiter der Tabulator gewählt wurde.

#### 4.1.5.5.2 Additional log files

Für den Fall, dass zusätzlich für einzelne Nachrichtentypen ein eigenes Logfile geschrieben werden soll, können die Namen der Logfiles hier angegeben werden.

#### 4.1.5.5.3 Werte in der Exportdatei

In der BCS.InI kann in der [Common]-Sektion mit dem Parameter 'Columns' festgelegt werden, welche Werte einer Nachricht in die Logdatei geschrieben werden. Als Default wird bereitgestellt:

Columns=#DateTime#;#RX#;#DocType#;#Owner#;#Subject#;#Routing#;#SendTo#;# CSID#;#PageCount#;#PagesSent#;#Baudrate#;#Duration#;#ChargeUnits#;#ErrorNo #;#AbortStatus#;#TriesDone#;#MessageSize#;#CostKey#;#Filename#;

Die einzelnen Bezeichnier sind in '#" eingeschlossen und mit ';' getrennt. Als Bezeichner sind zulässig:

DateTime: Zeitstempel der Nachricht RX: 0 = Versand, 1= Empfang DocType: 0=Fax, 2=Email, 3=TMail, 4:Voice, 7: SMS (weitere s. DvAPI-Dokumentation zu DOC\_TYPE\_) Owner: OwnerID des Besitzers Subject: Betreff Routing: Durchwahlinformation/Zielrufnummer SendTo: Empfänger CSID: Faxkennung der Gegenstelle PageCount: Seitenanzahl (Fax) PagesSent: übertragene Seiten (Fax) Baudrate: Baudrate Duration: Übertragungsdauer in Sekunden ChargeUnits: Anzahl der Gebührenimpulse ErrorNo: Fehlernummer, 0=Kein Fehler aufgetreten AbortStatus: Abortstatus TriesDone: Anzahl der Versuche MessageSize: Größe der Nachricht Costkey: Kostenschlüssel Filename: Dateiname der Nachricht (ohne Erweiterung)

#### **Fehlercodes**

0=empfangen oder erfolgreich versendet 1=ungültige Call Referenz 2=Nicht im Intervall 3=Dienst am Anschluss nicht verfügbar 4=Keine SMS Provider Lizenz 5=Keine SMS Provider Lizenz 7=unbekannte Call Identity 8=Call Identity bereits belegt 10=kein freier Kanal 11=Nichts zu pollen 12=Unbek. F.b. Gegenstelle 14=Kanal nicht verfügbar 15=Verbindung getrennt (Gegenstelle hat aufgelegt) 16=gewünschte Leistung nicht verfügbar 17=gewünschte Leistung nicht abrufbar (bei Gegenstelle) 18=Temporär beschäftigt 20=Fehler beim Wählen 21=Belegt 22=Kein Faxgerät 23=Keine Antwort 24=Kein Freizeichen 25=Nummer ungültig 26=Wählvorgang gesperrt 27=Baudrate zu niedrig 28=Empfänger hebt nicht ab 29=Unbekannter Fehler (Wählen) 30=Fehler b. Kommunikation 31=Übertragungsfehler 32=Fehler bei Seitenende 33=Fehler auf Seite 34=TXfile nicht zu öffnen 35=Falsches Dateiformat 36=Trägersignal verloren 37=Benutzerabbruch 38=Verbindungsfehler 39=Unbekannter Fehler (Senden) 41=Gegenstelle ausser Betrieb 42=Kein Verbindungsweg 43=Mail Server nicht erreichbar 44=Authentifizierungsfehler 45=Ungültige Prüfsumme 46=Fehler bei DFÜ-Verbindung 48=Rev. Charging nicht erlaubt 49=Rev. Charging abgelehnt 50=Faxende fehlerhaft 51=Abbruch Gegenstelle 52=Kein Träger

53=Ziel nicht erreichbar (falsche Nummer/Service) 54=Keine VPNM Gegenstelle 56=Zielnummer hat sich geändert 57=entferntes Endgerät nicht betriebsbereit 58=keine Antwort von Gegenstelle 59=Problem bei Faxende 60=FaxBox Dokument 61=Anforderungsreport 62=Unbekannter Empfänger 63=In Sammlung übernommen 64=Verbindung unzulässig 65=Fehler b. Grafikimport 66=Interner Befehl 67=PCL-Konvertierungsfehler 68=Ungültige Befehlslänge 69=Keine FaxBox Lizenz 70=Rundsendedatei fehlt 71=Ausdruck 72=Dokument 73=Dateianhang nicht gefunden 74=Unerlaubte externe Adresse 75=Unerlaubte Rundsendung 76=Auftrag 77=Ungültige Prüfsumme 78=Unerlaubte Anzahl Adressen 79=Mailbox voll 80=Keine FaxPlus Gegenstelle 81=Fehler bei FaxPlus-Training 83=Mail-Adresse ungültig 84=Domäne nicht gefunden 85=Falscher Absender 86=Falsche Kennung der Gegenst. 87=Virus in Dateianhang 88=Zu wenig Speicher 89=Nachrichtentext fehlt 90=Nummer fehlt 91=Ungültiger Port 92=Unbekannter Befehl 93=TLD wurde entfernt 94=Port ist bereits belegt 95=Fehler bei Port-Init. 96=Fehler bei Ext. Control 97=Dateianhänge 98=Passwort für Verschlüsselung 99=Bestätigung 100=Bestätigung 112=lokaler Fehler 113=Fehler bei Zielteilnehmer 114=Zielteilnehmer hat auf 'Haltend' oder 'Suspended' geschaltet

115=Zielteilnehmer hat 'Haltend' aufgehoben 127=D-Kanal User-Info nicht unterstützt 131=Datenübertragung auf Anschluss nicht implementiert 138=kein B-Kanal frei 143=ok 144=Zusatzparameter nicht erkannt 160=Zusatzparameter nicht unterstützt 162=eigener Anschluss gegen eingehende Rufe gesperrt 165=keine semipermeable Verbindung erlaubt 181=Ziel nicht erreichbar (falsche Nummer/Service) 184=Rufnummer hat sich geändert 185=Gegenstelle nicht betriebsbereit 186=Teilnehmer antwortet nicht 187=ISDN-Nummer besetzt 189=Anschluss gegen eingehende Rufe gesperrt 190=Anruf wurde zurückgewiesen 217=ISDN-Netz überlastet 218=Gegenstelle hat aufgelegt 240=FalscheSource-EAZ 241=Fehler zwischen Vermittlung und Gegenstelle

#### 4.1.5.6 Job list

Die Liste aller im System befindlichen Sendeaufträge wird über eine Webschnittstelle publiziert und entspricht weitgehen der 'In Transit'-ansicht des David Client. Diese Liste wird über den Dienst 'COSYNUS BCS Webinterface' bereitgestellt. Der Dienst ist auch dafür verantwortlich, Faxsendeaufträge für die von BCS bereitgestellten TLDs zu verwalten. Mit den Einstellungen definieren Sie Erreichbarkeit des Webinterface, die Darstellung der Sendeaufträge in der Webansicht und die Abarbeitung von Faxaufträgen.

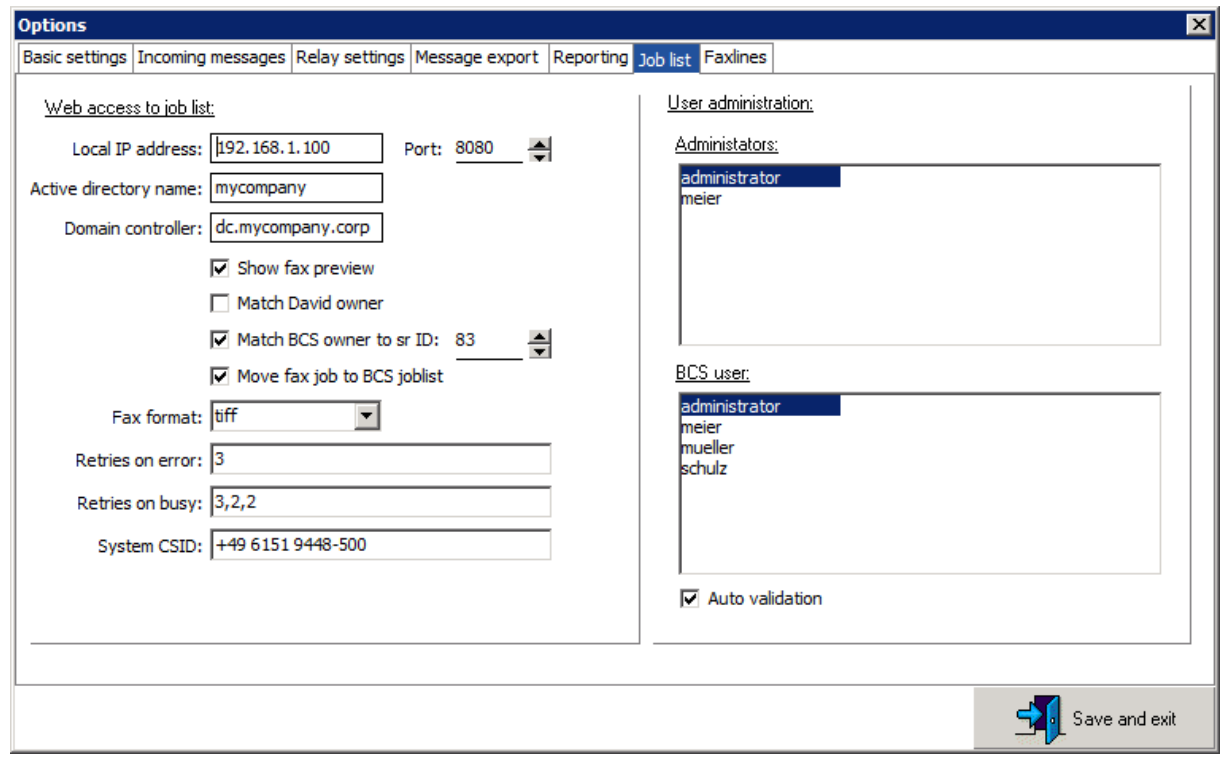

#### 4.1.5.6.1 Web access to job list

#### Local IP address

Hiermit können Sie angeben, welche IP-Addresse verwendet wird, um das BCS Webinterface zu binden. Die Standardeinstellung 'localhost' kann belassen werden, wenn es keine Konflikte mit anderen Diensten gibt. Sofern eine eigene IP-Adresse für das BCS Webinterface bereitgestellt wird, ist diese hier einzutragen. Erlaubt ist auch die Angabe eines Hostnamen, der auf die lokale IP-Adresse aufgelöst werden kann.

#### Port

TCP-Port des BCS Webinterface. Der Standardport ist 80/http. Sofern auf diesem Port bereits ein anderer Webserver gebunden ist, kann das BCS Webinterface über diese Einstellung auf einen anderen Port verlegt werden (z.B. 8080). Achten Sie darauf, dass Sie einen Port verwenden, der für alle Anwender gut erreichbar ist.

Sofern Sie auf dem Server, auf dem das BCS Webinterface läuft, eine Firewall verwenden, müssen sie für den gewählten Port eingehende Verbindungen zulassen.

#### Active directory name

Geben Sie hier den Namen Ihrer Active Directory Domäne an. Diese wird bei der Anmeldung am BCS Webinterface verwendet, wenn der Benutzer beim Login keine Domäne angegeben hat.

#### Domain controller

Geben Sie hier den Namen oder die IP-Adresse Ihres Domänencontroller an. Über diesen Domänencontroller verifiziert das BCS Webinterface die Anmeldedaten der Benutzer beim Login.

#### Show fax preview

Ist diese Option aktiviert, rendert das BCS Webinterface beim Anwählen eines Eintrages aus der Liste eine kleine Faxvoransicht.

#### Match David owner

Mit Aktivierung dieser Option werden alle Sendeaufträge einem angemeldeten Benutzer zugeordnet und angezeigt, wenn dieser Benutzer in David als einzelner Benutzer konfiguriert wurde und dieser Benutzer Eigentümer dieser Sendeaufträge ist. Diese Einstellung ist nicht erforderlich, wenn in David keine Benutzer definiert wurden.

#### Match BCS owner

Mit Aktivierung dieser Option werden alle Sendeaufträge einem angemeldeten Benutzer zugeordnet und angezeigt, wenn dieser Benutzer in David nicht als einzelner Benutzer konfiguriert wurde und dieser Benutzer von BCS als Eigentümer dieser Sendeaufträge festgelegt wurde. Diese Einstellung ist erforderlich, wenn in David keine Benutzer definiert wurden. Ein Benutzer ist Eigentümer eines Sendeauftrages, wenn er den Befehl '@@;bcsowner <loginname>' bzw. '@@setsrstr 83,<loginname>' verwendet hat. Die automatische Zuordnung eines Benutzers anhand des NTFS-Eigentümers einer Import-Datei wird derzeit nicht unterstützt.

#### Move fax jobs to BCS joblist

BCS verwaltet eine eigene Auftragsliste, in der alle Faxsendeaufträge stehen, die nicht über die David-eigenen TLDs versendet werden sollen. Die Sendeaufträge werden im Archiv 'david://<servername>/System/COSYNUS/BCS/In Transit' angezeigt. Wählen Sie diese Einstellung, wenn Sie von den erweiterten Funktionen der BCS TLDs profitieren möchten.

HINWEIS: eine gleichzeitige Verwendung von BCS TLDs und David TLDs zum Versand ist nicht möglich.

#### Fax format:

Wählen Sie hier aus, ob in der Webansicht einzelne Faxaufträge als TIF oder als PDF angezeigt werden sollen.

#### Retries on error

Bestimmen Sie hier, ob und wie oft erneute Sendeversuche unternommen werden sollen, wenn die Gegenstelle nicht bereit ist oder Übertragungsfehler aufgetreten sind. Tragen Sie hier – mit Komma getrennt und ohne Leerzeichen - die Abstände in Minuten zwischen den Sendeversuchen ein.

#### Retries on busy

Bestimmen Sie hier, ob und wie oft erneute Sendeversuche unternommen werden sollen, wenn die Gegenstelle belegt ist. Tragen Sie hier – mit Komma getrennt und ohne Leerzeichen - die Abstände in Minuten zwischen den Sendeversuchen ein.

#### System CSID

Tragen Sie hier ein, welche Sendekennung verwendet werden soll, wenn weder im eigentlichen Sendeauftrag noch im aktiven TLD eine Sendekennung definiert wurde.

#### 4.1.5.6.2 User administration

Aufträge werden Benutzern über den Eigentümer in David, über einen Vergleich des Anmeldenamen oder die E-Mailadresse zugeordnet. Administratoren können Aufträge anderer Benutzer sehen.

HINWEIS: Administratoren und Benutzer müssen lizenziert werden, wenn Sie diese Funktion nutzen wollen.

#### **Administrators**

Nehmen Sie in diese List alle Benutzer auf, die im Webinterface die Möglichkeit bekommen sollen, nicht nur eigenem, sondern die Sendeaufträge aller Benutzer einzusehen. Über das Kontextmenü in der Liste können Sie neue Benutzer hinzufügen und bestehende Benutzer ändern oder löschen.

#### BCS users

Nehmen Sie in diese List alle Benutzer auf, die sich am Webinterface anmelden können sollen. Benutzer in dieser Liste können nur ihre eigenen Sendeaufträge einsehen.

#### Auto validation

Soll ein Benutzer automatisch in die Liste der 'BCS users' aufgenommen werden, wenn er versucht, sich am Webinterface anzumelden, ist diese Funktion zu aktivieren. Ansonsten muß der Benutzer zuvor manuell in die Liste eingepflegt werden, damit die Anmeldung akzeptiert wird. Beachten Sie, dass bei aktivierter 'Auto validation' ausreichend freie Benutzerlizenzen vorhalten.

#### 4.1.5.7 Faxlines

Hier richten Sie die BCS Faxlines ein, die analog zu den David TLDs für Faxversand und Empfang verwendet werden können. Die Einstellungen sind ähnlich und erlauben den leichten Umstieg. Faxlines werden vom Dienst 'COSYNUS BCS Transportlayer' ausgeführt. Anders als in David kann dieser Dienst beliebig viele Faxlines bedienen. Es ist möglich, diesen Dienst mehrfach zu starten, wobei jede Instanz eine eigene Konfigurationsdatei erfordert und Faxlines immer nur durch eine einzige Instanz bedient werden können. Der 'COSYNUS BCS Transportlayer kann analog zu 'remote-TLDs' auf anderen Systemen gestartet werden und kommuniziert mit dem 'COSYNUS BCS Manager' über eine abgesicherte Dateikommunikation, die bei Verbindungsproblemen automatisch wieder aufgebaut wird.

Alle Sendeaufträge werden vom Dienst 'COSYNUS BCS Webinterface' über das Verzeichnis \\<server>\bcs\Tld\Out zum Versand bereitgestellt. Empfangene Aufträge werden vom 'BCS Manager' aus dem Verzeichnis \\<server>\bcs\Tld\In eingelesen und im David Archiv gespeichert.

Im Verzeichnis \\<server>\bcs\Tld\Code liegen alle Dateien, die für eine Installation auf einem anderen System erforderlich sind. Über die Einstellungen in der bcstld.ini wird der BCS Transportlayer konfiguriert. Wird der BCS Transportlayer in der Standardkonfiguration gestartet, liegt die Konfigurationsdatei im BCS-Programmverzeichnis. Folgende Einstellungen stehen in der Sektion [common] zur Verfügung:

#### Port

Zur Verwendung aller Faxleitungen: Parameter fehlt, Wert ist <leer> oder '\*'. Ansonsten können Leitungen einzeln und/oder über Bereiche (mit Komma getrennt, ohne Leerzeichen) angegeben werden, z.B.:

Port=001,003,007,010-020,030

#### **ServerShare**

Zum Start auf dem Server, auf dem BCS selbst installiert ist: Parameter fehlt oder Wert ist <leer>. Ansonsten wird auf den Server mit der BCS-Freigabe über den UNC-Pfad verwiesen, z.B.:

ServerShare=\\server\bcs

#### DebugMode

Wenn der BCS Transportlayer (nicht die einzelnen Faxleitungen!) kein Log schreiben soll, kann dieser Parameter fehlen oder auf '0' gesetzt werden. Das Protokoll wird dann im Unterzeichnis 'Logfiles' im Startverzeichnis des BCS Transportlayers geschrieben. Protokolle können sehr schnell sehr groß werden und müssen bei Bedarf gelöscht werden. Diese Option sollte nur zu Diagnosezwecken verwendet werden. Aktiviert wird das Log mit:

DebugMode=1

HINWEIS: BCS Faxlines können nur für den Faxversand und –empfang über eine CAPI-basierte Faxleitung erfolgen. Es werden keine Scripts abgearbeitet.

HINWEIS: Faxlines müssen lizenziert werden, wenn Sie diese Funktion nutzen wollen.

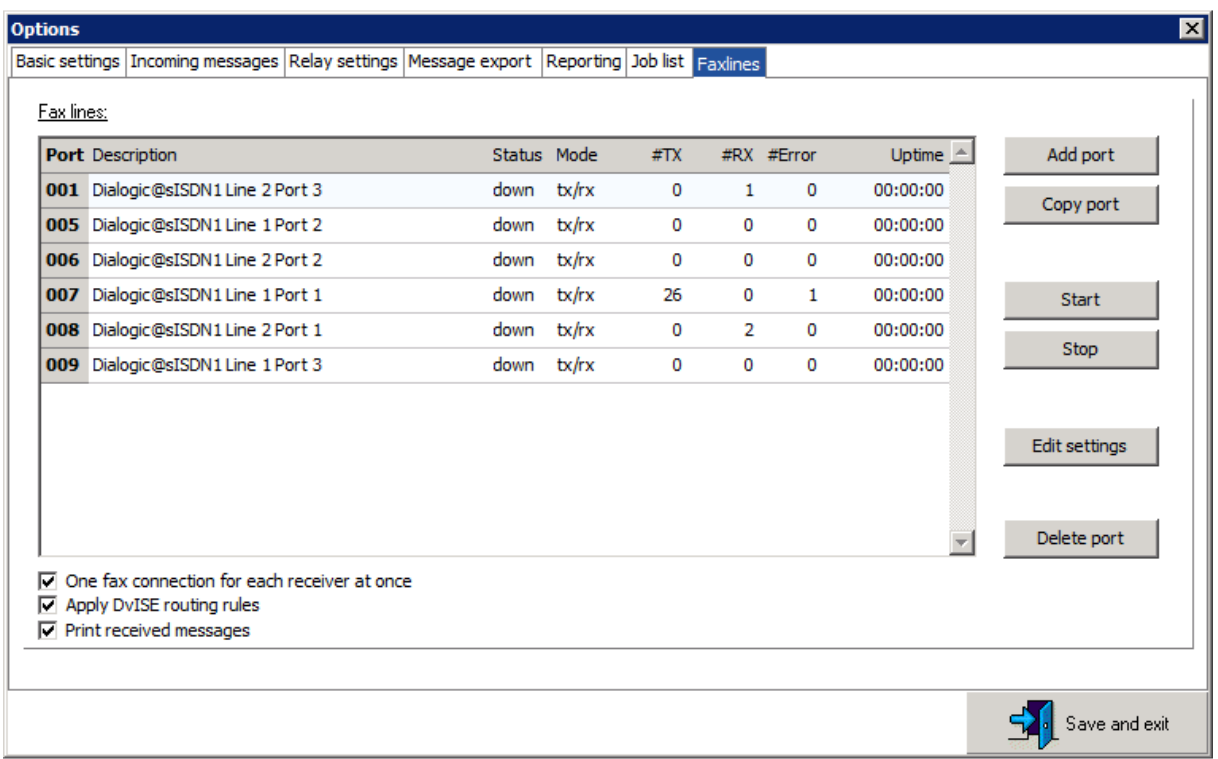

### 4.1.5.7.1 Fax lines

Die Liste der Faxleitungen zeigt eine Übersicht über alle dem System bekannten Faxleitungen. Ports sind von 001 beginnend nummeriert. Es können max. 250 Ports eingerichtet werden. Jeder Port hat ein eigenes Arbeitsverzeichnis \\<server>\bcs\Tld\Port\<portID>, in dem Einstellungen und Statistiken gespeichert

werden. Dort werden auch temporäre Dateien erzeugt.

'Status' zeigt an, ob eine Faxleitung aktiv ist. Ist eine Faxleitung aktiv, ist im Arbeitsverzeichnis die Datei bcstld.chk vorhanden und kann gesperrt. In der Spalte 'Mode'ist erkennbar, ob eine Faxleitung zum Versand und/oder Empfang konfiguriert wurde. '#TX' gibt die seit Installation empfangenen Faxe an, in '#RX' werden die empfangene Faxe gezählt und '#Error' zählt die Fehler, die beim Versand aufgetreten sind. Alle drei Informationen werden im Arbeitsverzeichnis in der Datei bcstld.stats dauerhaft gespeichert und können dort auch von anderen Anwendungen zur Überwachung ausgelesen werden. In 'Uptime' wird angezeigt, wie lange die einzelne Faxleitung aktiv ist.

Add port

So fügen Sie einen neuen Port hinzu. Es wird automatisch die nächste freie Nummer vergeben.

#### Copy port

So fügen Sie einen neuen Port hinzu und verwenden dabei die Einstellungen des markierten Ports, den Sie zuvor konfiguriert haben. Es wird automatisch die nächste freie Nummer vergeben.

#### **Start**

Damit geben Sie dem BCS Transportlayer, der für die Ausführung der gewählten Faxline zuständig ist, das Kommando, die Leitung zu starten. Der BCS Transportlayer muß dazu aktiv sein.

#### Stop

Damit geben Sie dem BCS Transportlayer, der für die Ausführung der gewählten Faxline zuständig ist, das Kommando, die Leitung zu beenden. Der BCS Transportlayer muß dazu aktiv sein.

#### Edit settings

Hier können Sie die Einstellungen des BCS TLDs anpassen. Alle Einstellungen werden in \\<server>\bcs\Tld\Port\<portID>\bcstld.ini gespeichert.

#### Delete port

So löschen Sie einen markierten Port. Der BCS Transportlayer, der für die zu löschende Faxleitung zuständig ist, beendet diese bei Bedarf und gibt das Verzeichnis der Faxleitung wieder frei. Damit gehen alle Einstellungen und die Übertragungsstatistik dieser Leitung verloren.

#### One fax connection for each receiver at once

Wenn mehrere Faxe an einen Empfänger versendet werden sollen, kann über diese Option sicher gestellt werden, dass niemals mehrere Faxe gleichzeitig an diesen Empäfnger versendet werden. Somit wird verhindert, dass unnötig Sendeversuche unternommen werden. Die Faxleitungen sind damit frei für andere Aufträge und die Anzahl der Wiederholungen bei 'besetzt' muß nicht unnötig hoch gesetzt werden.

#### Apply DvISE routing rules

Empfangene Faxe werden im Archiv david://<server>/System/COSYNUS/BCS/In abgelegt. Das entspricht dem Unverteilt-Ordner des David.Client für Faxe, die über David TLDs empfangen werden. Sollen empfangene Faxe anhand der Routing-Information in einem speziellen Verzeichnis abgelegt werden, so ist diese Option zu aktivieren und für die jeweilige Routing-Information eine Verteilregel im David.Administrator unter System->Verteilung->Verteilregeln zu erstellen. BCS wertet keine Variablen bei der Pfadangabe aus, die Verwendung von Verteilvorlagen und Identifizierung wird nicht unterstützt.

#### Print received messages

BCS druckt empfangene Faxe aus, wenn in der Verteilregel ein gültiger Drucker hinterlegt ist und die Option 'Print receives messages' aktiviert ist. Der Ausdruck erfolgt nur an lokal eingerichtete Drucker. Beachten Sie, dass die Drucker dem Benutzer zur Verfügung stehen müssen, unter dem der Dienst BCS gestartet wird. Speziell bei Verwendung des System-Benutzers kann es vorkommen, dass Drucker manuell eingerichtet werden müssen. Die Einrichtung ist analog zur Installation des Fax-Image-Druckers vorzunehmen.

#### 4.1.5.7.2 Fax line settings

Die Einstellungen einer Faxleitung werden wie oben beschrieben über die Schaltfläche 'Edit settings' vorgenommen und in der Datei bcstld.ini im Arbeitsverzeichnis der Faxleitung gespeichert.

werden. Bei der Einrichtung kann die Konfiguration auch aus den Einstellungen eines David TLDs übernommen werden. Dasmit wird der Umstieg von David TLDs auf BCS TLDs stark vereinfacht. Es werden bis auf wenige Ausnahmen (z.B.

Scriptverarbeitung, Protokolle) alle Einstellungen korrekt übernommen. Im Folgenden sind nur die Einstellungen beschrieben, die spezifisch für BCS Faxlines sind. Alle anderen Einstellungen können der Dokumentation der David TLDs entnommen werden.

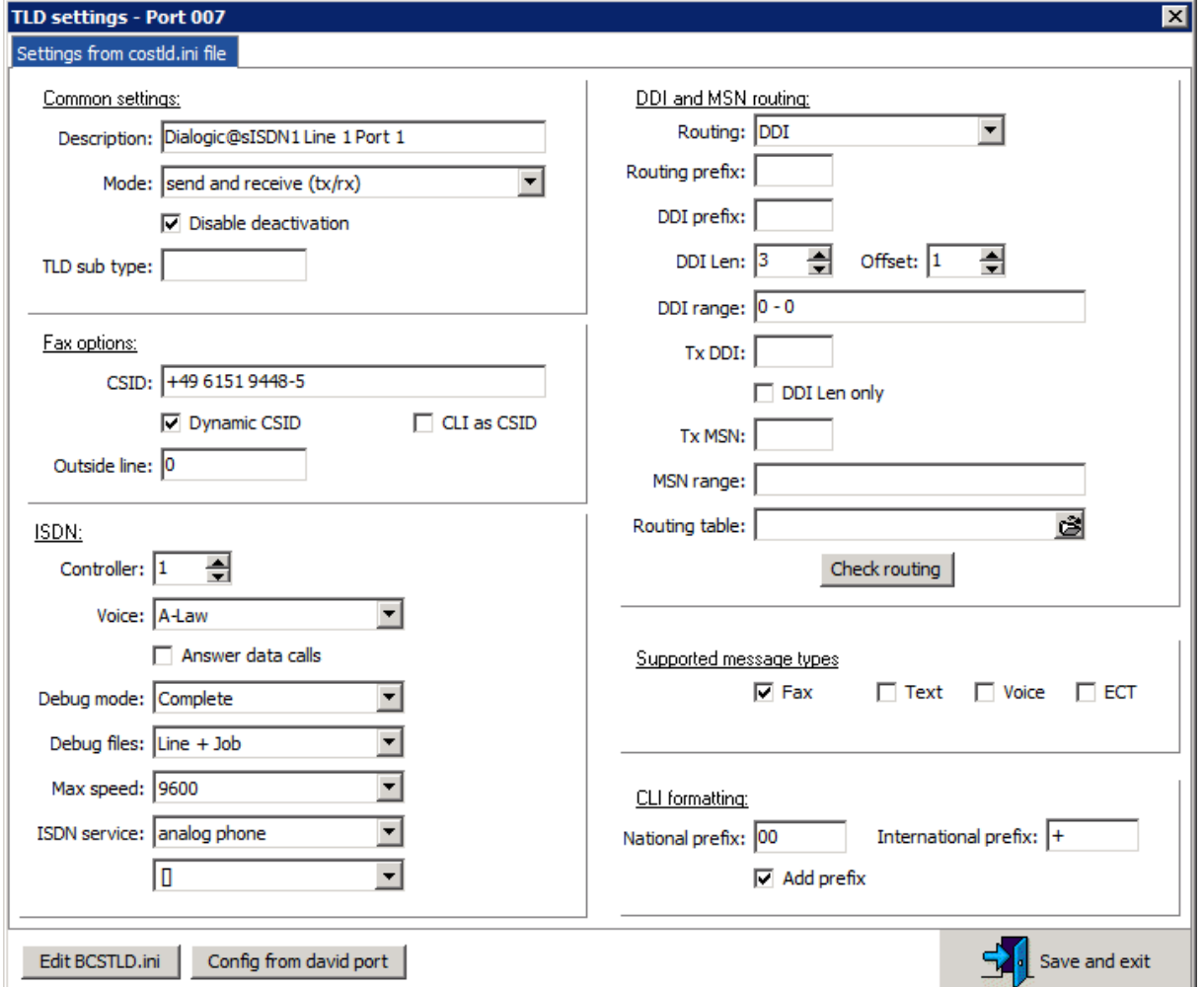

Kommunikation verbindet. Wir verbinden die Kommunikation.

#### Debug files

Jede Faxleitung kann zwei Arten von Protokollen schreiben. Allgemeine Betriebsinformation (Line) der einzelnen Faxleitung werden im jeweiligen Arbeitsverzeichnis gespeichert. Protokolle zum einzelnen Sende- oder Empfangsauftrag (Job) werden mit dem Auftrag im Archivsystem abgespeichert und sind dort unter in den Erweiterten Informationen als 'Kommunikation' einzusehen.

#### ISDN services

Hier definieren Sie, welche ISDN-Dienstmerkmale bei eingehenden Anrufen angenommen werden. Diese Einstellung wird derzeit ignoriert.

#### Supported message types

In der aktuellen Version ist hier nur die Option 'Fax' gültig. Andere Einstellungen werden ignoriert.

#### Routing table

Komplexere Anforderungen an das Routing können über die leitungsspezifische Routingtabelle erfüllt werden. Nachdem über die Regeln zur Auswertung der gerufenenen Nummer eine Routinginformation ermittelt wurde, kann diese über die Routingtabelle anhand von Portnummer, Absenderkennung, Datum, Uhrzeit manipuliert werden. Diese Regeln werden \*nach\* dem Faxempfang vom BCS Manager vor dem Import in das Archivsystem ausgeführt. Eine Bereitstellung etwaig benötigter externer Anwendungen ist damit nicht für die einzelne Faxleitung oder für jeden gestarteten BCS Transportlayer erforderlich.

Die Routingtabelle kann drei Wege bereitstellen, eine Routinginformation zu manipulieren. Folgende Parameter stehen dazu in der Sektion [common] zur Verfügung:

#### Method

Abgleich über Tabelle mit dem Absender: From Abgleich über Tabelle mit dem Absender individuell je Routinginformation: FromDDI Berechnung durch externes Programm: External

#### Methode 'From'

Hierfür muß eine weitere Section mit der Bezeichnung [\*] existieren. Darunter stehen einzelne Zeilen, die nach dem Mustern

<neue DDI>=<Absendernummer>

<neue DDI>=<Absendernummer>-<Absendernummer>

aufgebaut sind. Eine Absendenummer kann mit '\*' eine Wildcard enthalten. Hat der Eintrag nur eine einzige Absendernummer, wird die neue Routinginformation angewendet, sofern der Eintrag exakt oder mit Wildcard übereinstimmt, hat der Eintrag zwei Nummern, die einen Von-bis-Bereich bilden, so wird die neue Routinginformation angewendet, wenn die echte Absendenummer im benannten Intervall liegt. Es wird die erste Routinginformation verwendet, die paßt. Beispiele: [\*]

123=004969\*

124=004969102304506 125=0049691\*-0049695\* 126=004969102304507-004969102304507

Methode 'FromDDI' Hierfür muß für jede DDI eine eigene Section mit der Bezeichnung [<DDI>] existieren. Der Aufbau ist analog zur Methode 'From' [111] 123=004969\* 124=004969102304506 [222] 223=004969\* 224=004969102304506

#### Methode 'Execute'

Hierfür definieren Sie den Aufruf einer externen Anwendung und geben die Parameter an. Die externe Anwendung bekommt alle erforderlichen Parameter übergeben und muß die neue Durchwahlinformation über den Exit-Code zurückgeben. Dazu erstellen Sie in der Section [common] einen Eintrag Execute mit den für Ihre Anwendung erforderlichen Parametern. Beispiel:

[common] Method=Execute Execute="c:\programme\sample\app.exe" "%from" "%routing%" %port" "%date" "%time"

Weitere Methoden wie Scripting und SQL sind in Vorbereitung.

Check routing

Über diese Schaltfläche können Sie Ihre Einstellungen testen und prüfen, welche Durchwahlinformation das empfangene Fax abhängig von variablen Einstellungen haben wird.

#### ######

### 5 Templates und Sprachunterstützung

Meldungen an den Benutzer können in der für diesen Benutzer konfigurierten Sprache versendet werden. Alle erforderlichen Vorlagen befinden sich im Verzeichnis '%InstallDir%\BCS\Template' sowie den dazugehörigen Unterverzeichnissen. Es werden derzeit die Sprachen Deutsch (DE) und Englisch (EN) unterstützt. Jedes Template enthält im Dateinamen den Ländercode der jeweiligen Sprache.

Templates werden bei einem Update von BCS immer aktualisiert und ersetzt. Wenn Sie individuelle Templates erstellen, sichern Sie diese und vergleichen Sie nach einem Update, ob sich Veränderungen oder Erweiterungen ergeben haben, die eine Anpassung Ihrer individuellen Templates erforderlich machen.

Die Datei TRANSLATE.TXT beinhaltet die Übersetzungen für einzelne Phrasen. Die verbleibenden Dateien sind Vorlagen für bestimmte Nachrichtenarten. Jede Vorlage existiert für jede Sprache einmal.

Sie können Templates für zusätzliche Sprachen erstellen, auch wenn diese bislang nicht im Lieferumfang enthalten sind. Verwenden Sie als Länderkürzel den ISO2- Code gemäß ISO 3166-1. Eine neue Sprache wird erkannt, wenn in der Datei TEMPLATE.TXT eine eigene Section für diese Sprache erstellt wurde. Beispiel:

[FR]

Zur Erstellung eigener Templates ist es empfehlenswert, vorhandene Templates zu übersetzen und beim Speichern den im Dateinamen enthaltenen Ländercode zu ersetzen.

Ist eine Vorlage nicht vorhanden, wird die Nachrichten entweder unvollständig erstellt oder gar nicht versendet.

### 5.1 Basistemplates

Die Basistemplates liegen im Verzeichnis .%InstallDir%\BCS\Template'.

### 5.1.1 Faxversand

Beim Faxversand kann die zu versendende Nachricht einen Mailbody enthalten, der unformatiert im Nur-Text-Format vorliegt und formatiert und gefaxt werden soll. Die Umwandlung in ein Fax geschieht über das 'Text2HTML-XX.html'-Template. Der Text des Mailbodies wird in HTML-Code umgewandelt und in das Template eingesetzt. Damit lassen sich Schriftart, Schriftgröße, Ränder und andere Eigenschaften einfach systemweit festlegen. Als Platzhalter für die eigentliche Nachricht wird ##MAILBODYHTML## verwendet. Andere Platzhalter werden nicht unterstützt. Ist der Platzhalter nicht vorhanden oder existiert das Template nicht, werden bei der Faxweiterleitungen keine Mailbodies im Nur-Text-format konvertiert.

### 5.1.2 Vorgabe für Notifier, Forward und Voicebox-Information

Bei der Weiterleitung eines Faxes, einer SMS oder einer Sprachnachricht sowie bei Versandbenachrichtigungen und den Nachrichten der Voicebox werden E-Mails im HTML-Format versendet. Den Rahmen hierfür bildet das Template 'E-Mail-XX.html'. Damit lassen sich Schriftart, Schriftgröße, Ränder und andere Eigenschaften einfach systemweit festlegen. Als Platzhalter für die eigentliche Nachricht wird ##MAILBODYHTML## verwendet. Andere Platzhalter werden nicht unterstützt. Ist der Platzhalter nicht vorhanden, wird der eigentliche Inhalt nicht eingefügt. Die Formatierung kann dann über die jeweils im folgenden beschriebenen Templates individuell erfolgen.

### 5.2 Templates für Weiterleitungen

Die Templates für Weiterleitungen liegen im Verzeichnis

'%InstallDir%\BCS\Template\Forward'. Wird von BCS ein Fax, eine SMS oder eine Sprachnachricht empfangen, werden diese umgewandelt und als E-Mail weitergeleitet. Diese E-Mail hat neben der eigentlichen Nachricht im Anhang den Mailtext, der als HTML-Nachricht formatiert versendet wird. Der Mailtext kann Informationen wie Datum, Absender etc. enthalten. Diese Informationen sind individuell je Nachrichtenart und werden im folgenden erklärt.

### 5.2.1 FaxTemplate[-XX]..html und .cid

Die Templates 'faxtemplate-XX.html' und 'faxtemplate-XX.cid' werden für die Weiterleitung empfangener Faxe an einen oder mehrere E-Mail-Empfänger verwendet. Das Fax wird gemäß dieser Vorlage aufbereitet und als E-Mail versendet. In dieser Vorlage können neben den Platzhaltern für Informationen auch DvISE-@@- Befehle verwendet werden, um den Betreff, die Priorität oder andere Eigenschaften

dieser E-Mail festzulegen. Jeder dieser Befehle ist zwingend mit '@@' abzuschließen.

Bei der Weiterleitung eines Faxes kann in den eigentlichen Mailbody für jede Faxseite ein Thumbnail als Vorschaubild eingebettet werden. Die Formatierung erfolgt über das Template 'faxtemplate-XX.cid', falls die Option zur Einbettung von Vorschaubildern aktiviert wurde und im 'faxtemplate-xx.html' der Platzhalter '<!TEMPLATE.CID>' für die Vorschaubilder enthalten ist. Hierfür dieser Platzhalter mit einer Aneinanderreihung aller Links auf die Vorschaubilder ersetzt. Diese Links werden einzeln gemäß 'faxtemplate-XX.cid' formatiert und sollten mindestens das <IMG>-Tag enthalten.

Gültige Platzhalter für Informationen in der 'faxtemplate-XX.html' sind:

- ##CSID## Faxkennung der Gegenstelle
- ##PORT## Nummer des Ports, auf dem das Fax empfangen wurde
- ##DURATION## Dauer der Faxübertragung in hh:mm:ss
- ##BAUD## Baudrate der Faxübertragung
- ##PAGECOUNT## Anzahl der empfangenen Seiten
- ##DATE## Zeitstempel vom Empfang des Faxes
- ##ROUTING## Durchwahlinformation, gewählte Faxnebenstelle
- $\bullet$  ##TO##  $\bullet$  An-Feld

Gültiger Platzhalter für Informationen in der 'faxtemplate-XX.cid' ist:

- ##CID## Link auf die Vorschauseite
- ##PAGE## Seitenzahl

### 5.2.2 SMSTemplate[-XX].html

Das Template 'smstemplate-XX.html' wird für die Weiterleitung empfangener SMS-Nachrichten an einen oder mehrere E-Mail-Empfänger verwendet. Die SMS wird gemäß dieser Vorlage aufbereitet und als E-Mail versendet. In dieser Vorlage können neben den Platzhaltern für Informationen auch DvISE-@@-Befehle verwendet werden, um den Betreff, die Priorität oder andere Eigenschaften dieser E-Mail festzulegen. Jeder dieser Befehle ist zwingend mit '@@' abzuschließen.

Gültige Platzhalter für Informationen in der 'smstemplate-XX.html' sind:

- ##CSID## Absender der SMS
- ##PORT## Nummer des Ports, auf dem die SMS empfangen wurde
- ##DATE## Zeitstempel vom Empfang der SMS
- ##ROUTING## Durchwahlinformation
- ##TO## An-Feld
- ##MESSAGE## Inhalt der SMS-Nachricht

### 5.2.3 WavTemplate[-XX].html

Das Template 'wavtemplate-XX.html' wird für die Weiterleitung empfangener Sprachnachrichten an einen oder mehrere E-Mail-Empfänger verwendet. Die Sprachnachricht wird gemäß dieser Vorlage aufbereitet und als E-Mail versendet. In dieser Vorlage können neben den Platzhaltern für Informationen auch DvISE-@@- Befehle verwendet werden, um den Betreff, die Priorität oder andere Eigenschaften dieser E-Mail festzulegen. Jeder dieser Befehle ist zwingend mit '@@' abzuschließen.

Gültige Platzhalter für Informationen in der 'wavtemplate-XX.html' sind:

- ##CSID## Telefonnummer des Anrufers
- ##PORT## Nummer des Ports, auf dem die Sprachnachricht aufgezeichnet wurde
- ##DURATION## Dauer der Aufzeichnung in hh:mm:ss
- ##DATE## Zeitstempel vom Empfang des Nachricht
- ##ROUTING## Durchwahlinformation, gewählte Nebenstelle
- $\bullet$  ##TO##  $\bullet$  An-Feld

### 5.3 Templates für Benachrichtigungen

Die Templates für Benachrichtigungen liegen im Verzeichnis '%InstallDir%\BCS\Template\Notifier'. Wird von BCS ein Fax, eine SMS oder eine TMail versendet, wird der Versandstatus über einen Notifier per E-Mail zurückgemeldet. Kann ein Fax für den Versand nicht korrekt formatiert werden, wird der Vorgang abgebrochen und ein Notifier versendet, der den Absender darauf Hinweis. Weiterhin wird eine Benachrichtigung versendet, wenn für einen Benutzer eine neue Voicebox eingerichtet wurde. Diese E-Mail wird als HTML-Nachricht formatiert versendet. Der Mailtext kann Informationen wie Datum, Absender etc. enthalten. Ist der Versand erfolgreich gewesen, wird das 'OK'-Template verwendet, ist der Versand nicht gelungen, wird das 'Err'-Template genutzt.. Die Sprachnachricht wird gemäß dieser Vorlage aufbereitet und als E-Mail versendet. In dieser Vorlage können neben den Platzhaltern für Informationen auch DvISE-@@-Befehle verwendet werden, um den Betreff, die Priorität oder andere Eigenschaften dieser E-Mail festzulegen. Jeder dieser Befehle ist zwingend mit '@@' abzuschließen. Diese Informationen sind individuell je Nachrichtenart und werden im folgenden erklärt.

### 5.3.1 NotiFaxOk[-XX].html, NotiFaxErr[-XX].html

Diese Vorlagen werden verwendet, wenn der Versand eines Faxsendeauftrags abgeschlossen wurde und eine Rückmeldung per E-Mail erfolgen soll.

Gültige Variablen sind:

- ##FROM## Eigene Absendekennung
- ##TO## Empfänger
- ##SUBJECT## Betreff
- ##MESSAGEID## Auftragsnummer
- ##ERRORCODE## Fehlernummer
- ##ERRORTEXT## Fehlertext
	- ##DATETIME## Datum
- ##CSID## Kennung Gegenstelle
- ##DURATION## Übertragungsdauer
- ##PAGECOUNT## Seitenzahl
- ##ATTACHMESSAGE## Empfangenes Dokument soll als Anhang beigefügt werden

### 5.3.2 NotiSMSOk[-XX].html, NotiSMSErr[-XX].html

Diese Vorlagen werden verwendet, wenn der Versand eines SMS-Sendeauftrages abgeschlossen wurde und eine Rückmeldung per E-Mail erfolgen soll.

Gültige Variablen sind:

- ##TO## Empfänger
- 
- ##SUBJECT## Betreff
- ##MESSAGEID## Auftragsnummer
- ##ERRORCODE## Fehlernummer
- ##ERRORTEXT## Fehlertext
- ##DATETIME## Datum
- ##MESSAGE## Inhalt der Nachricht

### 5.3.3 NotiTMailOk[-XX].html, NotiTMailErr[-XX].html

Diese Vorlagen werden verwendet, wenn der Versand einer TMail (vorgelesene Textnachricht) abgeschlossen wurde und eine Rückmeldung per E-Mail erfolgen soll.

Gültige Variablen sind:

- ##TO## Empfänger
	-
- ##SUBJECT## Betreff • ##MESSAGEID## Auftragsnummer
- ##ERRORCODE## Fehlernummer
- ##ERRORTEXT## Fehlertext
- - ##DATETIME## Datum

• ##MESSAGE## Inhalt der Nachricht

### 5.3.4 NotiFaxRendErr[-XX].html

Diese Vorlage wird verwendet, wenn der Sendeauftrag nicht oder nicht komplett konvertiert werden konnte. Es erfolgt eine Rückmeldung, welcher oder welche Anhänge den Abbruch erzeugt haben.

Gültige Variablen sind:

- 
- ##TO## Empfänger
- ##SUBJECT## Betreff
- ##MESSAGEID## Auftragsnummer
- ##ERRORCODE## Fehlernummer
- ##ERRORTEXT## Fehlertext
- ##DATFTIMF## Datum
- ##FILELIST## Liste der nicht konvertierbaren Anhänge

### 5.3.5 NewVoicebox[-XX].html

Diese Vorlage wird verwendet, wenn für einen Benutzer eine neue Voicebox eingerichtet wurde. Hier soll der Anwender alle erforderlichen Informationen erhalten, um seine Voicebox einrichten zu können.

Gültige Variablen sind:

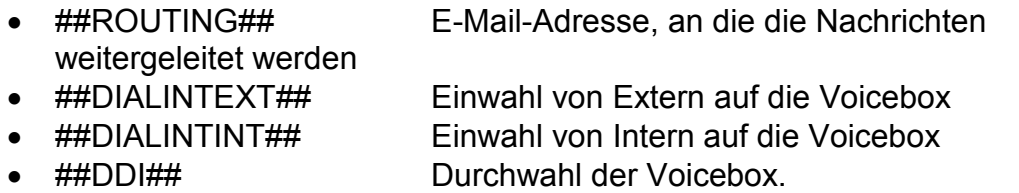

• ##PASSWORDE## Voreingestelltes Kennwort

### 5.4 Templates für das Webinterface

Der Versand der Nachrichten kann über das BCS Webinterface überwacht werden. Die Templates hierzu befinden sich in den Verzeichnissen

'%InstallDir%\BCS\Template\html', '%InstallDir%\BCS\Template\images',

'%InstallDir%\BCS\Template\javascript' und '%InstallDir%\BCS\Template\style'. Eine Änderung an einzelnen Templates erfordert den Neustart des Dienstes 'COSYNUS BCS Webinterface'. Änderungen sollten nur nach vorheriger Sicherung der Dateien vorgenommen werden und können dazu führen, dass die Anwendung nicht mehr korrekt funktioniert. Die Namen der Variablen sind nach dem Muster '{\$<Name>}' vorgegeben. Es dürfen keine Variablen entfernt oder hinzugefügt werden. Um eine zusätzliche Sprache in der Oberfläche bereitzustellen, sind alle erforderlichen

Übersetzungen in der TRANSLATE.TXT vorzunehmen. Beim Start des BCS Webinterface wird dann für jede Sprache im Verzeichnis '%InstallDir%\BCS\Template\javascript' die Datei bcs.js.XX erstellt.

### 6 Sendeaufträge

Sendeaufträge können über ein Import-Verzeichnis, per E-Mail oder über den Foreign-Connector eines Exchange-Servers bereitgestellt werden. Alle Sendeaufträge werden vorformatiert und über die Relay-Queue abgearbeitet. Sendeaufträge können an einen oder mehrere Empfänger adressiert sein. Der Versandweg Fax, SMS oder T-Mail muß für alle Empfänger gleich sein, die Adressen müssen für diesen Versandweg geeignet sein. Wird ein Sendeauftrag über den COSYNUS Versandassistenten erstellt, kann dieser mehrere verschiedene Versandwege gleichzeitig bereitstellen und je nach Konfiguration über das Import-Verzeichnis, per E-Mail oder über Exchange ausliefern. In der Kommunikation zwischen Versandassistent und BCS wird immer automatisch nach Nachrichtenart sortiert. Damit Sendeaufträge interne und ggf. auch von externe korrekt geroutet werden können, müssen die Verteilvorgaben für Nachrichten an \*.fax, \*.sms, \*.tmail und \*.tapi in David korrekt gemäß Kapitel 'Basic Settings' eingerichtet sein.

### 6.1 Versand über den Foreign-Connector

Der Foreign-Connector ist die für Exchange bevorzugte Schnittstelle, um Sendeaufträge aus Exchange an Backend-Server zu übergeben.

Die Verwendung dieser Schnittstelle ist für den Anwender transparent und erfordert am Client lediglich eine korrekte Adressierung. Alle weiteren Informationen wie die E-Mailadresse und Sprache für den Notifier, die zu verwendende Sendekennung oder der Benutzername für den Faxheader entnimmt BCS aus den Einstellungen im Active Directory.v Die Adressierung in Outlook erfolgt über die Angabe der Zieladresse mit vorangestelltem Dienstname, eingeschlossen in eckigen Klammern (Bsp.: [FAX:0615194448500]. Speziell für den Faxversand ist im Lieferumfang von BCS ein OPutlook-Pluigin enthalten, mit es möglich ist, im TO:-Feld nur Faxnummer selbst einzugeben.

BCS benötigt auf die Freigaben des Foreign-Connectors sowohl für die eigentliche Freigabe als auch für die Dateien das Lese- und Schreibrecht. Falls die Freigaben auf einem anderen Server liegen, ist beim Start des BCS Managers als Dienst zu beachten, dass dieser mit einem Benutzer gestartet wird, der Zugriff auf alle externen Freigaben hat.

### 6.2 Versand über das Import-Verzeichnis

Das BCS-Import-Verzeichnis ist über die BCS-Freigabe des BCS-Servers unter \\<servername>\BCS\Import erreichbar. Die Steuerdatei eines Sendeauftrages muß entweder die Endung .xml oder .job haben. Gehören zu der Steuerdatei weitere Dokumente oder Anhänge, sind diese zuerst bereitzustellen. Die Steuerdatei soll im Zielverzeichnis erst mit einer temporären Endung (z.B. .tmp) erstellt werden und erst nach vollständiger Erstellung durch Umbenennen die eigentliche Endung erhalten. Nur so ist gewährleistet, dass die Verarbeitung nicht schon beginnt, obwohl der Auftrag noch nicht fertig erstellt wurde.

Steuerdateien enthalten unter anderem David-@@-Befehle. Die grundsätzliche Verwendung ist in der Dokumentation zu David oder in der Hilfe im David Client hinterlegt. Beachten Sie hier bei insbesondere die Anordnung der Befehle, die Schreibweise mit Formatierung und die grundsätzliche Anwendung, wann ein Befehl eingesetzt werden kann oder soll.

Eine .xml-Steuerdatei wird zuerst in eine .job-Datei umgewandelt. Dazu werden die Elemente der zweiten Ebene ausgelesen. Jedes Element hat einen Namen, der als @@-Befehl gewertet wird. Der optionale Parameter zwischen Start- und End-Tag wird als Parameter dem @@-Befehl angefügt. Beispiel:

<subject>Dies ist ein Betreff</subject> @@subject Dies ist ein Betreff <warten /> @@warten

Eine .xml-Steuerdatei kann eines oder mehrere TIF-Images referenzieren, die umformatiert und korrekt angefügt werden. Dazu muß jedes TIF schon in 1-bit-Farbtiefe und 200dpi Auflösung bei DIN-A4-Größe vorliegen. Dieses Format ist das interne Format, in dem David Faxe abspeichert. So können Faxe, die in David vorliegen, einfach erneut oder weiter versendet werden. Das Image wird mit

<cossattach><Dateiname des TIF-Image></cosattach> oder <;bcsattach><Dateiname des TIF-Image></;bcsattach>

referenziert. Der Dateiname muß ohne Dateipfad angegeben sein, die Datei muß im selben Verzeichnis liegen wie die Steuerdatei.

Eine Steuerdatei mit der Endung .job ist eine Textdatei im ANSI-Zeichensatz.

Für die Bereitstellung eines Auftrages gelten die im Anhang erklärten Steuerbefehle. Zusätzlich ist besonders zu beachten, dass das Format einer Nachricht in der Regel automatisch ermittelt werden kann. Um jedoch sicher z.B. SMS von TMails unterscheiden zu können, ist es besser für jede Nachrichtenart ein eigenes Unterverzeichnis zu verwenden (s. Relay settings->Addressing->Import dir, Parameter %s) oder das Datenformat im Auftrag explizit vorzugeben. Das Datenformat kann mit dem dataformat-Befehl vorgegeben werden. Dieser muß direkt zu Beginn als erster Befehl verwendet werden. Alle anderen Befehle davor werden verworfen.

### 6.3 Versand über die E-Mail-Schnittstelle

Versandaufträge können direkt per E-Mail eingeliefert werden. Versandbefehle, Inhalte und Adressierung können dabei auf verschiedene Arten erfolgen. Wie die E-Mail angeliefert wird (via SMTP, als Auftrag aus dem David.Client oder über die David-eigenen Import-Schnittstellen) spielt dabei keine Rolle. Grundsätzlich unterscheidet BCS zwischen Befehlen und dem eigentlichen Inhalt. Befehle können als David-@@-Befehle mit den dokumentierten BCS-Erweiterungen in der Nachricht, in den Nutzdaten oder explizit in einem speziellen Anhang übergeben werden. Als Besonderheit ist die Adressierung zusätzlich über die Empfängeradresse oder den Betreff möglich. Es werden nur Nachrichten weitergeleitet, die im Verzeichnis david://<server>/System/COSYNUS/BCS/Relay liegen und als ungelesen markiert sind. Die Zielrufnummer kann dabei entsprechend den in 'Relay settings- >Addressing->Destination address' getroffenen Einstellungen vorgenommen werden. Wird die Zieladresse nicht iin der E-Mailadresse übergeben, ist in allen anderen Fällen als Zieladresse anstelle der Empfängernummer 'broadcast' zu verwenden (Bsp: broadcast.fax@firma.de).

David-@@-Befehle können explizit in einem Anhang übergeben werden. Dieser Anhang muß '\_jobcommands.bcs' heißen und darf je Zeile einen Befehl enthalten, der am Zeilenanfang beginnt und nicht mit @@ abgeschlossen ist. Verwendung und Reihenfolge entspricht der David-Dokumentation.

Sofern in Relay settings->Rendering die Option 'ignore embedded fax commands' nicht aktiv ist, werden auch eingebettete Befehle verarbeitet, wenn die eigentlichen Inhalte konvertiert werden. Die Konvertierung des Mailbody erfolgt nicht, wenn dieser leer ist oder in den Relay settings 'only attachments' ausgewählt wurde. Der Mailbody wird als HTML-Body direkt umgewandelt. Dabei werden eingebettete Bilder unterstützt, nicht jedoch externe Links. Nur-Text-Nachrichten werden zuvor in das Template Text2HTML-[XX].html eingebettet.

Implizit wird aus der Nachricht anhand des Absenders über eine LDAP-Abfrage ermittelt, welcher Benutzer den Auftrag erstellt hat. Zu diesem Benutzer können im LDAP weitere Attribute wie Faxsendekennung, Sprache oder Benutzername für den Faxheader ermittelt werden. Diese Werte werden automatisch in den Auftrag eingefügt, sofern diese Daten nicht explizit angegeben wurden.

Dateianhänge werden entsprechend den Einstellungen konvertiert.

### 6.4 Versand über den COSYNUS Fax-Drucker

Der Versand über den COSYNUS Druckertreiber erfolgt sehr ähnlich zum Faxversand über den Tobit FaxWare-Druckertreiber. Der COSYNUS Fax-Druckertreiber stellt als Transportweg Fax, E-Mail und Post zur Verfügung. Darüber hinaus können Dokumente als PDF gespeichert und gleichzeitig ausgedruckt werden. BCS ist das Backend für den Faxversand. Die Übermittlung der E-Mails erfolgt über David als Relay-Server und zum Postversand kommuniziert der Fax-Drucker direkt mit dem Provider.

Um den Versandprozeß zu starten, wird druckt der Anwender das zu übertragende Dokument auf dem COSYNUS Fax-Drucker aus. Im Anschluss öffnet sich im Regelfall ein Dialog, über den der Anwender festlegt, wie und an wen das Dokument übertragen werden soll.

(TBC)

### 7 Client-Anwendungen

Im Lieferumfang von BCS ist ein Druckertreiber enthalten, der auf Anwender-PCs installiert werden kann. Damit können dann analog zum Tobit FaxWare-Druckertreiber Dokumente direkt ausgedruckt und dann versendet werden. Darüberhinaus gibt es zwei Plugins für Outlook zum Formatieren von Faxnummern und zur Nutzung TAPI-Dialer-funktion in David.

Um die Anwendungen auf dem Client zu installieren,

### 7.1 Versand über den COSYNUS Fax-Drucker

Das jeweils aktuelle Setup des COSYNUS Fax-Druckers wird im Clients-Verzeichnis der BCS-Freigabe abgelegt und ist damit direkt vom Rechner des Anwenders aus erreichbar. Das Setup installiert alle erforderlichen Komponenten (Druckertreiber, Benutzerinterface, und VC++-Redistributable). Nach der Installation kann ein Neustart des Client-PC erforderlich sein. Auf Terminalservern müssen sich Anwender, die zum Zeitpunkt der Installation angemeldet waren, auf jeden Fall neu anmelden.

Der COSYNUS Fax-Drucker ist ein eigenständiges Produkt, arbeitet aber eng mit BCS zusammen. Die Hauptfunktionen Fax-, E-Mail- und Postversand sowie Ausdruck und Umwandlung in PDF können manuell ausgewählt oder über eingebettete @@-Befehle gesteuert werden. Im Clients-Verzeichnis der BCS-Freigabe liegt ein Dokument 'printtest.rtf', in dem beispielhaft @@-Befehle verwendet werden.

Jeder Sendeauftrag muß mindestens einen Empfänger haben, sofern ein Versand erfolgen soll. Fehlen bei einem Druckauftrag wesentliche Informationen, erscheint im Anschluss an den Druckvorgang ein Dialog, in dem der Anwender weitere Einstellungen vornehmen kann. Dieser Dialog erscheint im umgekehrten Fall nicht automatisch. Dann muß, der dialog-Befehl explizit verwendet werden, wenn der Anwender die Möglichkeit zum Ändern des Sendeauftrages bekommen soll.

Der COSYNUS Fax-Drucker kann den Sendeauftrag auf verschiedenen Wegen transportieren. Sofern der Anwender Zugriff auf die BCS-Freigabe hat, ist der einfachste Weg, die Aufträge dort direkt abzulegen. Alternativ können Aufträge auch direkt per SMTP an BCS übermittelt werden. In Vorbereitung ist die Übermittlung per ftp in das BCS-Import-Verzeichnis. Der Versand kann auch über einen anderen Mailserver erfolgen, wenn ein Mail-Client installiert ist, der eine MAPI-Schnittstelle bereitstellt. Fall kein BCS eingesetzt wird, kann der COSYNUS Fax-Drucker

Nachrichten auch direkt an David übergeben. Es werden dann nicht alle Funktionen unterstützt (Notifier, Ergänzung von Parametern aus dem LDAP wie Absendekennung oder Benutzername für Faxheader).

### 8 Troubleshooting

Sollten bei der Installation oder beim Betrieb des COSYNUS Communication Server (BCS) Probleme auftreten, die auch in dieser ReadMe nicht weiter beschrieben sind, so besuchen Sie bitte zunächst unsere Knowledgebase: http://www.cosynus.de/support/

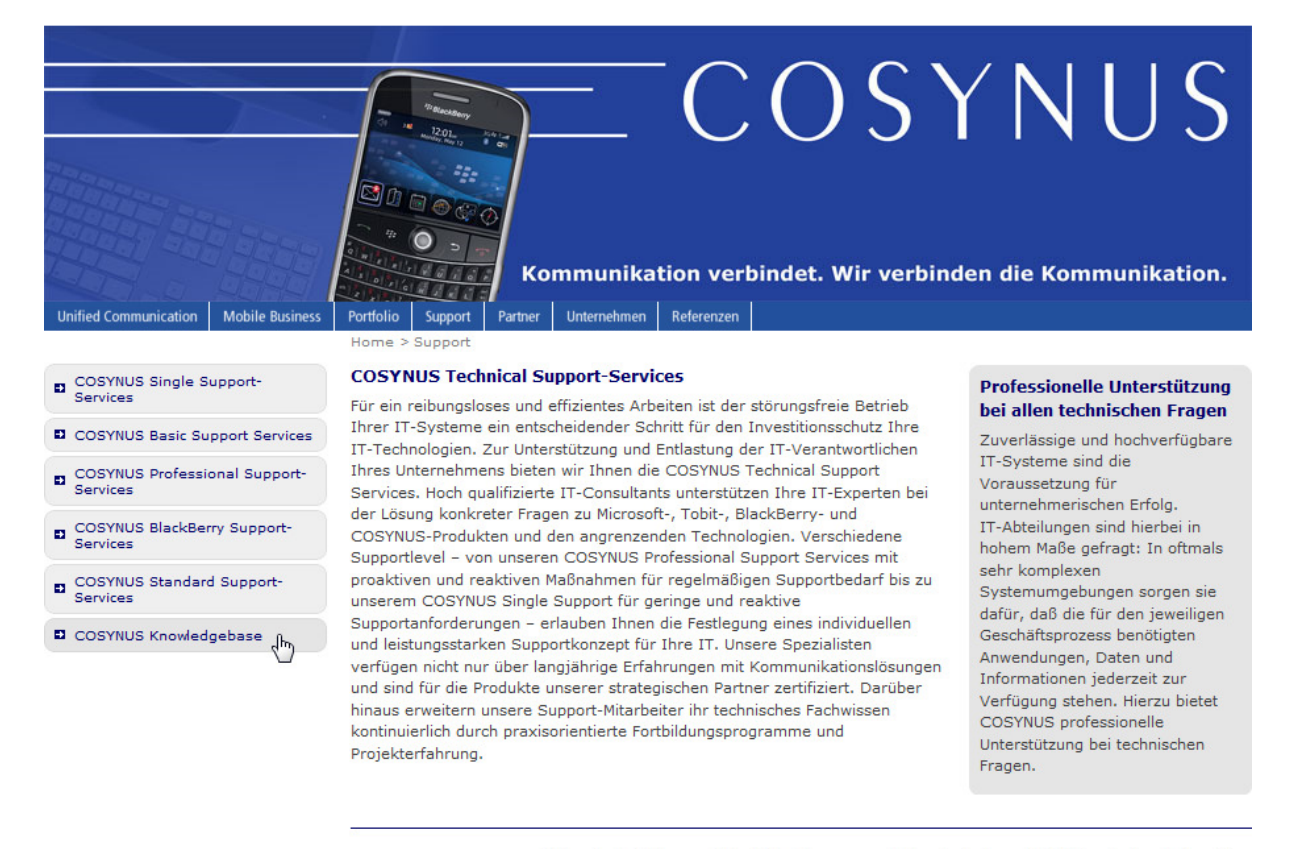

| Download | Sitemap | Kontakt | Impressum | Knowledgebase | Profil bearbeiten | Abmelden

© Copyright 2008 by COSYNUS GmbH

HINWEIS: Um die Knowledgebase nutzen zu können, benötigen Sie eine Registrierung auf unserer Webseite. Diese können Sie selbst anlegen: http://www.cosynus.de/metanavigation/anmelden.html

Sollten Ihnen auch die Knowlegebase nicht weiterhelfen, helfen wir Ihnen gerne weiter! Bitte beachten Sie hierzu unsere Support Services auf dieser Webseite.

### 9 Funktionsbeschränkungen

Der COSYNUS Communication Server (BCS) nutzt Schnittstellen von Tobit David. Die Schnittstellen werden in Zusammenarbeit mit COSYNUS permanent getestet und weiterentwickelt. Diese Entwicklung liegt jedoch nicht in der Hand von COSYNUS und daher hat COSYNUS weder auf die Entscheidung, ob eine bestimmte Funktion geändert oder zugefügt wird noch auf den Realisierungszeitraum einen direkten Einfluss. Einige Funktionen können daher noch nicht bereitgestellt werden.

Insbesondere bei älten David-Versionen stehen bestimmte Schnittstellen nicht, nur teilweise oder fehlerhaft zur Verfügung. COSYNUS hilft Ihnen soweit technisch möglich bei der Inbetriebnahme mit älteren David-Versionen. Der Aufwand hierfür wird gemäß Einzelvereinbarung abgerechnet. Der volle Funktionsumfang steht derzeit nur mit David.fx12 zur Verfügung.

Eine Verwendung mit Tobit Faxware ist nur mit Einschränkungen (u.a. keine E-Mail-Import-Schnittstelle) möglich, da Faxware nicht in der Lage ist, E-Mails zu empfangen und zu versenden.

### 10 Anlagen

### 10.1 Manuelles Hinzufügen der Exchange Foreign Connectoren

Manuelles Hinzufügen der Foreign Connectoren in den Exchange 2007/2010 für den BCS:

- Auf dem Exchange in die Exchange Shell und die Befehle ausführen:
	- o New-ForeignConnector -Name Foreign-TMAIL -AddressSpaces TMAIL":\*;1" -ErrorAction Stop | out-null
	- o New-ForeignConnector -Name Foreign-SMS -AddressSpaces SMS":\*;1" ErrorAction Stop | out-null
	- o New-ForeignConnector -Name Foreign-FAX -AddressSpaces FAX":\*;1" ErrorAction Stop | out-null
	- mit dem Befehl 'Get-ForeignConnector' überprüfen das die Connectoren angelegt wurden
	- Im Exchange-Programmverzeichnis (Standard: c:\program files\microsoft\exchange\V14\) die Verzeichnisse anlegen: Foreign-TMAIL
		- Foreign-SMS Foreign-FAX
	- Die Verzeichnisse freigeben, und in den Freigabeberechtigungen den User, unter dem der BCS läuft, mit Vollzugriff ausstatten
	- NTFS Rechte setzen: Vollzugriff müssen diese Anwender/Gruppenhaben:
		- o User, mit dem sich der BCS anmeldet (Dienst und Applikation)
			- o Network Service
			- o System
			- o Administrators

### 10.2 Manuelles Löschen der Exchange Foreign Connectoren

Manuelles Löschen der Foreign Connectoren in dem Exchange 2007/2010 für den BCS:

- Auf dem Exchange aus der Exchange Shell heraus diese Befehle ausführen:
	- o remove-ForeignConnector
	- o bei der Identity die Nacheinander die Werte "Foreign-FAX, Foreign-SMS, Foreign-TMail" eingeben und bestätigen
	- o mit dem Befehl "Get-ForeignConnector" überprüfen, dass die Connectoren gelöscht wurden
- Im Exchange-Programmverzeichnis (Standard: c:\program files\microsoft\exchange\V14\) die Verzeichnisse löschen:
	- o Foreign-TMAIL
	- o Foreign-SMS
	- o Foreign-FAX

### 10.3 Befehle für den Versand

Sowohl BCS als auch der COSYNUS Versandassistent verstehen die meisten DvISE-@@-Befehle. Darüber hinaus sind weitere Befehle implementiert, die mit @@;bcs beginnen und damit kompatibel zu David sind. Die @@-Befehle können wie gewohnt in die zu sendenden Dokumente eingebunden werden. Sie werden bei der Konvertierung ausgewertet und angewendet. Derzeit steht für die Verarbeitung von manchen Befehlen nur eingeschränkt Speicherplatz zur Verfügung. So werden Empfänger, Betreff, Absendekennung und andere Parameter (SRSTR-Werte) in einer Struktur gespeichert, die historisch bedingt insgesamt nur max. 260 Zeichen aufnimmt. Bei der Verwendeung dieser Befehle ist darauf zu achten, dass die Summe aller Zeichen + 2 x die Anzahl der Elemente, die auf diesem Weg gespeichert werden müssen nicht größer als 260 wird, da ansonsten die Sendeaufträge nicht korrekt verarbeitet werden können. Verwenden Sie möglichst kurze Betreffzeilen und versuchen Sie, auch die anderen SRSTR-Werte möglichst kurz zu halten.

### 10.3.1 Datenformat:

@@datenformat @@dataformat @@dfm

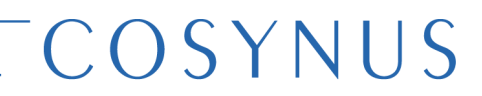

Als Parameter wird fax, email, sms und tmail aktzeptiert. Beispiel:

@@dataformat fax

### 10.3.2 Empfänger:

Jeder Auftrag muß mindestens einen Empfänger neben den eigentlich Nutzdaten enthalten. Die Adressierung erfolgt bei Einzelaufträgen über die Befehle

@@nummer <Parameter> @@nmr @@an @@number @@nbr @@to

<parameter>:

Faxnummer, Telefonnummer (SMS) oder Emailadresse

Beispiel:

@@NUMMER +49 6151 9448-500

Sobald mehrere Empfänger die Nachricht im Rahmen einer unpersonalisierten Rundsendung erhalten sollen, sind die Befehle für Rundsendungen zu verwenden.

Aufträge werden im Regelfall immer sofort bei Verfügbarkeit eines freien Kommunikationskanals versendet. Soll ein Auftrag zu einem bestimmten Zeitpunkt versendet werden oder der Versand erst nach manueller Freigabe erfolgen, so ist das über folgende Befehle möglich:

@@warten @@wrt @@termin @@trm

#### 10.3.3 Rundsendung:

Dieser Befehl wird in der Regel mehrfach verwendet, kann jedoch auch nur ein einziges Mal enthalten sein. Die Befehle zur Addressierung einer Rundsendung

überschreiben immer den Befehl zur Adressierung einer Einzelsendung. Je Empfänger wird einer der folgenden Befehle einmal benötigt:

@@NUMMERNLISTE <parameter> @@NUMBERLIST @@NBL @@NRL

<parameter>:

Faxnummer, Telefonnummer (SMS) oder E-Mailadresse Optional für E-Mail die Angabe ob CC: oder BCC: indem |{CC} oder |{BCC} angehängt wird

Beispiel:

@@NBL info@cosynus.de|{cc}

### 10.3.4 Absender und/oder Faxsendekennung:

@@VON <parameter> @@FROM @@CSID

<parameter>:

Absender, Verwendung wie von Tobit dokumentiert.

### 10.3.5 Betreff der E-Mail:

@@BETREFF <parameter> @@REFERENCE @@SUBJECT @@SUB @@BTR @@REF

<parameter>:

Betreff, Verwendung wie von Tobit dokumentiert.

### 10.3.6 Zuordnung zu David-Benutzer:

@@OWNERNAME <parameter>

Seite 144
#### @@OWNER @@OWN

<parameter>:

Windows-Login oder David-User-ID des Benutzers

Beispiele:

@@OWNER LMeier @@OWNER x10008000

Zuordnung des Jobs zu einem anderen Benutzer. Verwendung wie von Tobit dokumentiert. Die Verwendung dieses Befehls ist nur dann sinnvoll, wenn der betreffende Benutzer in David eingerichtet sind. Werden stattdessen virtuelle Benutzer verwendet, ist der von BCS implementierte Befehl @@;bcsowner zu verwenden.

#### 10.3.7 Zuordnung zu virtuellem BCS-Benutzer:

@@;BCSOWNER <parameter> @@SETSRSTR 83,<parameter>

<parameter>:

Windows-Login des Benutzers

Beispiele:

@@SETSRSTR 83,LMeier

Zuordnung des Jobs zu einem anderen Benutzer. Die Verwendung dieses Befehls ist nur dann sinnvoll, wenn der betreffende Benutzer in David eingerichtet sind. Werden dstattdessen wirtuelle Benutzer verwendet, ist der von BCS implementierte Befehl @@;bcsowner zu verwenden.

#### 10.3.8 Hintergrund (Briefpapier/Wasserzeichen) verwenden:

@@SETFORMULARLAYOUT @@SFL

10.3.9 Deckblatt (Nur Fax)

@@DECKBLATT @@DBL @@COVERPAGE @@CVP

Schaltet dem Fax ein Deckblatt vorweg, Verwendung wie von Tobit dokumentiert

### 10.3.10 Definition von Variablen

@@SET

Verwendung wie von Tobit dokumentiert

### 10.3.11 Verwendung von Variablen

@@GET

Nur für Templates, nicht im Dokument selbst. Ansonsten Verwendung wie von Tobit dokumentiert

### 10.3.12 Anzeige des Versand-Dialoges

@@DIALOG <Parameter> @@DLG <Parameter>

Optionaler Parameter: 0 => Dialog unterbinden leer oder 1 => Dialog erzwingen

Dialog wird ansonsten nur angezeigt, wenn keine Versandadresse im Job gefunden wird. Verwendung wie von Tobit dokumentiert

### 10.3.13 Versand per ePost

@@;COSEPOST <Parameter>

Parameterliste enthält Vorgaben über

- Versandzone, Default 'DE', alternativ 'EU' (Europäische Union) oder 'W' (restliche Welt)

- Duplexdruck '2s', Default einseitig '1s'

- Umschlaggröße C4 erzwingen 'C4', Default DIN lang 'DL'

- Farbdruck anfordern 'color', Default schwarz/weiß 'sw'

#### 10.3.14 Ausdrucken

@@;COSPRINT <parameter>

Optionaler Parameter

- Druckername, '\*' für Standarddrucker
- Duplexdruck '2s', Default einseitig '1s'

- Farbdruck anfordern 'color', Default schwarz/weiß 'sw'

### 10.3.15 Anfallende Kosten bestätigen

@@;COSACCEPTPAYMENT <Parameter>

Obligatorischer Parameter

- Betrag, '\*' ohne Limit, Betrag in Euro-Cent als Ganzzahl, z.B. '200' für 2 EUR

Ohne Angabe der Kostengrenze wir der Sendedialog geöffnet, auch wenn mit '@@DIALOG 0' der Dialog unterdrückt würde. Kosten fallen derzeit für den Versand per Fax-Provider, SMS-Provider oder ePost-Provider an.

### 10.3.16 E-Mailtext aus Template verwenden

@@;COSEMAILTEMPLATE <Paramter>

Obligatorischer Parameter:

- Dateiname des Templates

Enthält der Dateiname keinen Pfad, sucht der Druckertreiber das Template im Programmverzeichnis des Druckerstreibers.

Der Pfad sollte als UNC-Pfad angegeben werden. Endet das Template auf '.html', wird die E-Mail im HTML-Format übermittelt

### 10.3.17 Datei anhängen

@@;COSATTACH <Parameter>

Ansonsten Verwendung wie für @@ATTACH von Tobit dokumentiert.

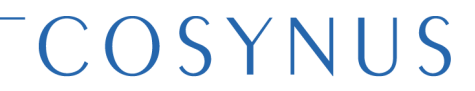

Der Standardpfad ist das Programmverzeichnis des Drucekrtreibers, wenn kein UNC-Pfad angegeben wurde.

#### 10.3.18 PDF-Anhang signieren

@@;COSSIGNPDF

Job-Eigentümer festlegen:

@@;COSOWNER <Paramter>

Ansonsten Verwendung wie für @@OWNER von Tobit dokumentiert.

#### 10.3.19 Debug-Datei erstellen

@@;COSJOBDEBUG

#### 10.3.20 Dateiname des PDF-Anhangs festlegen

@@;COSPDFNAME <Paramter>

Obligatorischer Parameter - Name der PDF-Datei (ohne Pfadangabe)

#### 10.3.21 Erzeugte PDF-Datei in Verzeichnis speichern

@@;COSSTOREPDF <Paramter>

Obligatorischer Parameter: - Dateiname

#### 10.3.22 Signierte PDF-Datei in Verzeichnis speichern

@@;COSSTORESIGNEDPDF <Paramter>

Obligatorischer Parameter: - Dateiname

### 11 Impressum

Weitere Fragen oder Anregungen nehmen wir gerne per E-Mail (info@cosynus.de) entgegen.

COSYNUS GmbH

Gesellschaft für Computersysteme, Netzwerktechnik und Softwareentwicklung mbH

Heidelberger Straße 44 D-64285 Darmstadt

Fon: +49 6151 9448-0 Fax: +49 6151 9448-500 Internet: http://www.cosynus.de E-Mail: info@cosynus.de

Sparkasse Darmstadt (BLZ 508 501 50) Kto.-Nr.: 2011166 Amtsgericht Darmstadt HRB-Nr. 5559

Geschäftsführer: Harold Strohmaier, Michael Reibold

Darmstadt, den 26. August 2013